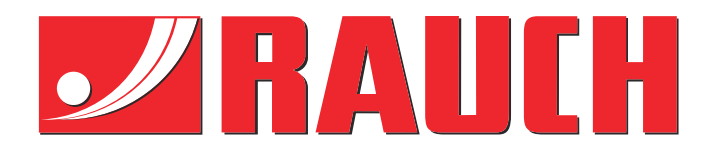

# Συμπληρωματικές οδηγίες

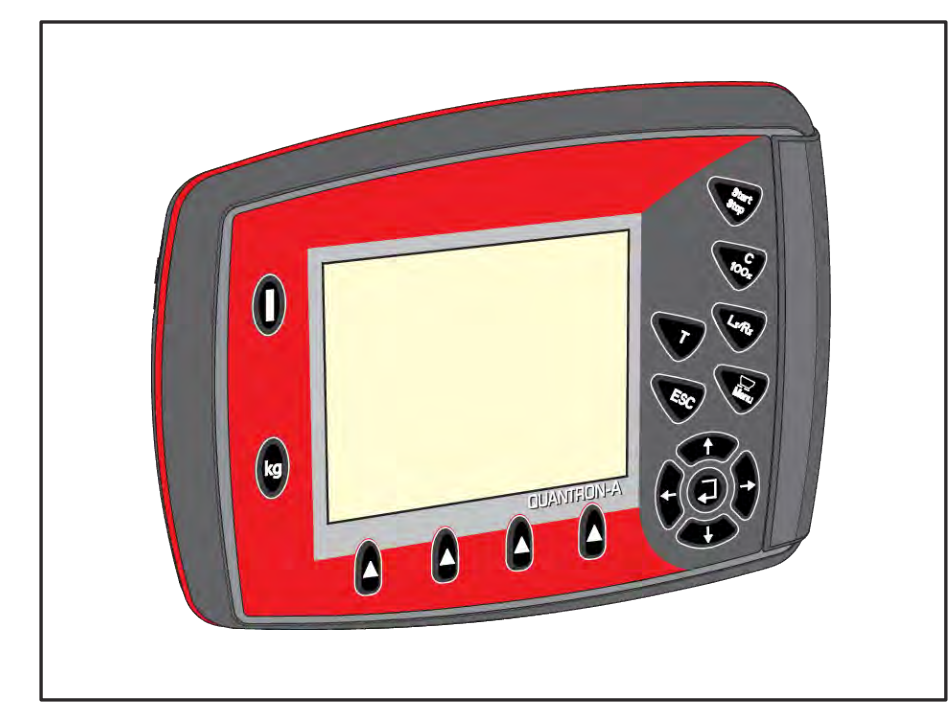

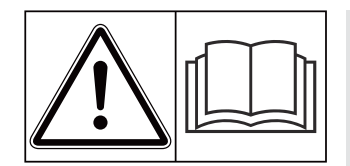

# **Μελετήστε προσεκτικά πριν θέσετε το μηχάνημα σε λειτουργία!**

# Φυλάξτε για μελλοντική χρήση

Οι παρούσες οδηγίες λειτουργίας και συναρμολόγησης αποτελούν μέρος του μηχανήματος. Οι προμηθευτές νέων και μεταχειρισμένων μηχανημάτων υποχρεούνται να τεκμηριώνουν γραπτώς ότι οι οδηγίες χρήσης και συναρμολόγησης διατίθενται μαζί με το μηχάνημα και παραδίδονται στον πελάτη.

*QUANTRON-A AXIS/MDS* **N-NON-A** 

**Έκδοση 3.53.00**

5902736-**i**-el-1223

Πρωτότυπο οδηγιών χρήσης

Αγαπητέ πελάτη,

Με την αγορά της μονάδας χειρισμού QUANTRON-A για τους διασκορπιστές λιπάσματος AXIS και MDS, δείξατε την εμπιστοσύνη σας στο συγκεκριμένο προϊόν. Σας ευχαριστούμε πολύ! Θέλουμε να ανταποδώσουμε την εμπιστοσύνη σας. Αποκτήσατε μια αποδοτική και αξιόπιστη μονάδα χειρισμού μηχανήματος.

Εάν ωστόσο προκύψουν μη αναμενόμενα προβλήματα: Η εξυπηρέτηση πελατών της εταιρείας μας βρίσκεται πάντα στη διάθεσή σας.

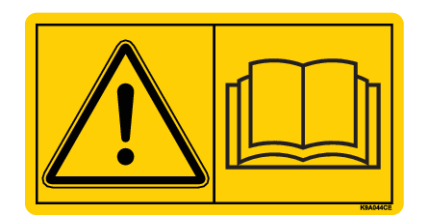

**Μελετήστε προσεκτικά τις παρούσες οδηγίες λειτουργίας και τις οδηγίες λειτουργίας του μηχανήματος πριν από την έναρξη λειτουργίας και λάβετε υπόψη τις οδηγίες.**

Στις παρούσες οδηγίες περιγράφονται ενδεχομένως και εξαρτήματα τα οποία δεν ανήκουν στον εξοπλισμό του μηχανήματός σας.

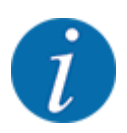

### **Λάβετε υπόψη τον αριθμό σειράς της μονάδας χειρισμού και του μηχανήματος**

Η μονάδα χειρισμού QUANTRON-A έχει βαθμονομηθεί εργοστασιακά για τον διανομέα ορυκτών λιπασμάτων με δίσκο διασκορπισμού, με τον οποίο παραδόθηκε. Δεν μπορεί να συνδεθεί σε άλλο μηχάνημα χωρίς νέα βαθμονόμηση.

Καταχωρίστε τον αριθμό σειράς της μονάδας χειρισμού μηχανήματος και του μηχανήματος. Κατά τη σύνδεση της μονάδας χειρισμού μηχανήματος στο μηχάνημα πρέπει να ελέγχετε αυτούς τους αριθμούς.

- Αριθμός σειράς μονάδας χειρισμού:
- Αριθμός σειράς και έτος κατασκευής της μηχανής:

#### **Τεχνικές βελτιώσεις**

Προσπαθούμε πάντα να βελτιώνουμε διαρκώς τα προϊόντα μας. Γι' αυτό επιφυλασσόμαστε του δικαιώματος να προβαίνουμε σε βελτιώσεις και τροποποιήσεις που θεωρούμε απαραίτητες για τις συσκευές μας, χωρίς καμία προειδοποίηση, αλλά δεν υποχρεούμαστε να επιφέρουμε αυτές τις βελτιώσεις ή αλλαγές σε ήδη αγορασμένα μηχανήματα.

Είμαστε στη διάθεσή σας για οποιαδήποτε ερώτηση.

Φιλικά,

RAUCH Landmaschinenfabrik GmbH

# **Περιεχόμενα**

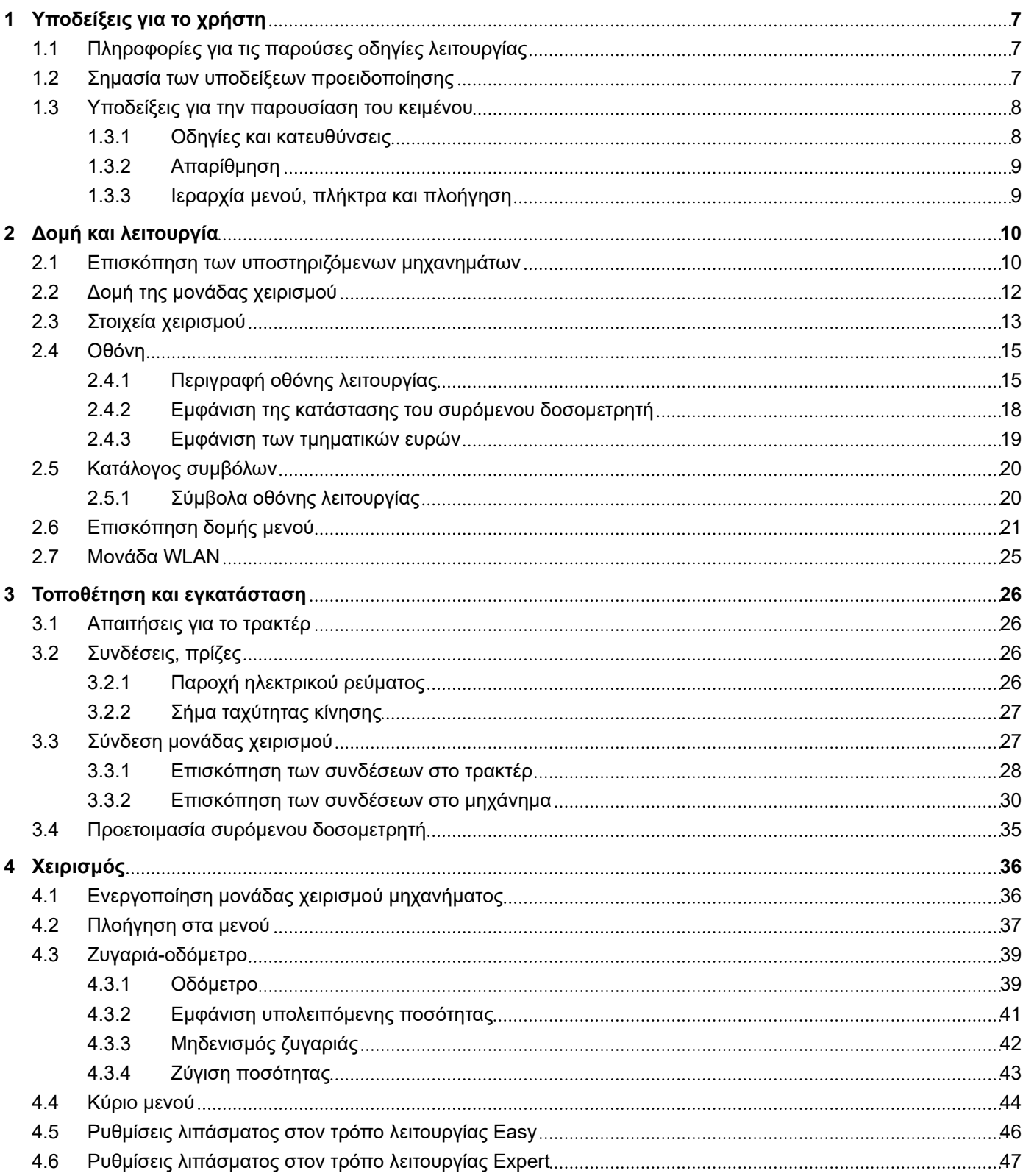

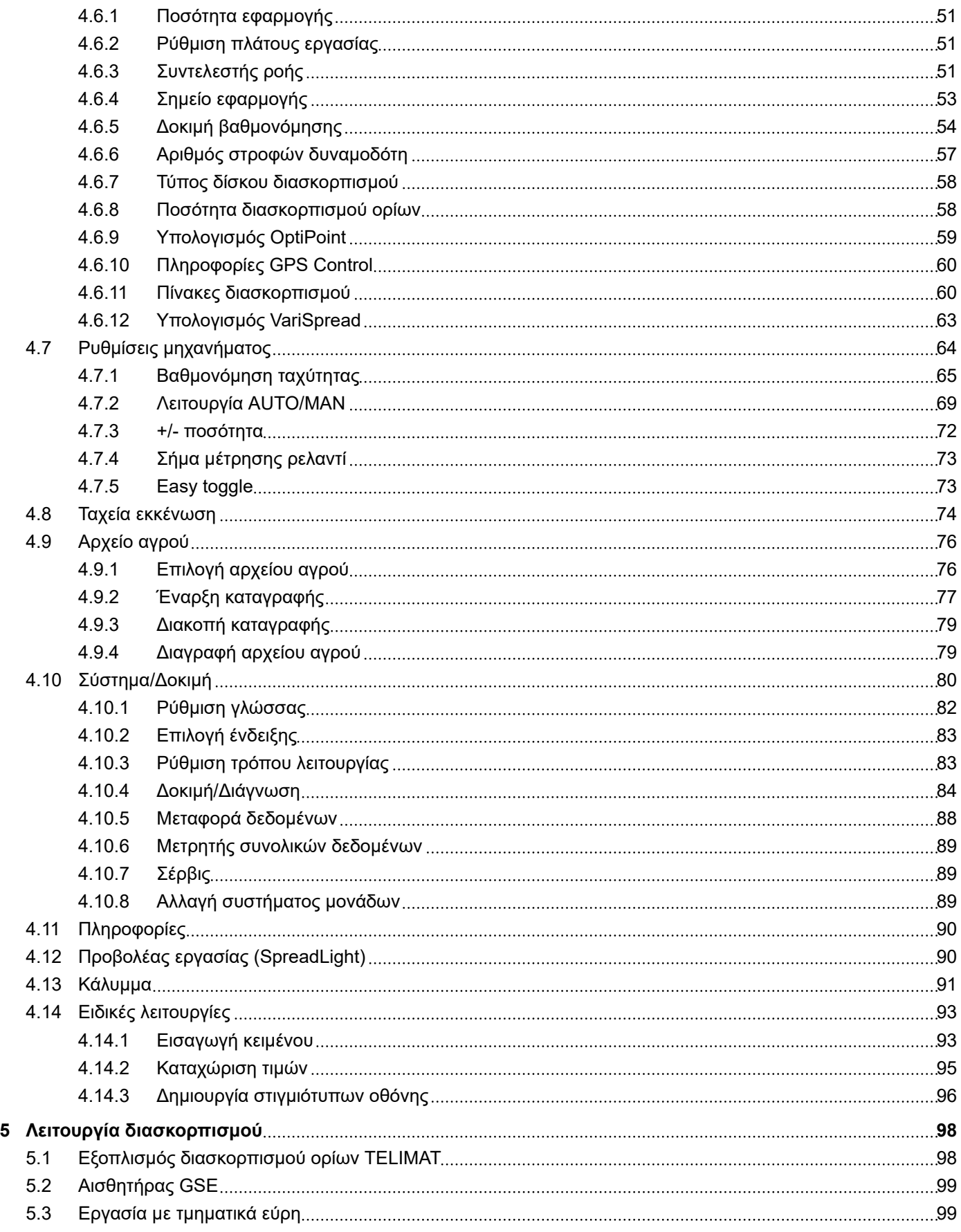

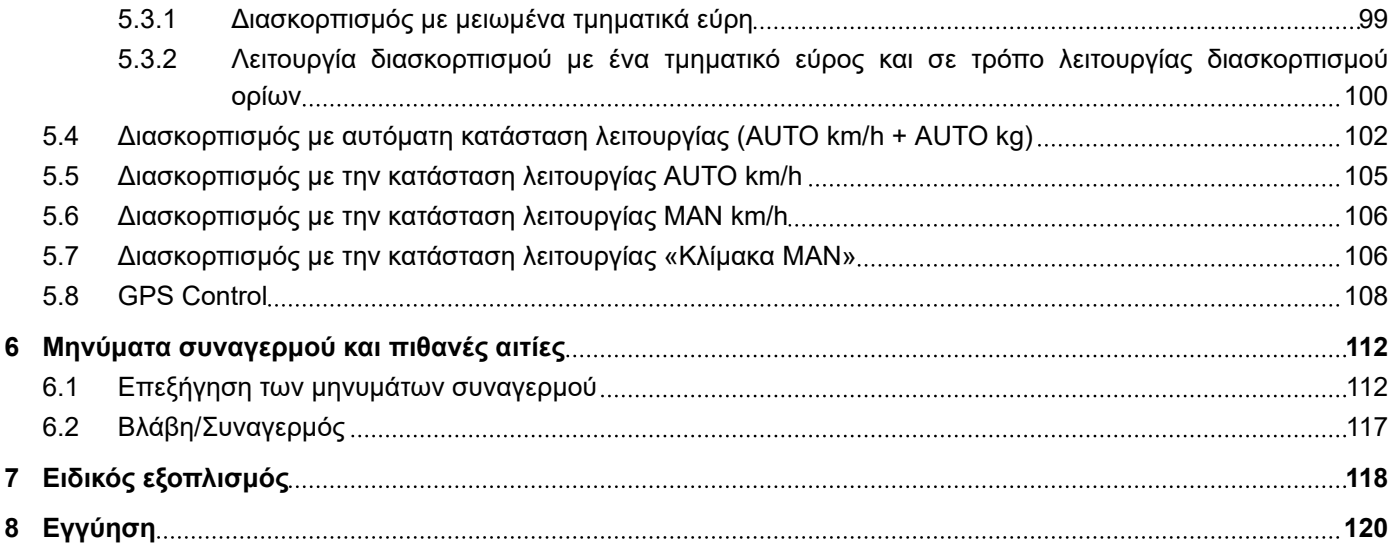

# <span id="page-6-0"></span>**1 Υποδείξεις για το χρήστη**

### **1.1 Πληροφορίες για τις παρούσες οδηγίες λειτουργίας**

Οι συγκεκριμένες οδηγίες λειτουργίας αποτελούν **αναπόσπαστο μέρος** της μονάδας χειρισμού.

Οι οδηγίες λειτουργίας περιλαμβάνουν σημαντικές υποδείξεις για την **ασφαλή**, **κατάλληλη** και οικονομικά αποδοτική **χρήση** και **συντήρηση** της μονάδας χειρισμού. Η επίδειξη της δέουσας προσοχής από μέρους σας συμβάλλει στην **αποφυγή κινδύνων**, στη μείωση του κόστους επισκευής και των διαστημάτων διακοπής χρήσης και στην αύξηση της αξιοπιστίας και της διάρκειας ζωής του εν λόγω μηχανήματος.

Οι οδηγίες λειτουργίας πρέπει να φυλάσσονται σε εύκολα προσβάσιμο σημείο, στον χώρο λειτουργίας της μονάδας χειρισμού (π.χ. στο τρακτέρ).

Οι οδηγίες λειτουργίας δεν υποκαθιστούν την **προσωπική ευθύνη** του χειριστή και του χρήστη της μονάδας χειρισμού.

### **1.2 Σημασία των υποδείξεων προειδοποίησης**

Στις παρούσες οδηγίες λειτουργίας οι υποδείξεις προειδοποίησης συστηματοποιούνται αναλόγως με τη σοβαρότητα του κινδύνου και την πιθανότητα εμφάνισής του.

Τα σύμβολα κινδύνου εφιστούν την προσοχή σε υπολειπόμενους κινδύνους που αφορούν τη θέση του μηχανήματος. Η δομή των χρησιμοποιούμενων υποδείξεων προειδοποίησης έχει ως εξής:

#### Σύμβολο + **προειδοποιητική λέξη**

Επεξήγηση

### **Επίπεδα κινδύνου των υποδείξεων προειδοποίησης**

Το επίπεδο κινδύνου υποδεικνύεται και από την προειδοποιητική λέξη. Τα επίπεδα κινδύνου κατηγοριοποιούνται ως εξής:

### **ΔΚΙΝΔΥΝΟΣ!**

#### **Είδος και προέλευση του κινδύνου**

Η συγκεκριμένη υπόδειξη προειδοποιεί για έκθεση σε άμεσα επικείμενο κίνδυνο για την υγεία και τη ζωή των προσώπων.

Η παραβίαση αυτής της υπόδειξης προειδοποίησης προκαλεί βαρύτατους τραυματισμούς, οι οποίοι μπορεί να οδηγήσουν και στο θάνατο.

u Βεβαιωθείτε ότι έχετε λάβει τα μέτρα που περιγράφονται για την αποφυγή του εν λόγω κινδύνου.

### **ΠΡΟΕΙΔΟΠΟΙΗΣΗ!**

#### <span id="page-7-0"></span>**Είδος και προέλευση του κινδύνου**

Η συγκεκριμένη υπόδειξη προειδοποιεί για ενδεχόμενη επικίνδυνη κατάσταση για την υγεία των προσώπων.

Η παραβίαση αυτής της υπόδειξης προειδοποίησης οδηγεί σε βαρύτατους τραυματισμούς.

u Βεβαιωθείτε ότι έχετε λάβει τα μέτρα που περιγράφονται για την αποφυγή του εν λόγω κινδύνου.

### **ΠΡΟΣΟΧΗ!**

#### **Είδος και προέλευση του κινδύνου**

Η συγκεκριμένη υπόδειξη προειδοποιεί για ενδεχόμενη επικίνδυνη κατάσταση για την υγεία των προσώπων.

Η παραβίαση αυτής της υπόδειξης προειδοποίησης οδηγεί σε τραυματισμούς.

u Βεβαιωθείτε ότι έχετε λάβει τα μέτρα που περιγράφονται για την αποφυγή του εν λόγω κινδύνου.

### *ΕΙΔΟΠΟΙΗΣΗ!*

#### **Είδος και προέλευση του κινδύνου**

Αυτή η υπόδειξη προειδοποίησης προειδοποιεί για υλικές και περιβαλλοντικές ζημιές.

Η παραβίαση αυτής της υπόδειξης προειδοποίησης οδηγεί σε ζημιές στο μηχάνημα καθώς και στο περιβάλλον.

u Βεβαιωθείτε ότι έχετε λάβει τα μέτρα που περιγράφονται για την αποφυγή του εν λόγω κινδύνου.

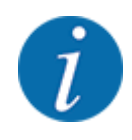

#### Υπόδειξη:

Οι γενικές υποδείξεις περιλαμβάνουν πρακτικές συμβουλές και ιδιαίτερα χρήσιμες πληροφορίες, αλλά όχι προειδοποιήσεις για κινδύνους.

### **1.3 Υποδείξεις για την παρουσίαση του κειμένου**

### **1.3.1 Οδηγίες και κατευθύνσεις**

Οι διαδοχικές ενέργειες στις οποίες πρέπει να προβεί το προσωπικό χειρισμού απεικονίζονται ως αριθμημένη λίστα.

- u Οδηγία χειρισμού Βήμα 1
- u Οδηγία χειρισμού Βήμα 2

### <span id="page-8-0"></span>**1.3.2 Απαρίθμηση**

Η απαρίθμηση ενεργειών χωρίς προκαθορισμένη σειρά εκτέλεσης παρουσιάζεται ως λίστα με σημεία απαρίθμησης:

- Ιδιότητα Α
- Ιδιότητα Β

### **1.3.3 Ιεραρχία μενού, πλήκτρα και πλοήγηση**

Τα **μενού** είναι τα στοιχεία που περιλαμβάνονται στο παράθυρο **Κύριο μενού**.

Στα μενού παρατίθενται **υπομενού ή/και στοιχεία μενού** όπου μπορείτε να πραγματοποιείτε ρυθμίσεις (λίστες επιλογής, καταχώριση κειμένου ή αριθμών, έναρξη λειτουργίας).

Η ιεραρχία και η διαδρομή προς το επιθυμητό στοιχείο μενού επισημαίνονται με ένα > (βέλος) ανάμεσα στο μενού και το στοιχείο ή τα στοιχεία μενού:

- Τα σύμβολα Σύστημα/Δοκιμή > Δοκιμή/Διάγνωση > Τάση σημαίνουν ότι ανοίγετε το στοιχείο μενού Τάση μέσω του μενού Σύστημα/Δοκιμή και του στοιχείου μενού Δοκιμή/Διάγνωση.
	- Το βέλος > αντιστοιχεί στο πάτημα του **πλήκτρου Enter**.

# <span id="page-9-0"></span>**2 Δομή και λειτουργία**

# **2.1 Επισκόπηση των υποστηριζόμενων μηχανημάτων**

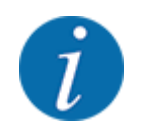

Ορισμένα μοντέλα δεν είναι διαθέσιμα σε όλες τις χώρες.

### n *MDS*

### **Υποστηριζόμενη λειτουργία**

### • Διασκορπισμός ανάλογα με την ταχύτητα κίνησης

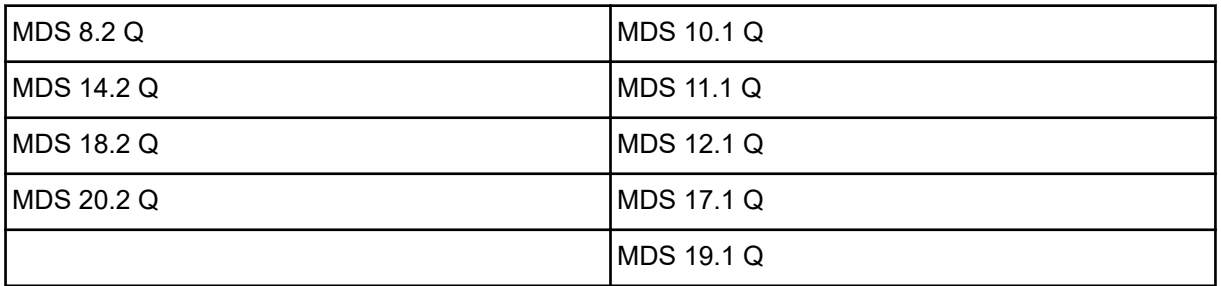

### ■ *AXIS-M V8*

8 επίπεδα τμηματικού εύρους διασκορπισμού

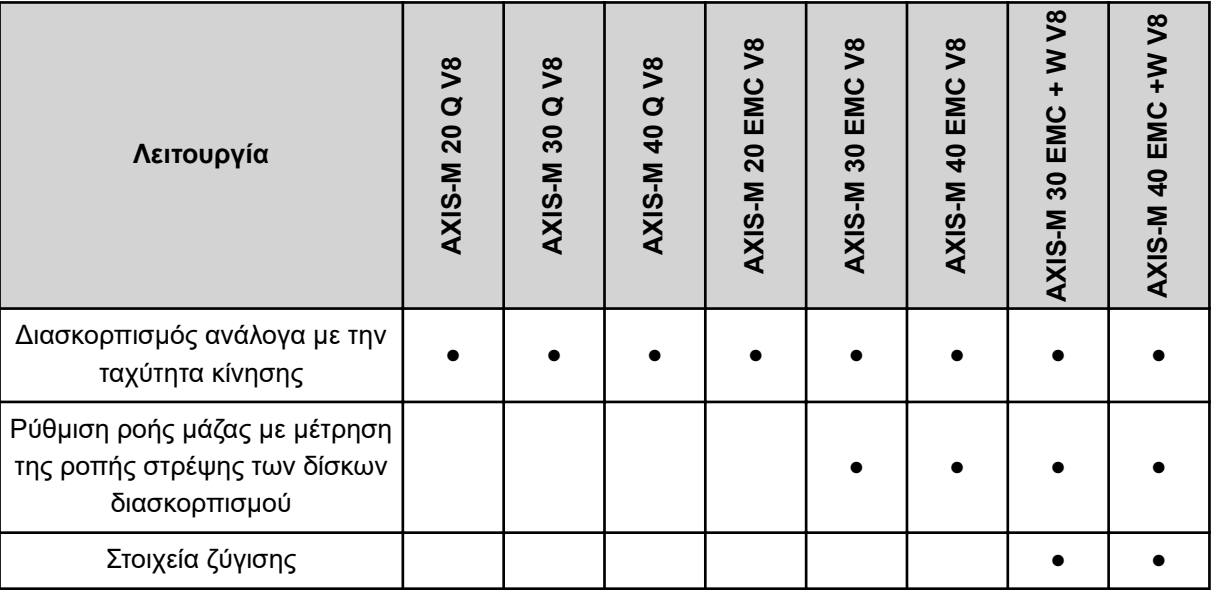

### ■ *AXIS-M VS pro*

Ρύθμιση τμηματικού εύρους χωρίς διαβαθμίσεις (VariSpread pro)

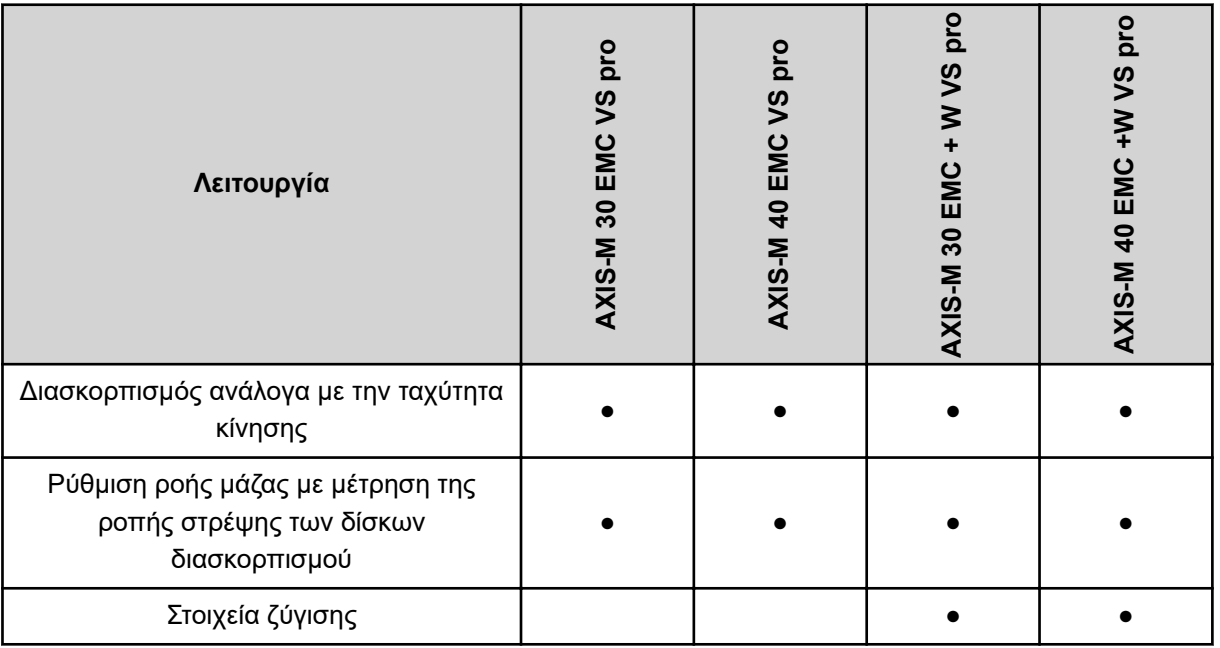

<span id="page-11-0"></span>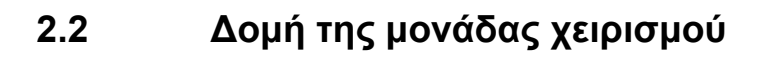

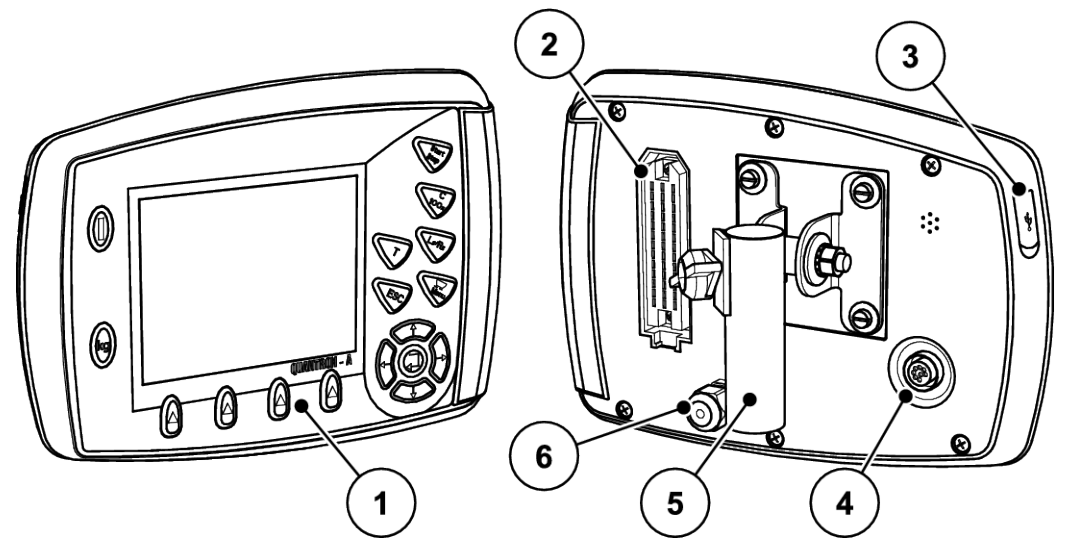

*Σχ. 1: Μονάδα χειρισμού QUANTRON-A*

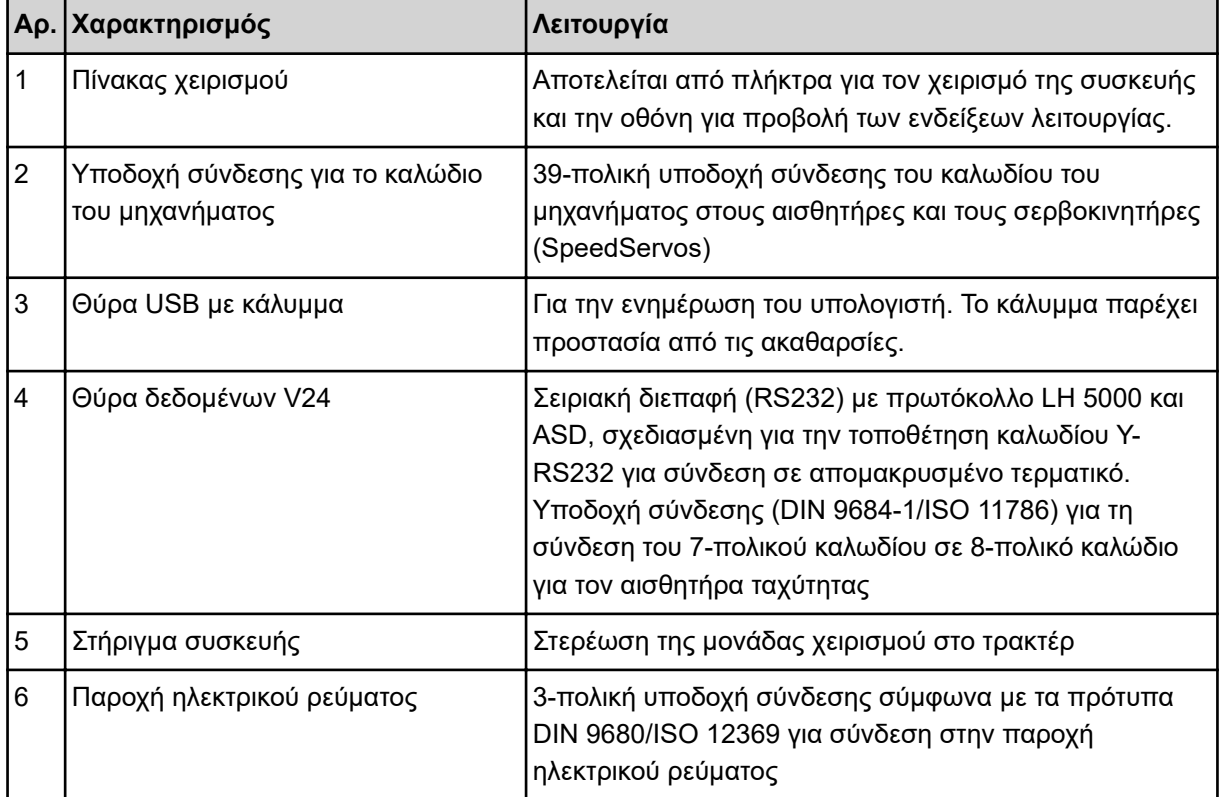

# <span id="page-12-0"></span>**2.3 Στοιχεία χειρισμού**

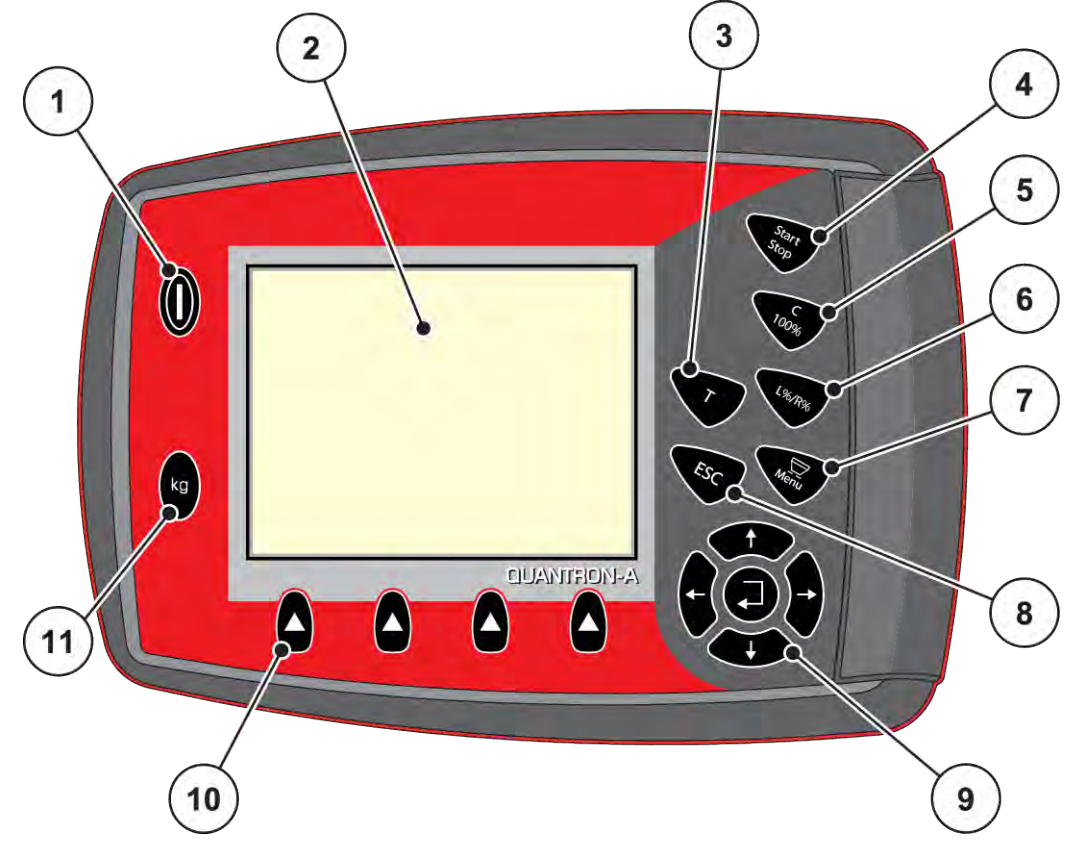

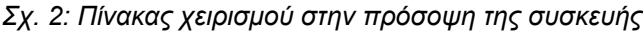

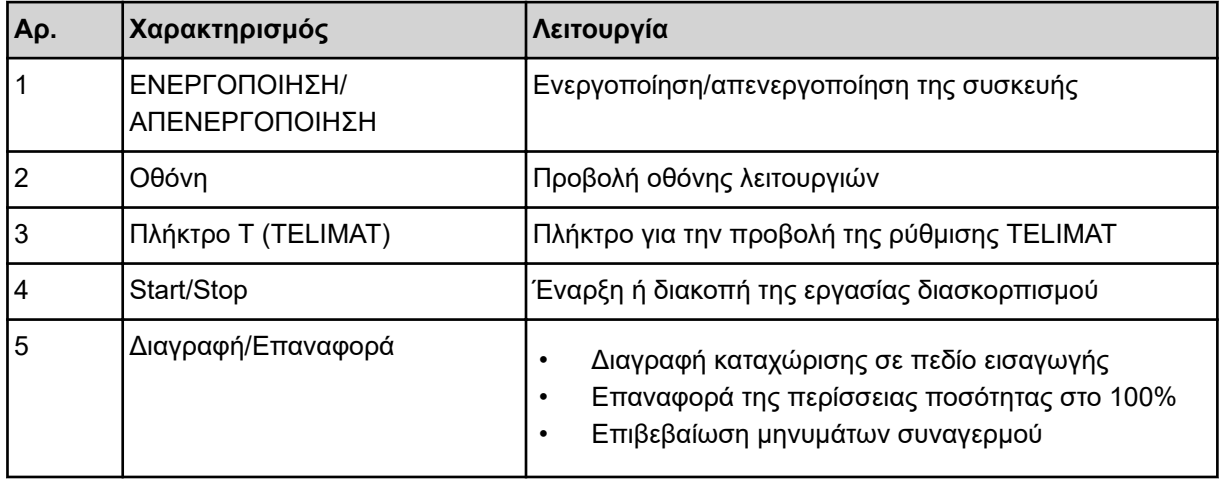

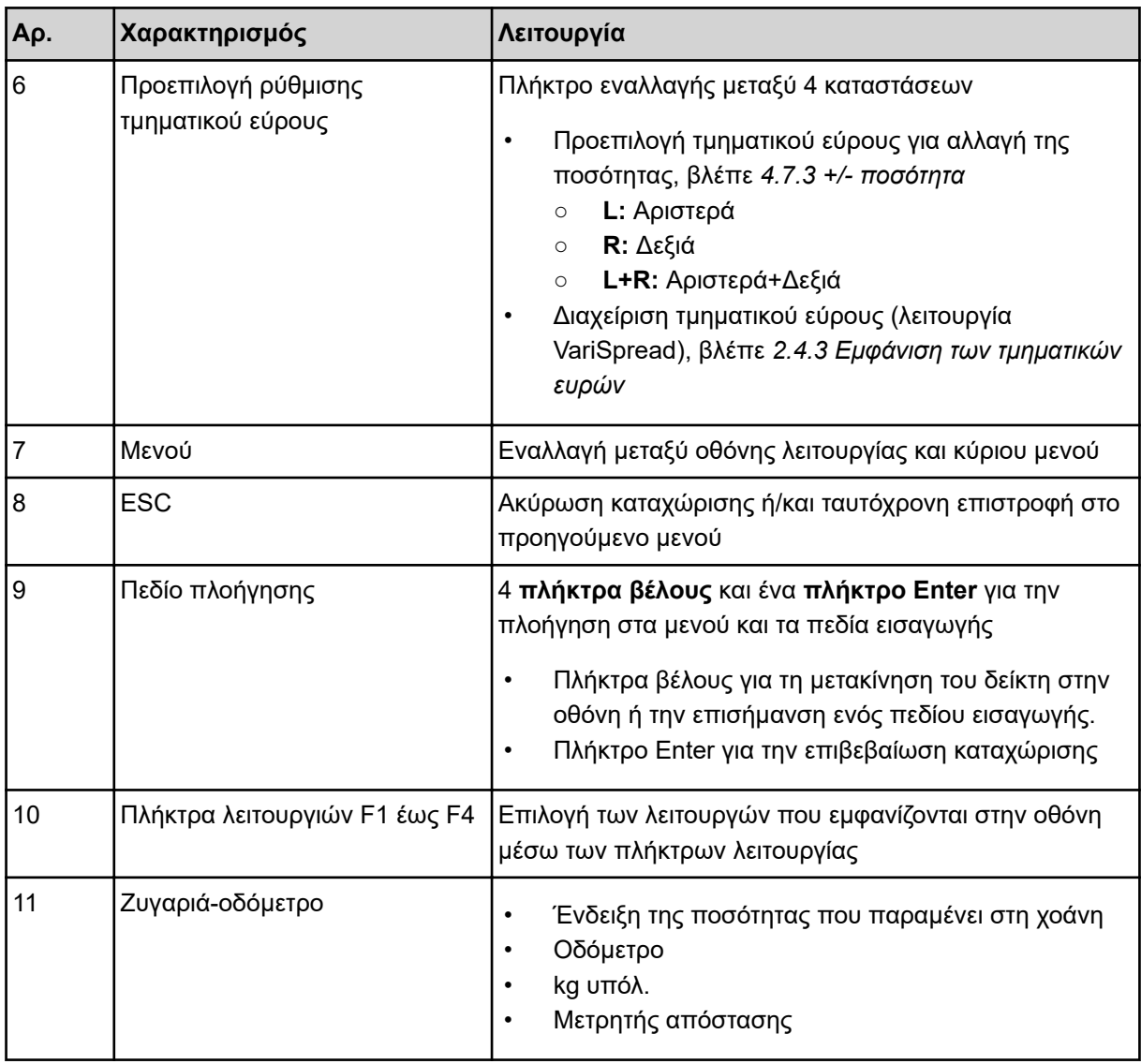

### <span id="page-14-0"></span>**2.4 Οθόνη**

Η οθόνη εμφανίζει τις τρέχουσες πληροφορίες κατάστασης και τις δυνατότητες επιλογής και καταχώρισης για την ηλεκτρονική μονάδα χειρισμού μηχανήματος.

Οι πιο σημαντικές πληροφορίες σχετικά με τη λειτουργία του μηχανήματος εμφανίζονται στην **οθόνη λειτουργίας**.

### **2.4.1 Περιγραφή οθόνης λειτουργίας**

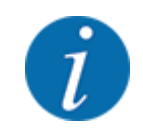

Η ακριβής απεικόνιση της οθόνης λειτουργίας εξαρτάται από τις εκάστοτε επιλεγμένες ρυθμίσεις και τον τύπο του μηχανήματος.

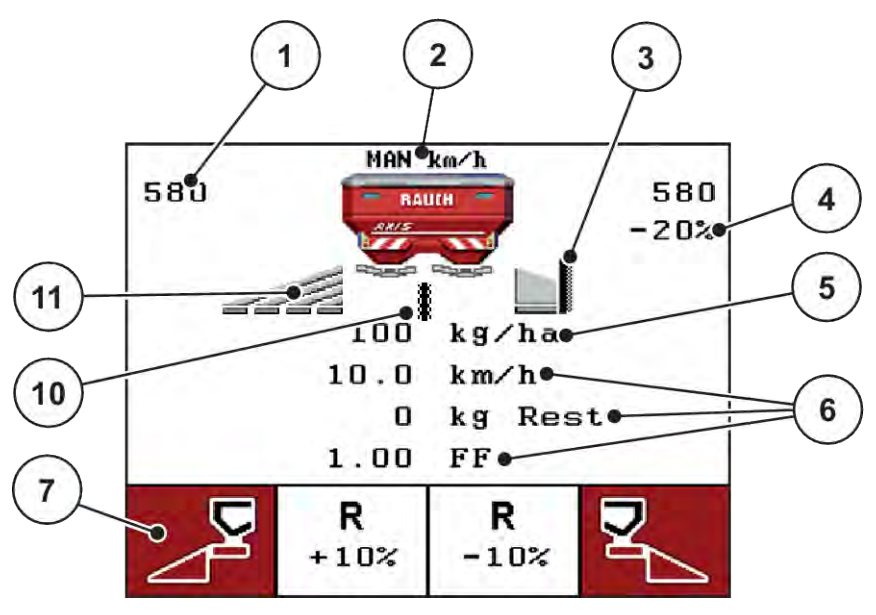

*Σχ. 3: Οθόνη μονάδας χειρισμού - Παράδειγμα οθόνης λειτουργίας AXIS-M*

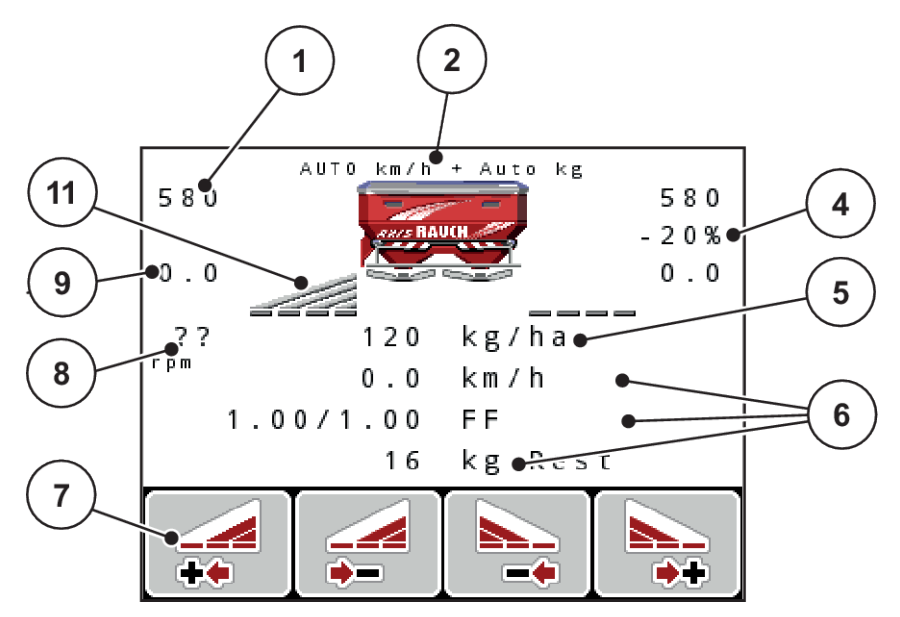

*Σχ. 4: Οθόνη μονάδας χειρισμού - Παράδειγμα οθόνης λειτουργίας AXIS-M EMC*

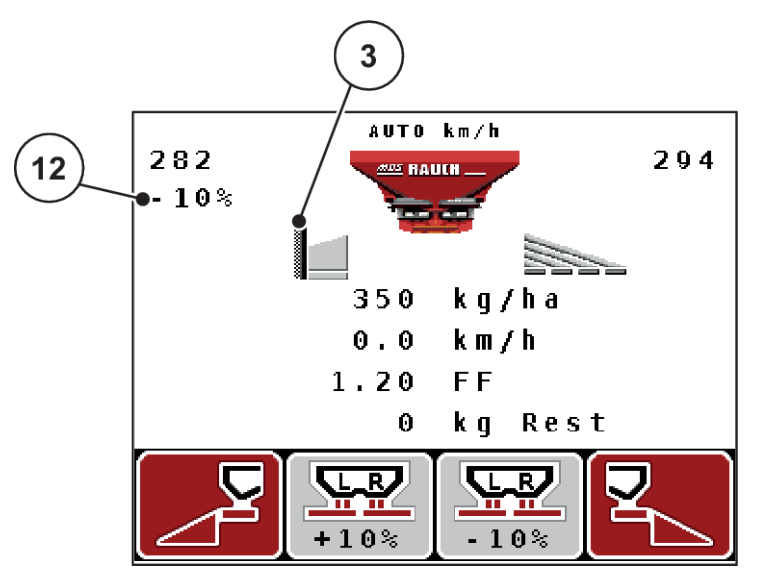

*Σχ. 5: Οθόνη μονάδας χειρισμού - Παράδειγμα οθόνης λειτουργίας MDS*

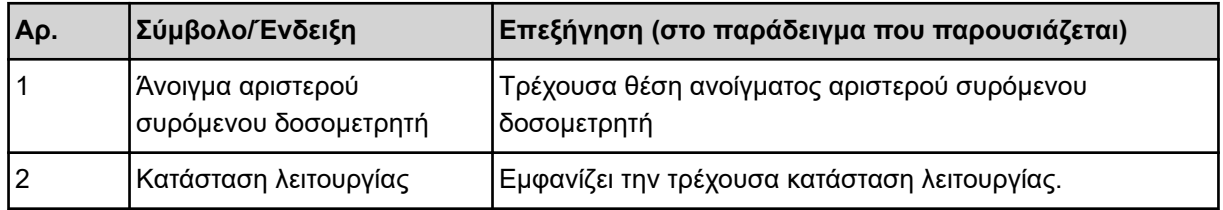

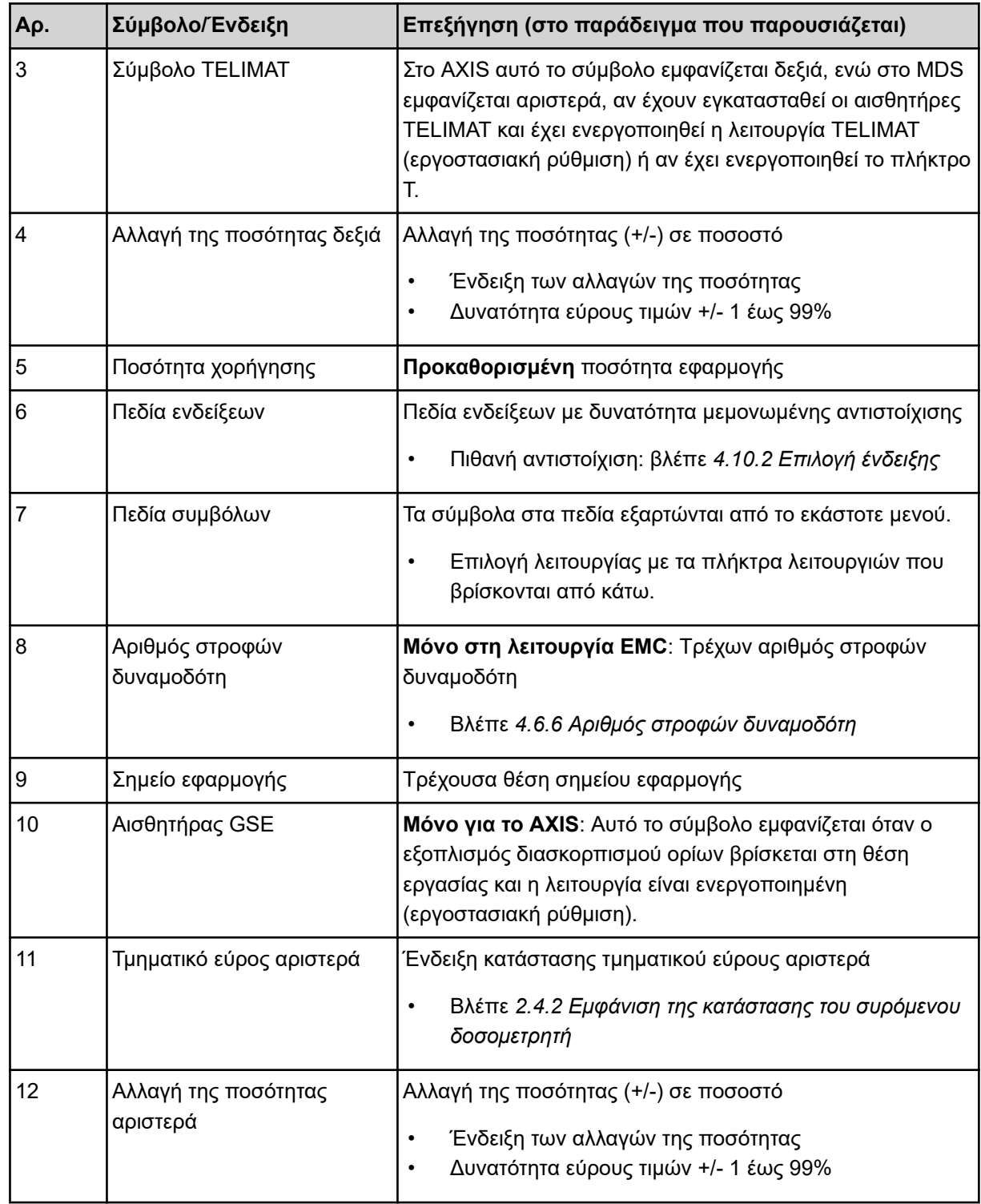

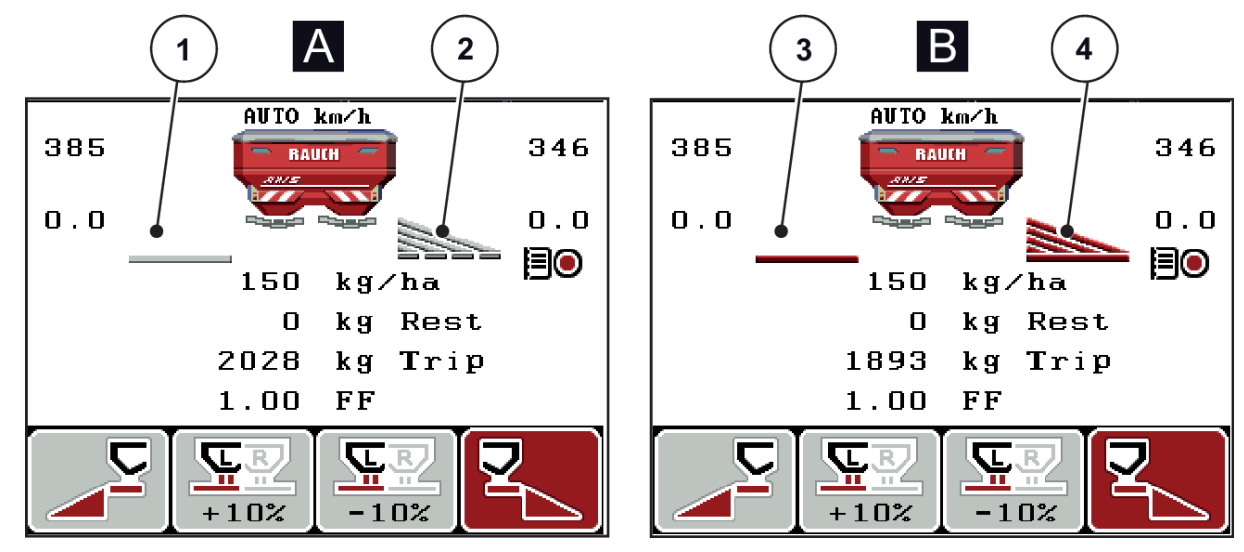

### <span id="page-17-0"></span>**2.4.2 Εμφάνιση της κατάστασης του συρόμενου δοσομετρητή**

*Σχ. 6: Ένδειξη κατάστασης συρόμενου δοσομετρητή AXIS*

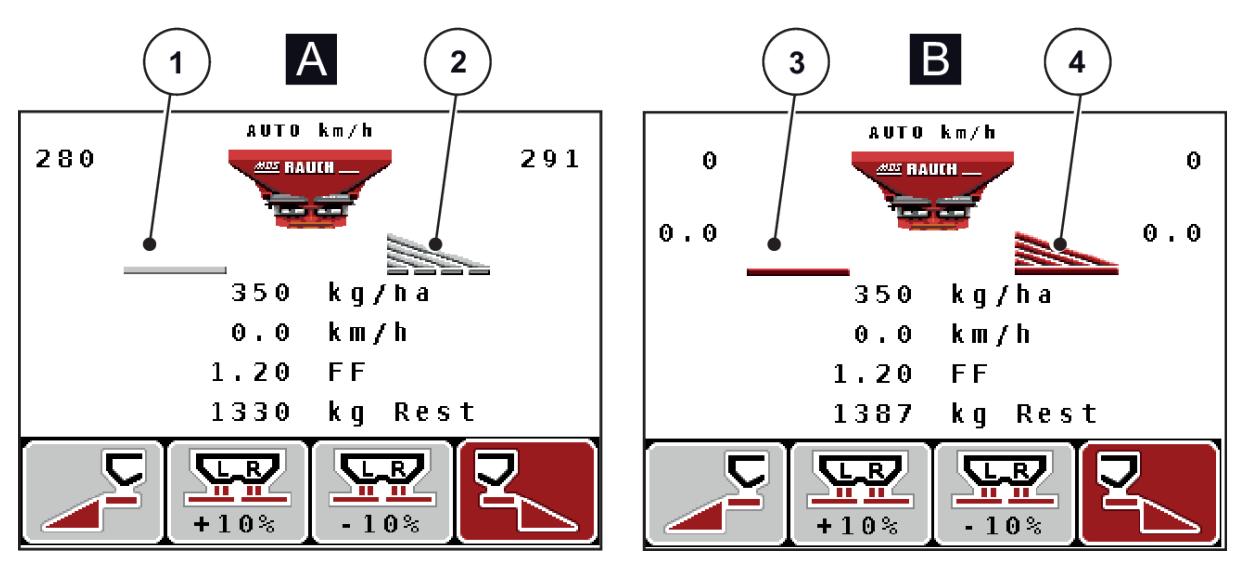

*Σχ. 7: Ένδειξη κατάστασης συρόμενου δοσομετρητή MDS*

- A Λειτουργία διασκορπισμού ανενεργή
- 1 Τμηματικό εύρος απενεργοποιημένο
- 2 Τμηματικό εύρος ενεργοποιημένο
- B Μηχάνημα σε λειτουργία διασκορπισμού
- 3 Τμηματικό εύρος απενεργοποιημένο
- 4 Τμηματικό εύρος ενεργοποιημένο

### <span id="page-18-0"></span>**2.4.3 Εμφάνιση των τμηματικών ευρών**

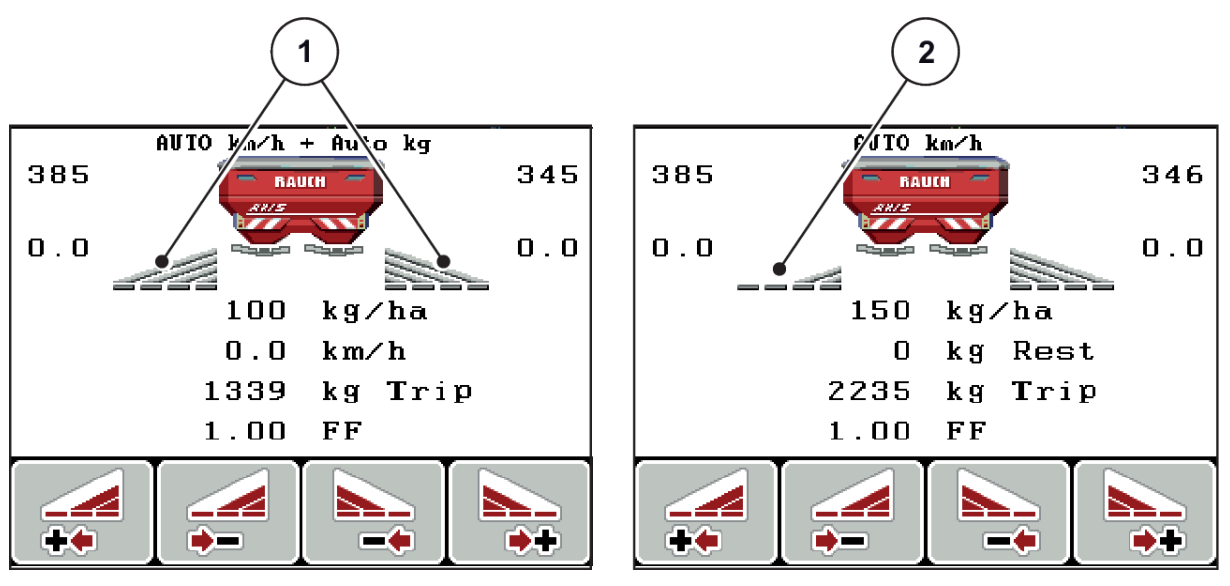

*Σχ. 8: Ένδειξη κατάστασης τμηματικού εύρους (παράδειγμα με το AXIS VariSpread 8)*

[1] Ενεργοποιημένα τμηματικά εύρη με 4 [2] Το αριστερό τμηματικό εύρος μειώνεται σε δυνατότητες επιπέδων πλάτους διασκορπισμού επίπεδο τμηματικού εύρους διασκορπισμού 2

Οι λοιπές ενδείξεις και δυνατότητες ρυθμίσεων επεξηγούνται στο κεφάλαιο *[5.3 Εργασία με τμηματικά](#page-98-0)  [εύρη](#page-98-0)*.

# <span id="page-19-0"></span>**2.5 Κατάλογος συμβόλων**

Η μονάδα χειρισμού μηχανήματος QUANTRON-A προβάλλει στην οθόνη σύμβολα για τα μενού και τις λειτουργίες.

### **2.5.1 Σύμβολα οθόνης λειτουργίας**

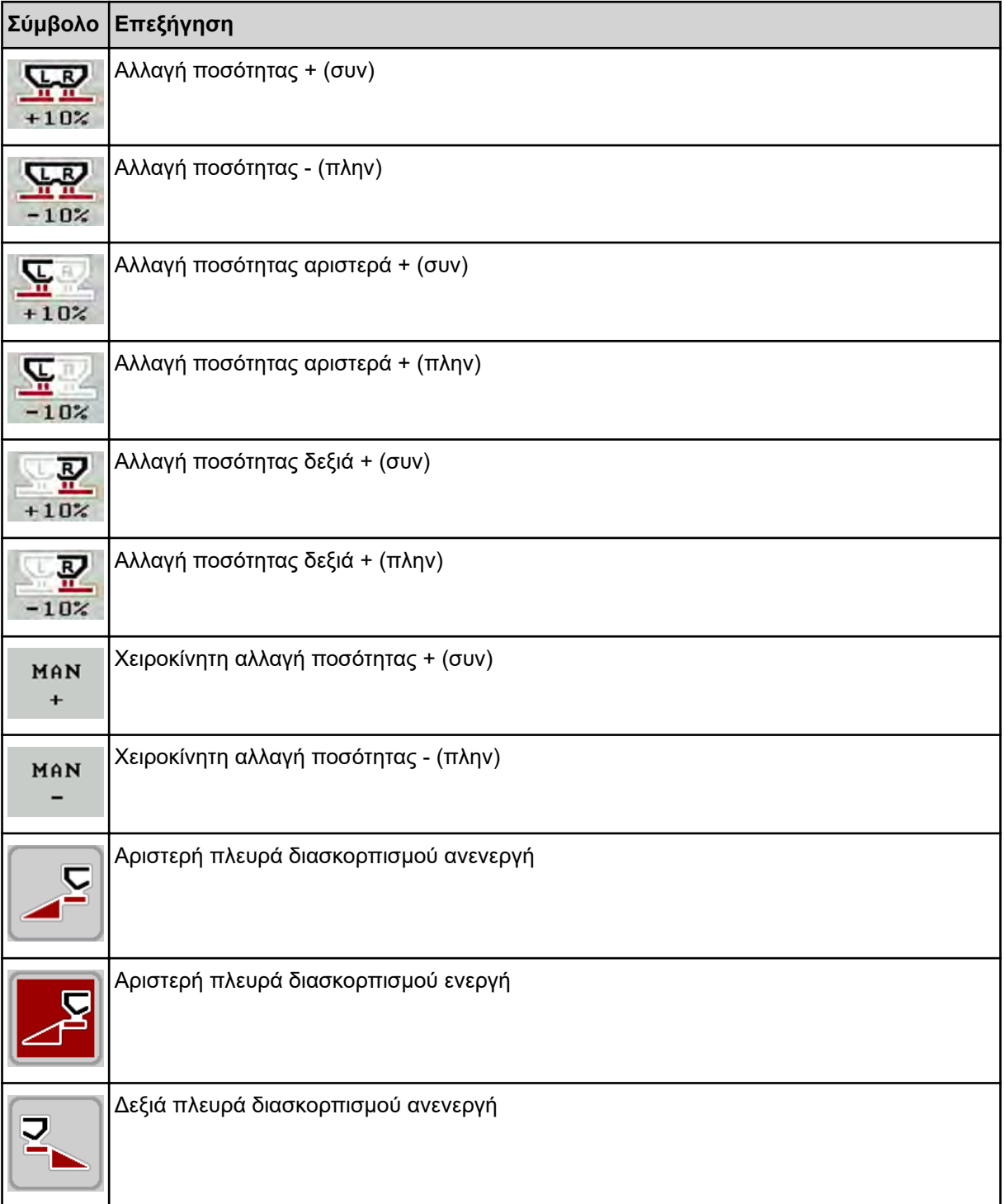

<span id="page-20-0"></span>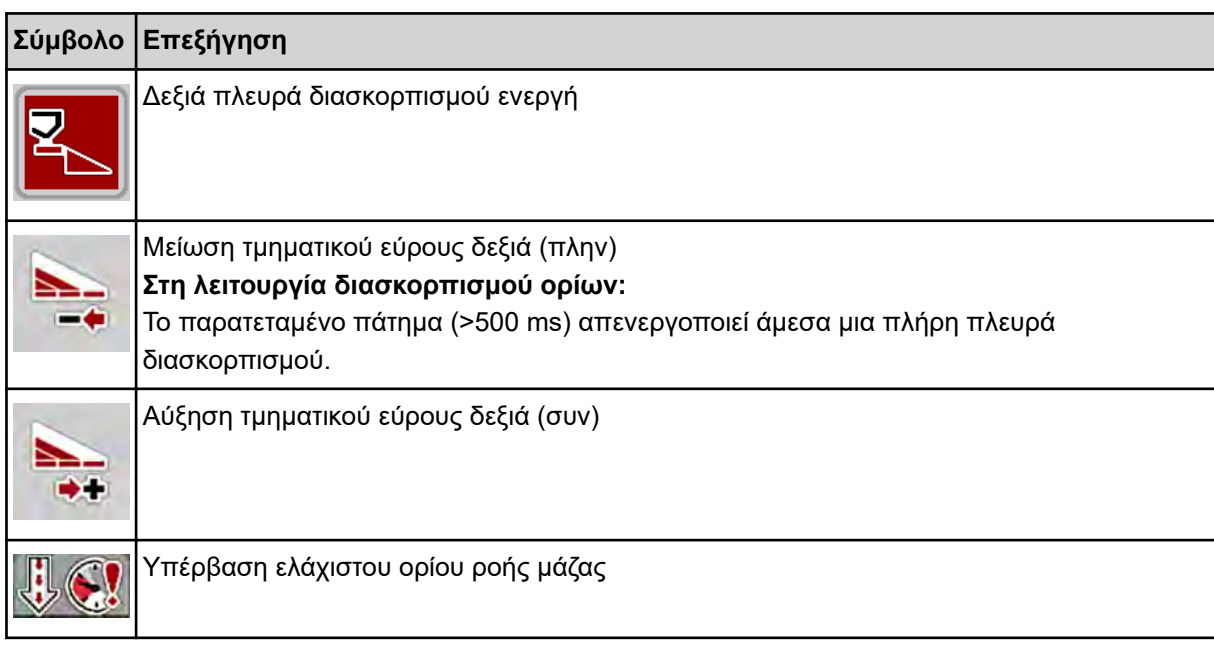

# **2.6 Επισκόπηση δομής μενού**

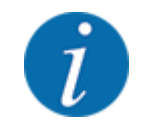

Ο τρόπος λειτουργίας Easy/Expertρυθμίζεται στο μενού Σύστημα/Δοκιμή.

n *Τρόπος λειτουργίας Easy*

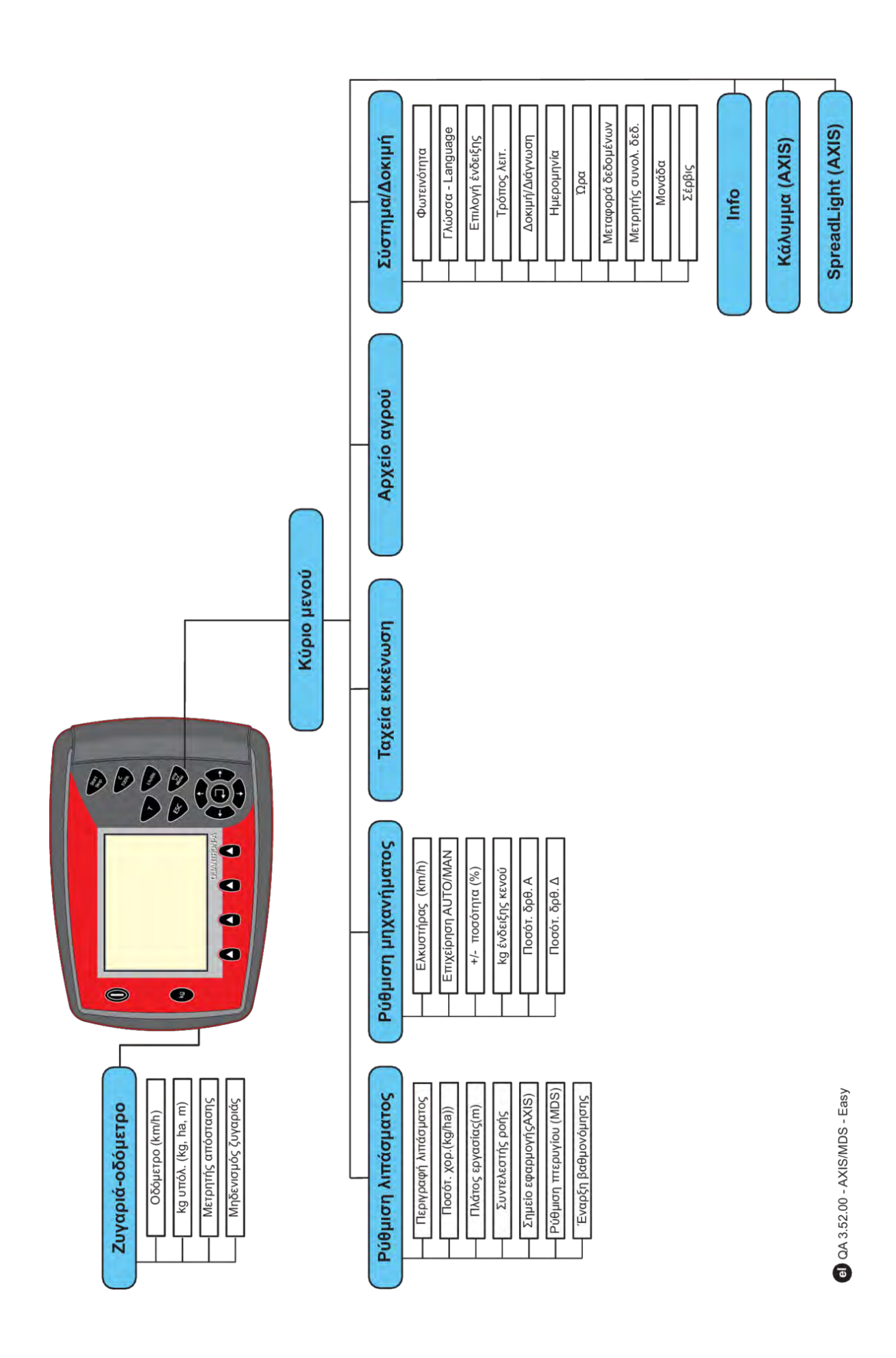

n *Τρόπος λειτουργίας Expert*

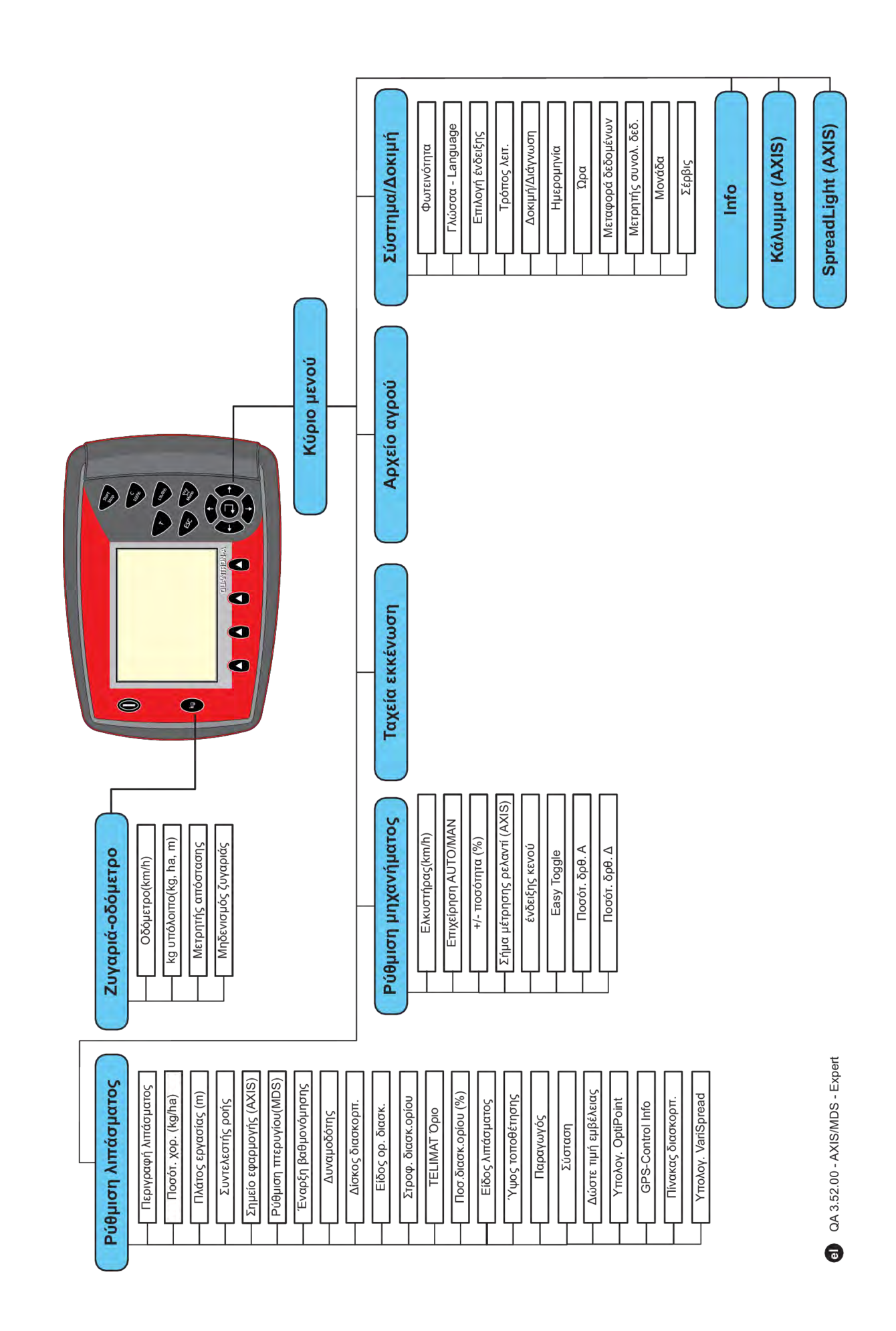

## <span id="page-24-0"></span>**2.7 Μονάδα WLAN**

Με τη βοήθεια της μονάδας WLAN (ειδικός εξοπλισμός) και της εφαρμογής FertChartApp σε Smartphone, μπορείτε να μεταφέρετε ασύρματα πίνακες διασκορπισμού στη μονάδα χειρισμού.

Ανατρέξτε για αυτό στις οδηγίες συναρμολόγησης της μονάδα WLAN. Για περισσότερες πληροφορίες σχετικά με την εγκατάσταση της εφαρμογής FertChartApp στη μονάδα χειρισμού, επικοινωνήστε με τον προμηθευτή σας.

Ο κωδικός πρόσβασης WLAN είναι **quantron**.

# <span id="page-25-0"></span>**3 Τοποθέτηση και εγκατάσταση**

# **3.1 Απαιτήσεις για το τρακτέρ**

Πριν από την τοποθέτηση της μονάδας χειρισμού μηχανήματος, εξετάστε αν το τρακτέρ πληροί τις παρακάτω απαιτήσεις:

- Πρέπει να επιτυγχάνεται **πάντα** ελάχιστη τάση **11 V**, ακόμη κι όταν συνδέονται ταυτόχρονα περισσότερες από μία συσκευές που καταναλώνουν ρεύμα (π.χ. συσκευή κλιματισμού, φως).
- Ο αριθμός στροφών δυναμοδότη πρέπει να είναι τουλάχιστον **540 σ.α.λ.** και να διατηρείται σε αυτή την τιμή (βασική προϋπόθεση για το σωστό πλάτος εργασίας).

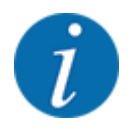

Στα τρακτέρ χωρίς αυτόματο κιβώτιο ταχυτήτων, η ταχύτητα κίνησης πρέπει να επιλέγεται με χρήση της σωστής σχέσης μετάδοσης που αντιστοιχεί σε αριθμό στροφών δυναμοδότη **540 στροφών/λεπτό**.

• 7-πολική πρίζα (DIN 9684-1/ISO 11786). Η μονάδα χειρισμού λαμβάνει τον παλμό για την τρέχουσα ταχύτητα κίνησης μέσω αυτής της πρίζας.

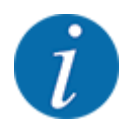

Η 7-πολική πρίζα για το τρακτέρ και τον αισθητήρα ταχύτητας κίνησης διατίθεται ως κιτ επέκτασης (προαιρετική επιλογή), βλέπε κεφάλαιο *[7 Ειδικός εξοπλισμός](#page-117-0)*

# **3.2 Συνδέσεις, πρίζες**

### **3.2.1 Παροχή ηλεκτρικού ρεύματος**

Η παροχή ηλεκτρικού ρεύματος της μονάδας χειρισμού μηχανήματος πραγματοποιείται μέσω της 3 πολικής πρίζας (DIN 9680/ISO 12369) από το τρακτέρ.

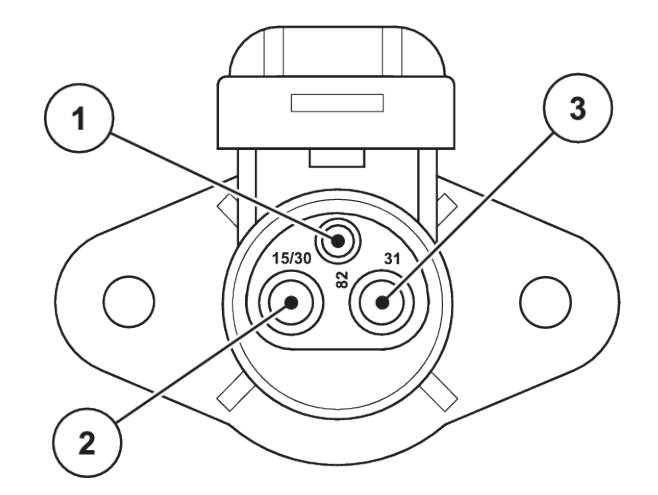

*Σχ. 9: Αντιστοίχιση PIN - Πρίζα παροχής ηλεκτρικού ρεύματος*

- [1] PIN 1: δεν απαιτείται [2] PIN 2: (15/30): +12 V
	- [3] PIN 3: (31): Γείωση

### <span id="page-26-0"></span>**3.2.2 Σήμα ταχύτητας κίνησης**

Η μονάδα χειρισμού λαμβάνει τους παλμούς για την τρέχουσα ταχύτητα κίνησης μέσω της 7-πολικής υποδοχής σύνδεσης (DIN 9684-1/ISO 11786). Για τον σκοπό αυτό, το 7-πολικό σε 8-πολικό καλώδιο (εξάρτημα) συνδέεται στον αισθητήρα ταχύτητας κίνησης στην υποδοχή σύνδεσης.

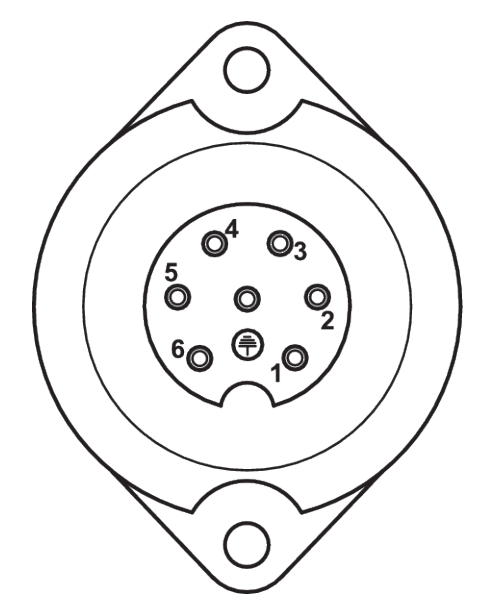

*Σχ. 10: Αντιστοίχιση PIN 7-πολικής υποδοχής σύνδεσης*

[1] PIN 1: πραγματική ταχύτητα κίνησης [2] PIN 2: θεωρητική ταχύτητα κίνησης (π.χ. (ραντάρ) κιβώτιο ταχυτήτων, αισθητήρας τροχού)

### **3.3 Σύνδεση μονάδας χειρισμού**

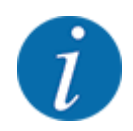

Μετά την ενεργοποίηση της μονάδας χειρισμού QUANTRON-A, στην οθόνη εμφανίζεται για λίγο ο αριθμός του μηχανήματος.

Προσέξτε τον αριθμό μηχανήματος

Η μονάδα χειρισμού QUANTRON-A έχει βαθμονομηθεί εργοστασιακά ειδικά για τον διασκορπιστή λιπάσματος, με τον οποίο παραδόθηκε.

**Συνδέετε τη μονάδα χειρισμού μόνο στον αντίστοιχο διασκορπιστή λιπάσματος.**

Ανάλογα με τον εξοπλισμό, υπάρχουν διάφορες μέθοδοι σύνδεσης της μονάδας χειρισμού στον διασκορπιστή λιπάσματος.

### <span id="page-27-0"></span>**Εκτελέστε τα βήματα εργασίας με την εξής σειρά:**

- u Επιλέξτε μια κατάλληλη θέση στην καμπίνα του τρακτέρ (στο οπτικό πεδίο του οδηγού) για να τοποθετήστε τη μονάδα χειρισμού.
- u Στερεώστε τη μονάδα χειρισμού στην καμπίνα του τρακτέρ με τη βοήθεια του στηρίγματος της συσκευής.
- u Συνδέστε τη μονάδα χειρισμού στην 7-πολική πρίζα ή στον αισθητήρα ταχύτητας κίνησης (ανάλογα με τον εξοπλισμό).
- u Συνδέστε τη μονάδα χειρισμού στους ενεργοποιητές του μηχανήματος χρησιμοποιώντας το 39 πολικό καλώδιο του μηχανήματος.
- u Συνδέστε τη μονάδα χειρισμού στην τροφοδοσία ρεύματος του τρακτέρ χρησιμοποιώντας την 3 πολική υποδοχή σύνδεσης.

### **3.3.1 Επισκόπηση των συνδέσεων στο τρακτέρ**

n *Τυπικές*

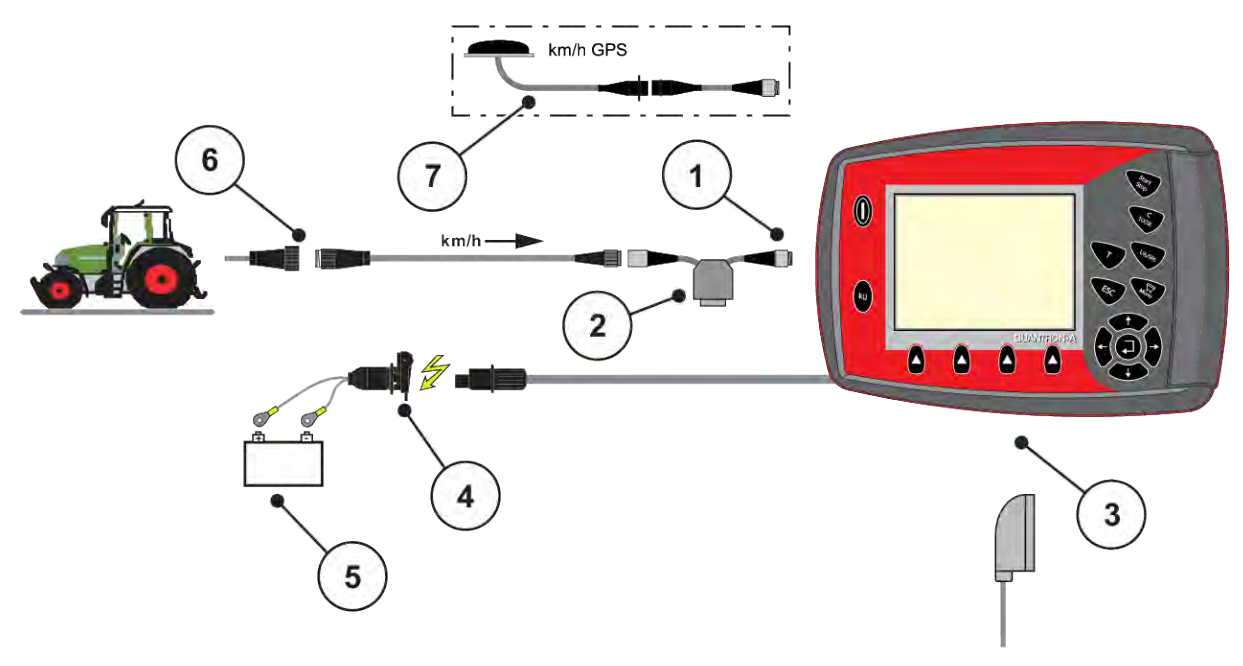

- [1] Σειριακή διεπαφή RS232, 8-πολική υποδοχή σύνδεσης
- [5] Μπαταρία

δέκτης

- [6] 3-πολική υποδοχή σύνδεσης σύμφωνα με τα πρότυπα DIN 9680/ISO 12369
- [2] Προαιρετική επιλογή: Καλώδιο Y (διεπαφή V24 RS232 για μέσο αποθήκευσης)
- [3] Σύνδεση για 39-πολική πρίζα μηχανήματος (πίσω πλευρά)
- [4] 7-πολική υποδοχή σύνδεσης σύμφωνα με το πρότυπο DIN 9684
- [7] Προαιρετική επιλογή: Καλώδιο GPS και

n *Αισθητήρας τροχού*

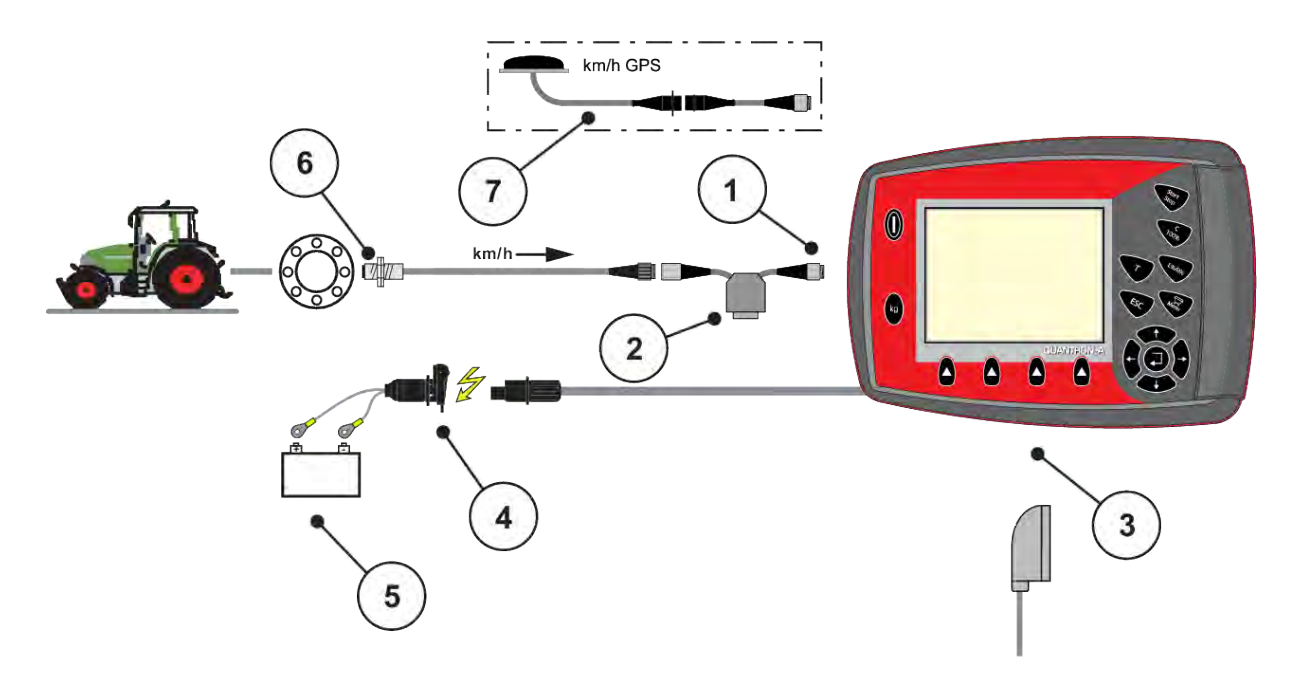

- [1] Σειριακή διεπαφή RS232, 8-πολική υποδοχή σύνδεσης
- [2] Προαιρετική επιλογή: Καλώδιο Y (διεπαφή V24 RS232 για μέσο αποθήκευσης)
- [3] Σύνδεση για 39-πολική πρίζα μηχανήματος (πίσω πλευρά)
- [4] 3-πολική υποδοχή σύνδεσης σύμφωνα με τα πρότυπα DIN 9680/ISO 12369
- [5] Μπαταρία
- [6] Αισθητήρας ταχύτητας κίνησης
- [7] Προαιρετική επιλογή: Καλώδιο GPS και δέκτης
- n *Παροχή ηλεκτρικού ρεύματος μέσω διακόπτη ανάφλεξης*

<span id="page-29-0"></span>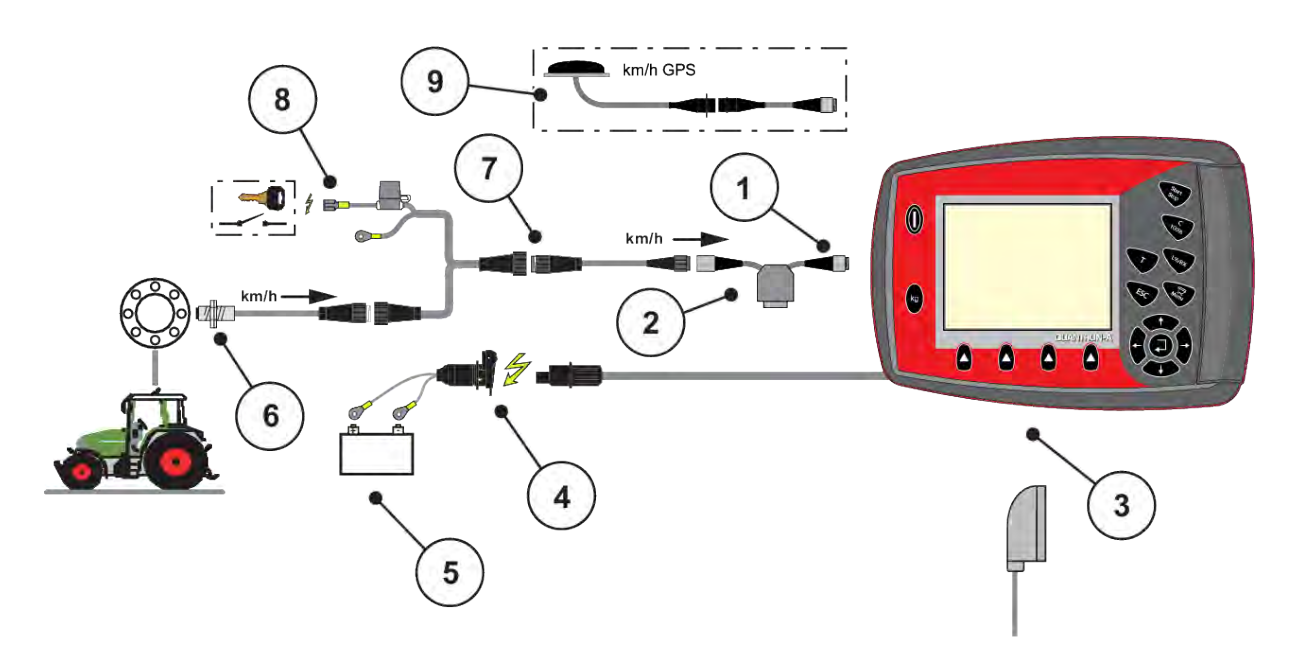

- [1] Σειριακή διεπαφή RS232, 8-πολική υποδοχή σύνδεσης
- [2] Προαιρετική επιλογή: Καλώδιο Y (διεπαφή V24 RS232 για μέσο αποθήκευσης)
- [3] Σύνδεση για 39-πολική πρίζα μηχανήματος (πίσω πλευρά)
- [4] 3-πολική υποδοχή σύνδεσης σύμφωνα με τα πρότυπα DIN 9680/ISO 12369
- [5] Μπαταρία
- [6] Αισθητήρας ταχύτητας κίνησης
- [7] 7-πολική υποδοχή σύνδεσης σύμφωνα με το πρότυπο DIN 9684
- [8] Προαιρετική επιλογή: Παροχή ηλεκτρικού ρεύματος QUANTRON-A μέσω διακόπτη ανάφλεξης
- [9] Προαιρετική επιλογή: Καλώδιο GPS και δέκτης

### **3.3.2 Επισκόπηση των συνδέσεων στο μηχάνημα**

n *MDS*

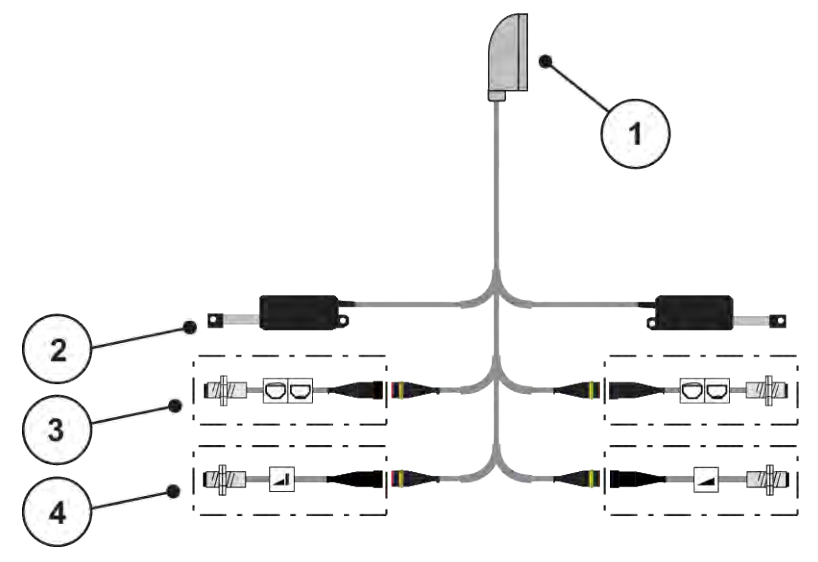

*Σχ. 11: Σχηματική επισκόπηση συνδέσεων QUANTRON-A - MDS*

[1] 39-πολική πρίζα μηχανήματος

κενού αριστερά/δεξιά)

- [4] Προαιρετική επιλογή (αισθητήρας TELIMAT πάνω/κάτω)
- [2] Ενεργοποιητής συρόμενου δοσομετρητή αριστερά/δεξιά [3] Προαιρετική επιλογή (αισθητήρας ένδειξης
- n *AXIS-M Μοντέλο Q*

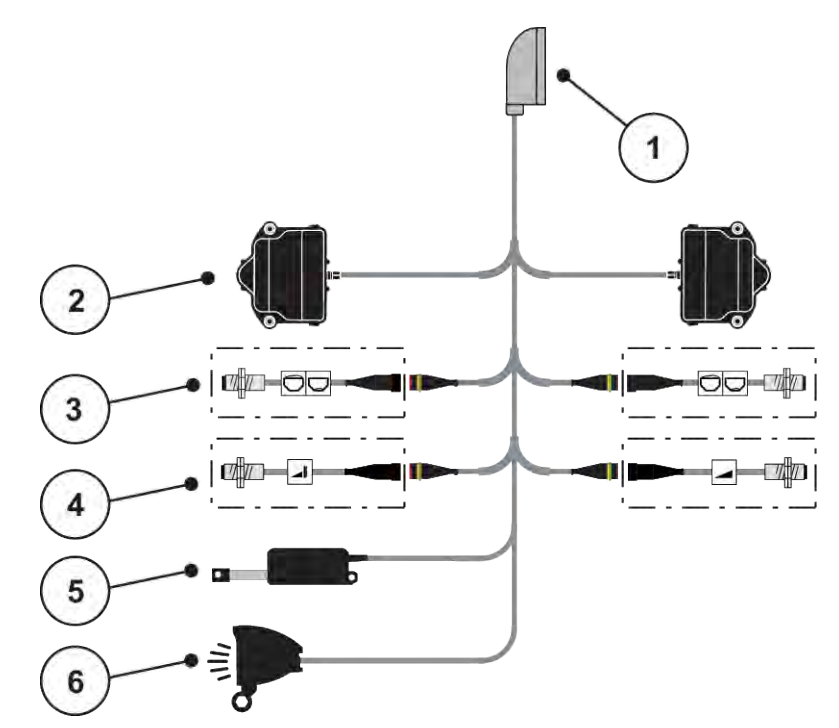

*Σχ. 12: Σχηματική επισκόπηση συνδέσεων QUANTRON-A - AXIS-M Μοντέλο Q*

- [1] 39-πολική πρίζα μηχανήματος
- [2] Διάταξη περιστροφής συρόμενου δοσομετρητή αριστερά/δεξιά
- [3] Προαιρετική επιλογή (αισθητήρας ένδειξης κενού αριστερά/δεξιά)
- [4] Προαιρετικός αισθητήρας TELIMAT ή/και αισθητήρας GSE επάνω/κάτω
- [5] Κάλυμμα
- [6] Προαιρετική επιλογή: SpreadlLight

■ *AXIS-M EMC - VariSpread V8* 

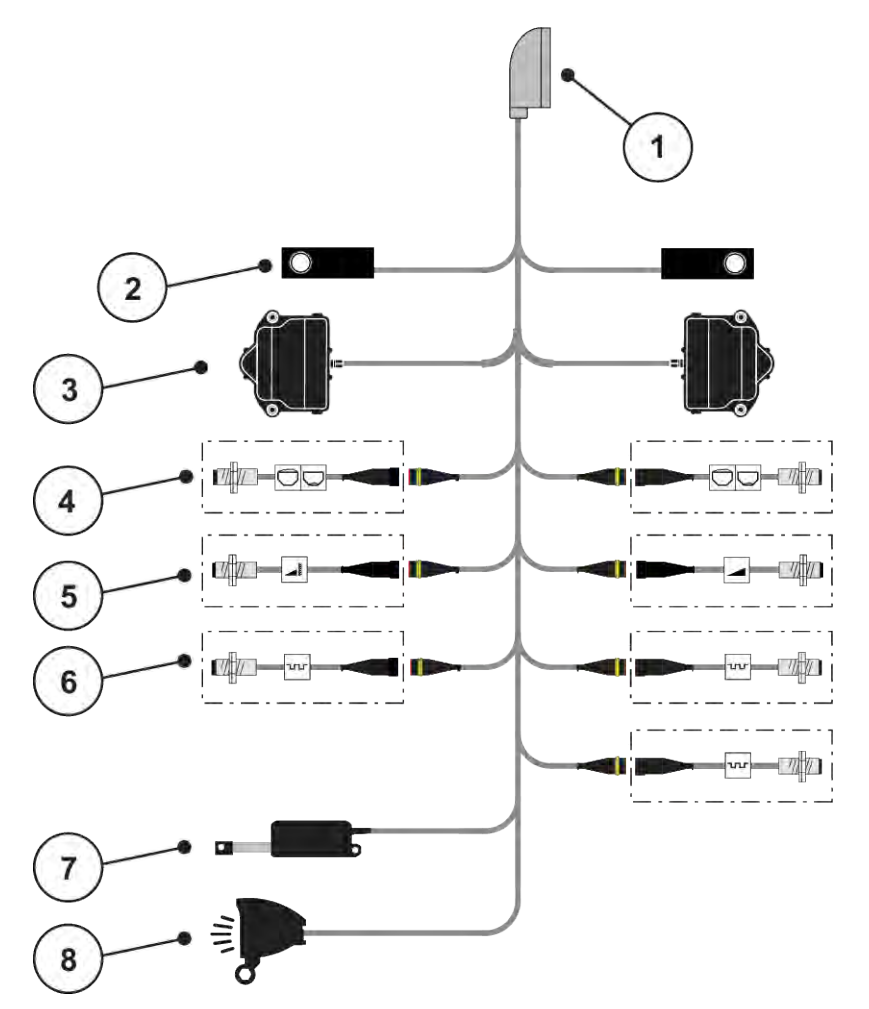

*Σχ. 13: Σχηματική επισκόπηση συνδέσεων QUANTRON-A - AXIS-M EMC V8*

- [1] 39-πολική πρίζα μηχανήματος
- [2] Στοιχείο ζύγισης αριστερά/δεξιά (μόνο μηχανήματα με πλαίσιο ζύγισης)
- [3] Διάταξη περιστροφής συρόμενου δοσομετρητή αριστερά/δεξιά
- [4] Προαιρετική επιλογή: Αισθητήρας στάθμης πλήρωσης αριστερά/δεξιά
- [5] Προαιρετική επιλογή: Αισθητήρας TELIMAT ή αισθητήρας GSE επάνω/κάτω
- [6] Αισθητήρες M EMC (αριστερά, δεξιά, κέντρο)
- [7] Κάλυμμα
- [8] Προαιρετική επιλογή: SpreadLight
- *AXIS-M EMC VariSpread VS pro*

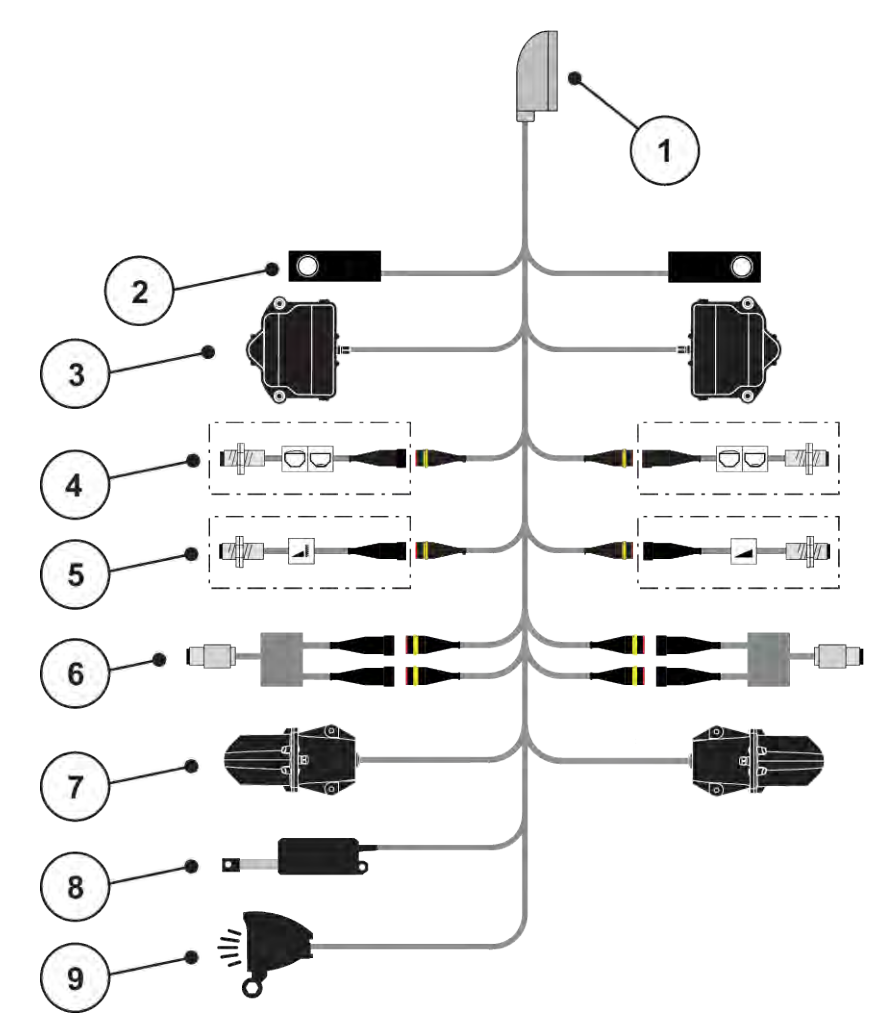

*Σχ. 14: Σχηματική επισκόπηση συνδέσεων QUANTRON-A - AXIS-M EMC VS pro*

- [1] 39-πολική πρίζα μηχανήματος
- [2] Στοιχείο ζύγισης αριστερά/δεξιά (μόνο μηχανήματα με πλαίσιο ζύγισης)
- [3] Διάταξη περιστροφής συρόμενου δοσομετρητή αριστερά/δεξιά
- [4] Προαιρετική επιλογή: Αισθητήρας στάθμης πλήρωσης αριστερά/δεξιά
- [5] Προαιρετική επιλογή: Αισθητήρας TELIMAT ή αισθητήρας GSE επάνω/κάτω
- [6] Αισθητήρας ροπής στρέψης/αριθμού στροφών αριστερά/δεξιά
- [7] Ρύθμιση σημείου εφαρμογής αριστερά/δεξιά
- [8] Κάλυμμα
- [9] Προαιρετική επιλογή: SpreadLight

## <span id="page-34-0"></span>**3.4 Προετοιμασία συρόμενου δοσομετρητή**

Οι διανομείς ορυκτών λιπασμάτων AXIS-M Q, AXIS-M EMC και MDS Q διαθέτουν ηλεκτρονικό μηχανισμό ολισθητήρων για τη ρύθμιση της ποσότητας εφαρμογής.

### *ΕΙΔΟΠΟΙΗΣΗ!*

**Προσέξτε τη θέση του συρόμενου δοσομετρητή στον διασκορπιστή λιπάσματος AXIS.**

Η χρήση των ενεργοποιητών μέσω της μονάδας χειρισμού QUANTRON-A μπορεί να προκαλέσει ζημιά στον συρόμενο δοσομετρητή του μηχανήματος, εάν ο μοχλός προσαρμογής δεν έχει τοποθετηθεί σωστά.

u Σταθεροποιείτε πάντα το μοχλό προσαρμογής στην υψηλότερη θέση της κλίμακας.

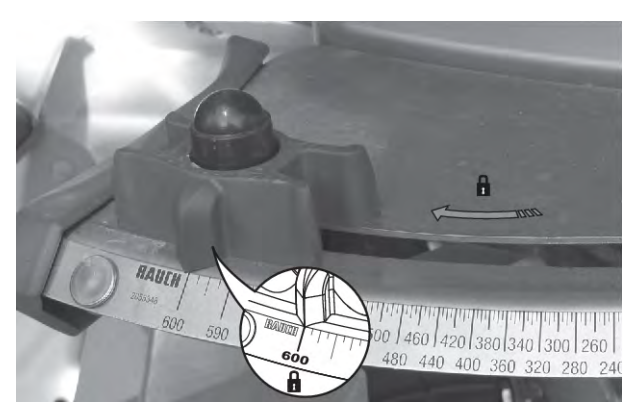

*Σχ. 15: Προετοιμασία του συρόμενου δοσομετρητή AXIS (παράδειγμα)*

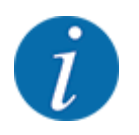

Μελετήστε προσεκτικά τις οδηγίες λειτουργίας του διανομέα ορυκτών λιπασμάτων με δίσκο διασκορπισμού.

# <span id="page-35-0"></span>**4 Χειρισμός**

### **ΠΡΟΣΟΧΗ!**

#### **Κίνδυνος τραυματισμού από τυχόν εκροή λιπάσματος**

Σε περίπτωση βλάβης, κατά τη διάρκεια της μετάβασης στην περιοχή διασκορπισμού ενδέχεται να ανοίξει ξαφνικά ο συρόμενος δοσομετρητής. Υπάρχει κίνδυνος ολίσθησης και τραυματισμού για τυχόν παρευρισκόμενα άτομα λόγω της εκροής λιπάσματος.

u **Πριν από τη μετάβαση στην περιοχή διασκορπισμού** απενεργοποιήστε οπωσδήποτε την ηλεκτρονική μονάδα χειρισμού μηχανήματος.

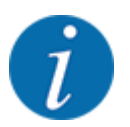

### **Μόνο για το AXIS-M EMC (+W)**

Οι ρυθμίσεις στα μεμονωμένα μενού είναι πολύ σημαντικές για την ιδανική, **αυτόματη ρύθμιση ροής μάζας (λειτουργία EMC)**.

Λαμβάνετε ιδιαιτέρως υπόψη σας τις ιδιαιτερότητες της λειτουργίας EMC για τα παρακάτω στοιχεία μενού:

- Στο μενού Ρύθμιση λιπάσματος
	- Δίσκος διασκορπ., βλέπε *[4.6.7 Τύπος δίσκου διασκορπισμού](#page-57-0)*
	- Δυναμοδότης, βλέπε *[4.6.6 Αριθμός στροφών δυναμοδότη](#page-56-0)*
- Στο μενού Ρύθμιση μηχανήματος
	- Επιχείρηση AUTO/MAN, βλέπε *[4.7.2 Λειτουργία AUTO/MAN](#page-68-0)* και κεφάλαιο *[5](#page-97-0)*

### **4.1 Ενεργοποίηση μονάδας χειρισμού μηχανήματος**

#### **Προϋποθέσεις:**

- Η μονάδα χειρισμού του μηχανήματος είναι σωστά συνδεδεμένη στο μηχάνημα και στο τρακτέρ.
	- Παράδειγμα, βλέπε κεφάλαιο *[3.3 Σύνδεση μονάδας χειρισμού](#page-26-0)*.
- Διασφαλίζεται ελάχιστη τάση **11 V**.

### u Πατήστε το πλήκτρο **ΕΝΕΡΓΟΠΟΙΗΣΗ/ΑΠΕΝΕΡΓΟΠΟΙΗΣΗ** [1].

*Μετά από μερικά δευτερόλεπτα εμφανίζεται η* **οθόνη έναρξης** *της μονάδας χειρισμού.*

*Λίγο μετά, η μονάδα χειρισμού εμφανίζει το* **μενού ενεργοποίησης** *για λίγα δευτερόλεπτα.*

 $\blacktriangleright$  Πατήστε το πλήκτρο Enter.

*Στην οθόνη εμφανίζεται η Διάγνωση εκκίνησης για μερικά δευτερόλεπτα.*

*Στη συνέχεια, εμφανίζεται η οθόνη λειτουργίας.*
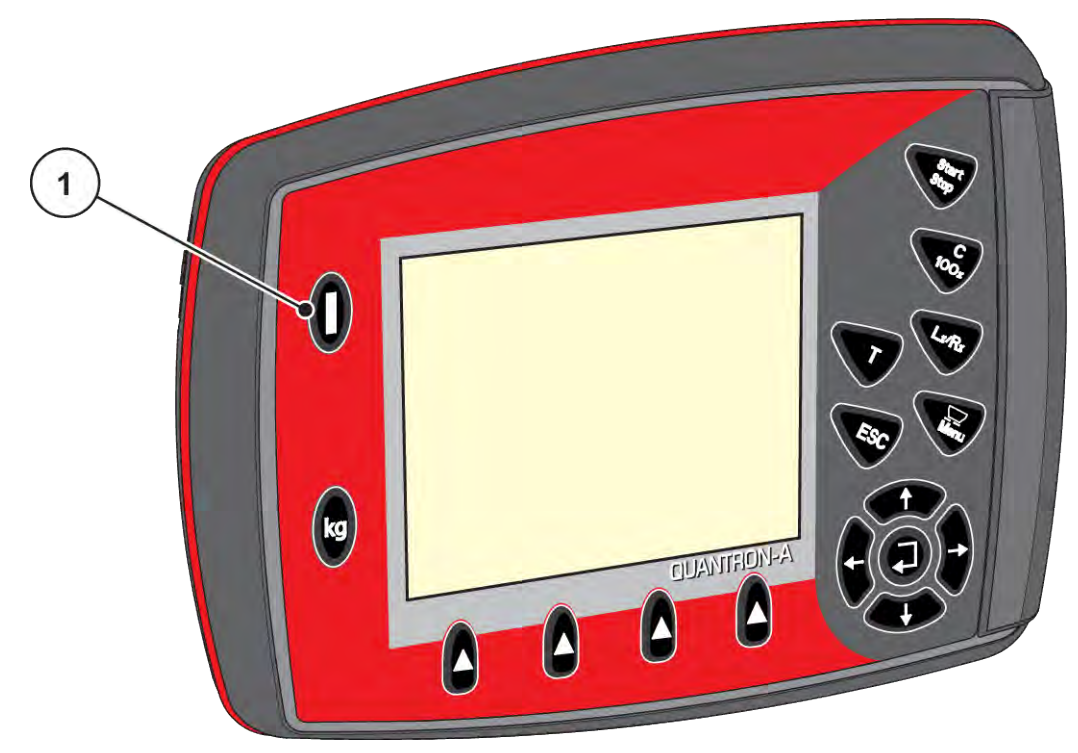

- *Σχ. 16: Ενεργοποίηση μονάδας χειρισμού*
- [1] Διακόπτης ΕΝΕΡΓΟΠΟΙΗΣΗΣ/ ΑΠΕΝΕΡΓΟΠΟΙΗΣΗΣ

# **4.2 Πλοήγηση στα μενού**

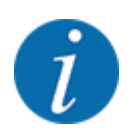

Σημαντικές σημειώσεις σχετικά με την εμφάνιση και την πλοήγηση μεταξύ των μενού παρέχονται στην ενότητα *[1.3.3 Ιεραρχία μενού, πλήκτρα και πλοήγηση](#page-8-0)*.

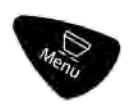

#### **Πρόσβαση στο κύριο μενού**

u Πατήστε το πλήκτρο μενού. Βλέπε *[2.3 Στοιχεία χειρισμού](#page-12-0)*

*Το κύριο μενού εμφανίζεται στην οθόνη.*

*Η μαύρη μπάρα υποδεικνύει το πρώτο υπομενού.*

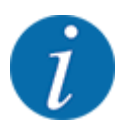

Δεν εμφανίζονται ταυτόχρονα όλες οι παράμετροι σε ένα παράθυρο μενού. Μπορείτε να μεταβείτε στο γειτονικό παράθυρο με τα **πλήκτρα βέλους**.

#### **Πρόσβαση σε υπομενού**

- u Μετακινήστε την μπάρα προς τα πάνω και κάτω με τα πλήκτρα βέλους.
- u Επισημάνετε το επιθυμητό υπομενού στην οθόνη με την μπάρα.
- u Μεταβείτε στο επισημασμένο υπομενού πατώντας το πλήκτρο Enter.

Εμφανίζονται παράθυρα, τα οποία προτρέπουν σε διάφορες ενέργειες.

- Εισαγωγή κειμένου
- Εισαγωγή τιμής
- Ρυθμίσεις μέσω άλλων υπομενού

#### **Έξοδος από μενού**

u Επιβεβαιώστε τις ρυθμίσεις πατώντας το **πλήκτρο Enter**. *Επιστρέφετε στο προηγούμενο μενού.*

#### ή

**-** πατήστε το πλήκτρο ESC. *Οι προηγούμενες ρυθμίσεις διατηρούνται. Επιστρέφετε στο προηγούμενο μενού.*

ή

u Πατήστε το πλήκτρο μενού. *Επιστρέφετε στην οθόνη λειτουργίας.*

*Πατήστε το πλήκτρο μενού ξανά για να επιστρέψετε στο μενού που μόλις κλείσατε.*

# **4.3 Ζυγαριά-οδόμετρο**

Αυτό το μενού περιλαμβάνει τιμές για την εκτελούμενη εργασία διασκορπισμού, καθώς και λειτουργίες για τη ζύγιση.

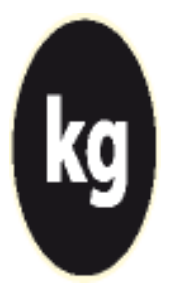

u Πατήστε το πλήκτρο kg στη μονάδα χειρισμού.

*Εμφανίζεται το μενού Ζυγαριά-οδόμετρο.*

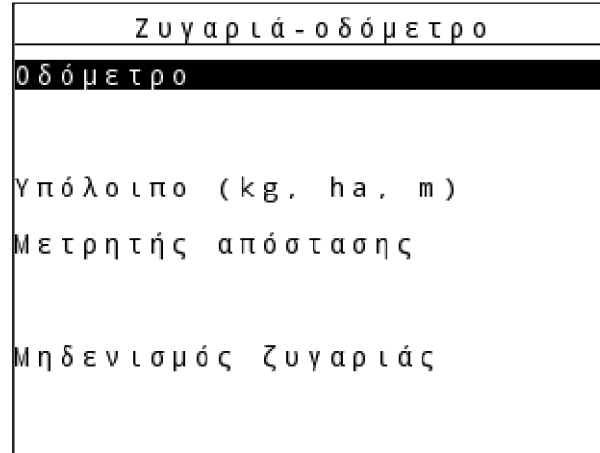

*Σχ. 17: Μενού Ζυγαριά-οδόμετρο*

| Υπομενού             | Επεξήγηση                                                                                                    | Περιγραφή                                             |
|----------------------|----------------------------------------------------------------------------------------------------|-------------------------------------------------------|
| Οδόμετρο             | Ένδειξη της καλυφθείσας ποσότητας,<br>επιφάνειας και γραμμής διασκορπισμού                                      | 4.3.1 Οδόμετρο                                        |
| Υπόλοιπο (kg, ha, m) | Μόνο για διασκορπιστή με στοιχεία<br>ζύγισης: Εμφάνιση της υπολειπόμενης<br>ποσότητας στη χοάνη του μηχανήματος | 4.3.2 Εμφάνιση υπολειπόμενης<br>ποσότητας             |
| Μετρητής απόστασης   | Εμφάνιση της γραμμής που διανύθηκε<br>από τον τελευταίο μηδενισμό του<br>μετρητή απόστασης                      | Επαναφορά (μηδενισμός) με το<br><b>πλήκτρο C 100%</b> |
| Μηδενισμός ζυγαριάς  | Μόνο για διασκορπιστή με στοιχεία<br>ζύγισης: Η τιμή κενής ζυγαριάς<br>ρυθμίζεται σε «0 kg».                    | 4.3.3 Μηδενισμός ζυγαριάς                             |

# **4.3.1 Οδόμετρο**

Σε αυτό το μενού μπορείτε να αναζητήσετε τις τιμές της εργασίας διασκορπισμού που έχει πραγματοποιηθεί, να ελέγξετε την υπολειπόμενη ποσότητα διασκορπισμού και να επαναφέρετε το οδόμετρο μηδενίζοντάς το.

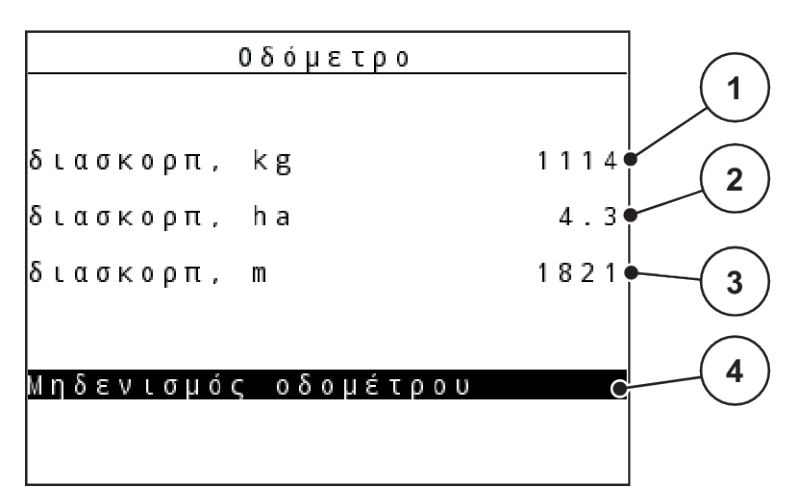

- *Σχ. 18: Μενού «Οδόμετρο»*
- [1] Ένδειξη της ποσότητας διασκορπισμού από τον τελευταίο μηδενισμό
- [2] Ένδειξη της επιφάνειας διασκορπισμού από τον τελευταίο μηδενισμό

#### **Μηδενισμός οδομέτρου**

u Ανοίξτε το υπομενού Ζυγαριά-οδόμετρο > Οδόμετρο.

*Στην οθόνη εμφανίζονται οι τιμές της ποσότητας, της επιφάνειας και της διαδρομής διασκορπισμού που έχουν καταγραφεί από τον τελευταίο μηδενισμό.*

*Το πεδίο Μηδενισμός οδομέτρου επισημαίνεται.*

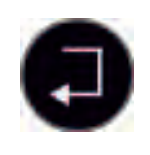

u Πατήστε το **πλήκτρο Enter**.

*Μηδενίζονται όλες οι τιμές του οδόμετρου.*

u Πατήστε το πλήκτρο **kg**.

*Επιστρέφετε στην οθόνη λειτουργίας.*

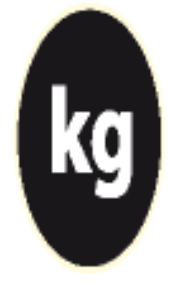

## n *Έλεγχος του οδόμετρου κατά τη διάρκεια της εργασίας διασκορπισμού*

Κατά τη διάρκεια της εργασίας διασκορπισμού, δηλαδή με τους συρόμενους δοσομετρητές ανοικτούς, μπορείτε να μεταβείτε στο μενού Οδόμετρο και να δείτε τις τρέχουσες τιμές.

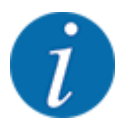

Εάν θέλετε να παρακολουθείτε συνεχώς τις τιμές κατά τη διάρκεια της εργασίας διασκορπισμού, μπορείτε να εμφανίζετε τις τιμές Μετρ. kg, Μετρ. ha ή Μετρ. m στα πεδία ενδείξεων ελεύθερης επιλογής της οθόνης λειτουργίας. Βλέπε κεφάλαιο *[4.10.2 Επιλογή ένδειξης](#page-82-0)*

- [3] Ένδειξη της διαδρομής διασκορπισμού από τον τελευταίο μηδενισμό
- [4] Μηδενισμός οδόμετρου: Όλες οι τιμές στο 0

# <span id="page-40-0"></span>**4.3.2 Εμφάνιση υπολειπόμενης ποσότητας**

Στο μενού kg υπόλ. μπορείτε να ελέγχετε την υπολειπόμενη ποσότητα στη χοάνη.

Το μενού εμφανίζει την πιθανή επιφάνεια (ha) και διαδρομή (m) που μπορείτε να καλύψετε με την ποσότητα λιπάσματος που απομένει.

Και οι δύο ενδείξεις υπολογίζονται με βάση τις ακόλουθες τιμές:

- Ρύθμιση λιπάσματος
- Καταχώριση στο πεδίο εισαγωγής υπολειπόμενης ποσότητας
- Ποσότητα χορήγησης
- Πλάτος εργασίας
- u Ανοίξτε το μενού Ζυγαριά-οδόμετρο> Υπόλοιπο (kg, ha, m).

*Εμφανίζεται το μενού «Υπόλοιπο».*

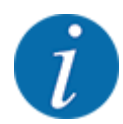

Το τρέχον βάρος πλήρωσης μπορεί να προσδιοριστεί μόνο με ζύγιση στα στοιχεία ζύγισης. Σε όλες τις άλλες συσκευές διασκορπισμού, η υπολειπόμενη ποσότητα λιπάσματος υπολογίζεται από τις ρυθμίσεις λιπάσματος και μηχανήματος, καθώς και από το σήμα οδήγησης, και η καταχώριση της ποσότητας πλήρωσης πρέπει να πραγματοποιηθεί χειροκίνητα (βλέπε παρακάτω).

Οι τιμές για Ποσότητα χορήγησης και Πλάτος εργασίας δεν μπορούν να τροποποιηθούν σε αυτό το μενού. Η παρουσία τους εδώ είναι καθαρά ενημερωτική.

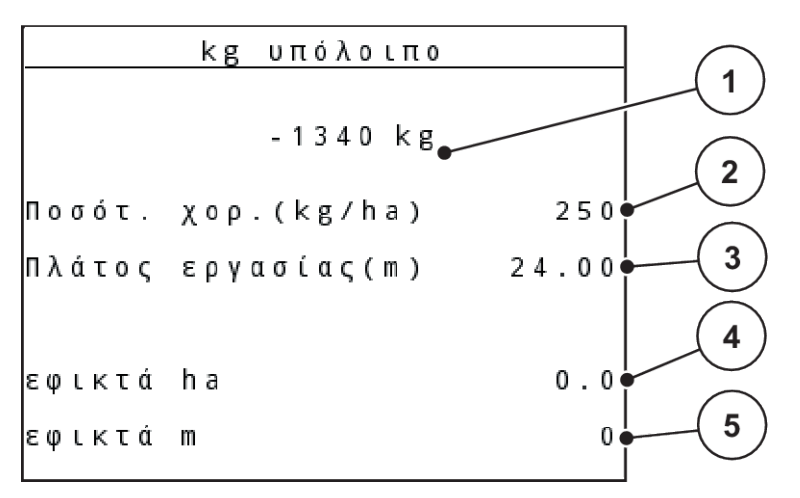

*Σχ. 19: Μενού kg υπόλ.*

- [1] Πεδίο εισαγωγής υπολειπόμενης ποσότητας
- [2] Ποσότητα χορήγησης, πεδίο ενδείξεων απενεργοποιημένο Ρύθμιση λιπάσματος
- [3] Πλάτος εργασίας, πεδίο ενδείξεων απενεργοποιημένο Ρύθμιση λιπάσματος
- [4] Ένδειξη της πιθανής επιφάνειας διασκορπισμού
- [5] Ένδειξη της πιθανής διαδρομής διασκορπισμού
- 
- <span id="page-41-0"></span>u Ανοίξτε το μενού Ζυγαριά-οδόμετρο > Υπόλοιπο (kg, ha, m). *Στην οθόνη εμφανίζεται η υπολειπόμενη ποσότητα από την τελευταία διαδικασία διασκορπισμού.*
- Γεμίστε τη χοάνη.
- u Στο πεδίο kg εισαγάγετε το νέο συνολικό βάρος του λιπάσματος που βρίσκεται στη χοάνη.

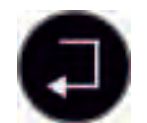

u Πατήστε το **πλήκτρο Enter**.

*Η συσκευή υπολογίζει τις τιμές για τη δυνατή επιφάνεια και διαδρομή διασκορπισμού.*

u Πατήστε το πλήκτρο **kg**.

*Επιστρέφετε στην οθόνη λειτουργίας.*

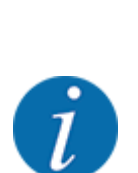

Κατά τη διάρκεια της εργασίας διασκορπισμού, η υπολειπόμενη ποσότητα επανυπολογίζεται

n *Έλεγχος υπολειπόμενης ποσότητας κατά τη διάρκεια της εργασίας διασκορπισμού*

συνεχώς.

Βλέπε κεφάλαιο *[5 Λειτουργία διασκορπισμού](#page-97-0)*

# **4.3.3 Μηδενισμός ζυγαριάς**

#### n *Μόνο για AXIS με στοιχεία ζύγισης*

Σε αυτό το μενού ορίζετε την η τιμή ζύγισης με κενή χοάνη σε 0 kg.

Για τον μηδενισμό της ζυγαριάς πρέπει να πληρούνται οι ακόλουθες προϋποθέσεις:

- η χοάνη να είναι κενή,
- το μηχάνημα να είναι ακινητοποιημένο,
- ο δυναμοδότης να είναι απενεργοποιημένος,
- το μηχάνημα να βρίσκεται σε οριζόντια θέση και να μην ακουμπά στο έδαφος,
- το τρακτέρ να είναι ακίνητο.

#### **Μηδενισμός ζυγαριάς:**

u Ανοίξτε το μενού Ζυγαριά-οδόμετρο > Μηδενισμός ζυγαριάς.

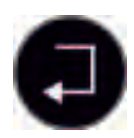

u Πατήστε το **πλήκτρο Enter**.

*Η τιμή κενής ζυγαριάς ρυθμίζεται τώρα σε 0 kg.*

*Στην οθόνη εμφανίζεται το μενού «Ζυγαριά-οδόμετρο».*

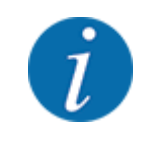

Μηδενίζετε τη ζυγαριά πριν από κάθε χρήση, προκειμένου να διασφαλίζεται ο απρόσκοπτος υπολογισμός της υπολειπόμενης ποσότητας.

# **4.3.4 Ζύγιση ποσότητας**

Σε αυτό το μενού ζυγίζετε την υπολειπόμενη ποσότητα στη χοάνη και καθορίζετε τις παραμέτρους για τη ρύθμιση του συντελεστή ροής.

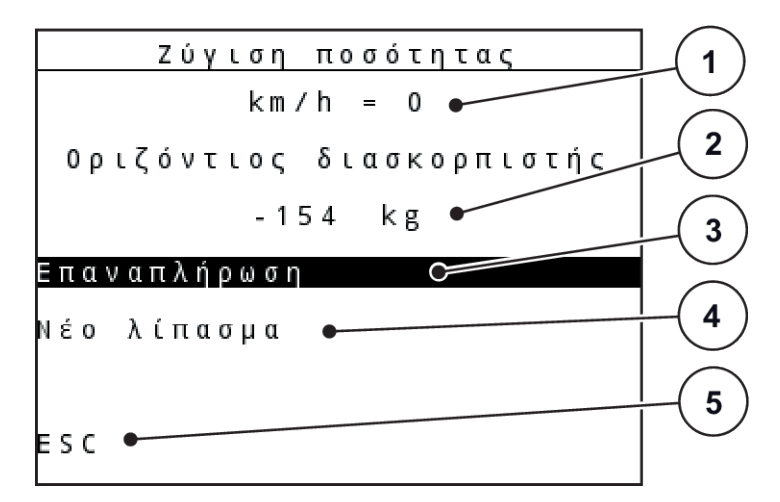

*Σχ. 20: Μενού «Ζύγιση ποσότητας»*

- [1] Ένδειξη ταχύτητας κίνησης διανομέα
- [2] Ζυγισμένη ποσότητα στη χοάνη
- [3] Δυνατότητες πλήρωσης
- [4] Ζύγιση υπολειπόμενης ποσότητας (εμφάνιση μόνο στον τρόπο λειτουργίας AUTO km/h + Stat. kg)
- [5] Ακύρωση

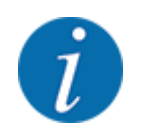

Μπορείτε να εκτελέσετε τη λειτουργία ζύγισης ποσότητας μόνο, όταν το μηχάνημα είναι ακινητοποιημένο και βρίσκεται σε οριζόντια θέση.

Στο μενού εμφανίζεται η υπολειπόμενη ποσότητα στη χοάνη. Η ποσότητα αυτή εξαρτάται από τις παρακάτω τιμές:

- Στοιχείο μενού «Ζύγιση ποσότητας»
- Στοιχείο μενού «Μηδενισμός ζυγαριάς»

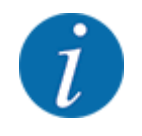

Η λειτουργία «Ζύγιση ποσότητας» μπορεί να επιλεγεί μόνο, όταν το σύστημα βρίσκεται στον τρόπο λειτουργίας AUTO km/h + AUTO kg ή AUTO km/h + Stat. kg. Κατά την παράδοση της μονάδας χειρισμού του μηχανήματος μαζί με τον διανομέα ορυκτών λιπασμάτων με δίσκο διασκορπισμού AXIS W, εργοστασιακά ρυθμισμένος είναι ο τρόπος λειτουργίας AUTO km/h + AUTO kg.

Για τη ζύγιση της ποσότητας πρέπει να πληρούνται οι ακόλουθες προϋποθέσεις:

- το μηχάνημα να είναι ακινητοποιημένο,
- ο δυναμοδότης να είναι απενεργοποιημένος,
- το μηχάνημα να βρίσκεται σε οριζόντια θέση και να μην ακουμπά στο έδαφος,
- το τρακτέρ να είναι ακίνητο,
- η μονάδα χειρισμού QUANTRON-A να είναι ενεργοποιημένη.

#### **Ζύγιση της υπολειπόμενης ποσότητας στη χοάνη:**

- u Γεμίστε τη χοάνη.
	- w Στην οθόνη εμφανίζεται ένα παράθυρο, στο οποίο προβάλλεται η υπολειπόμενη ποσότητα.
- u Πατήστε στην οθόνη το είδος της πλήρωσης που πραγματοποιήθηκε:
	- w **Επαναπλήρωση:**Ο διασκορπισμός συνεχίζεται με το ίδιο λίπασμα.
	- w **Νέο λίπασμα:**Ο συντελεστής ροής ορίζεται στο 1,0 και εκτελείται επαναρύθμισή του.
	- w **ESC:**Ακύρωση
- u Μαρκάρετε την επιλογή και πατήστε το πλήκτρο Enter.

*Εμφανίζεται η οθόνη λειτουργίας. Η ζυγισμένη υπολειπόμενη ποσότητα μπορεί να εμφανίζεται στο πεδίο ενδείξεων.*

# **4.4 Κύριο μενού**

| 1/2<br>Κύριο μενού  |  |
|---------------------|--|
| Ρύθμιση λιπάσματος  |  |
| Ρύθμιση μηχανήματος |  |
| Ταχεία εκκένωση     |  |
| Αρχείο αγρού        |  |
| Abdeckplane         |  |
| SpreadLight         |  |
| Σύστημα/Δοκιμή      |  |

*Σχ. 21: Κύριο μενού*

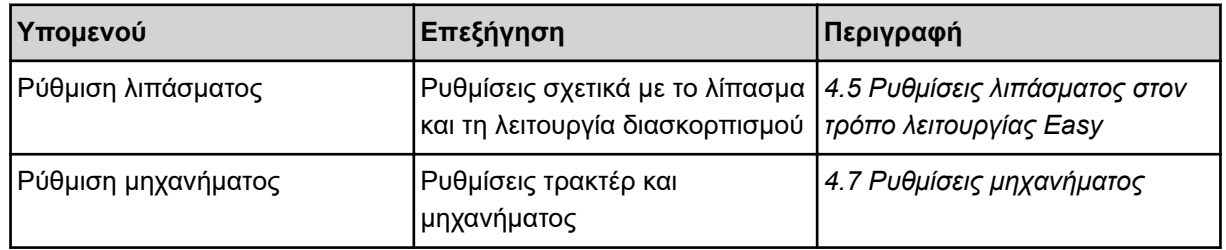

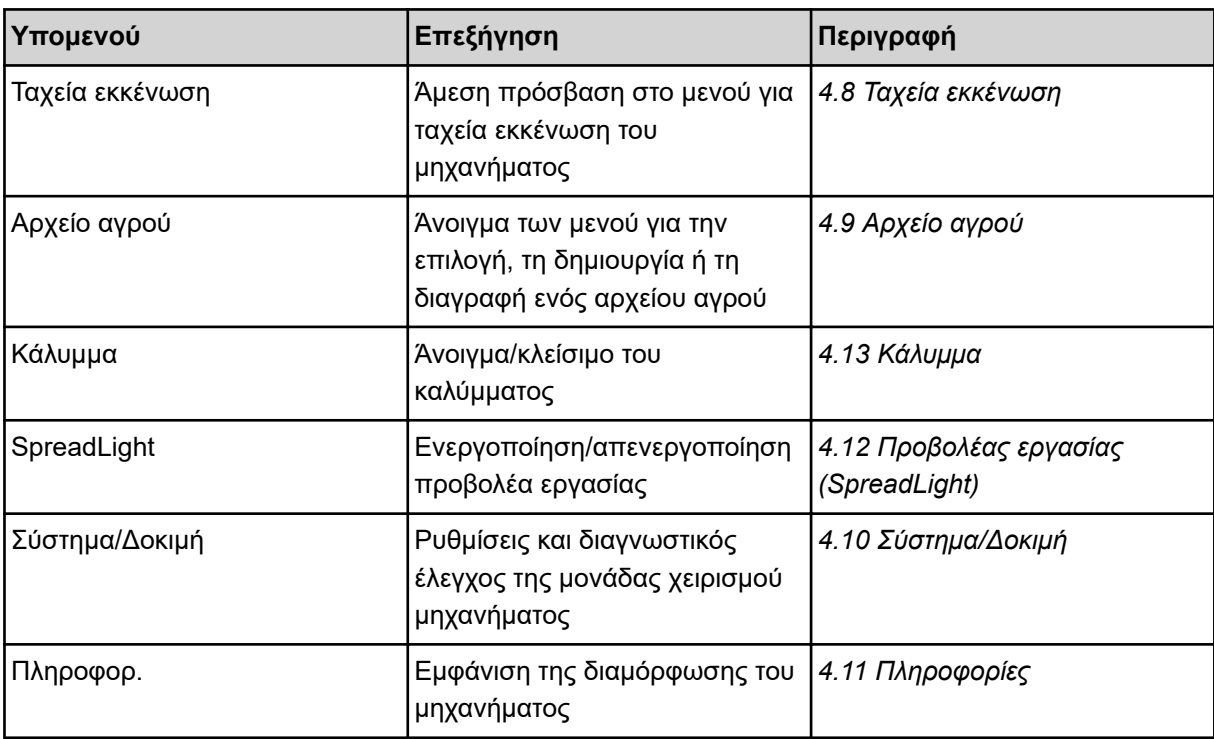

# <span id="page-45-0"></span>**4.5 Ρυθμίσεις λιπάσματος στον τρόπο λειτουργίας Easy**

Η ρύθμιση Τρόπος λειτ. περιγράφεται στην ενότητα *[4.10.3 Ρύθμιση τρόπου λειτουργίας](#page-82-0)*.

Από αυτό το μενού μπορείτε να πραγματοποιείτε τις ρυθμίσεις των λιπασμάτων και της λειτουργίας διασκορπισμού.

u Ανοίξτε το μενού Κύριο μενού> Ρύθμιση λιπάσματος.

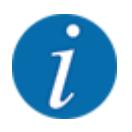

Στη λειτουργία **M EMC** ο τρόπος λειτουργίας ορίζεται αυτόματα σε Expert.

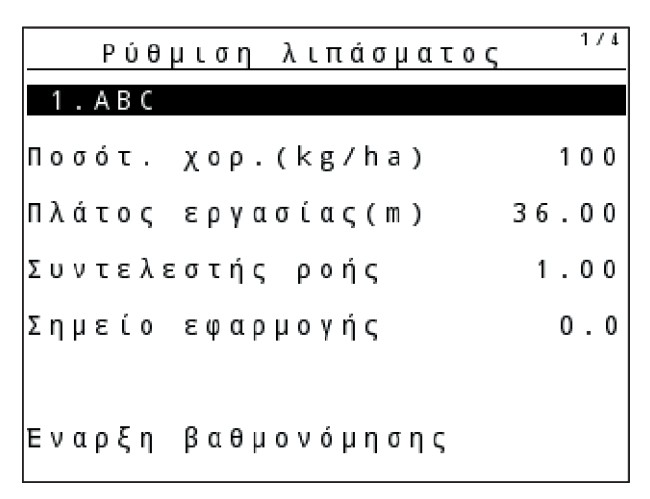

*Σχ. 22: Μενού Ρύθμιση λιπάσματος AXIS, τρόπος λειτουργίας Easy*

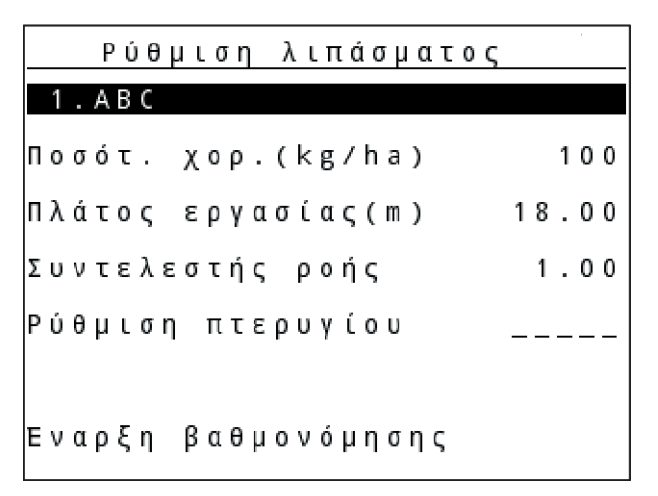

*Σχ. 23: Μενού Ρύθμιση λιπάσματος MDS, τρόπος λειτουργίας Easy*

<span id="page-46-0"></span>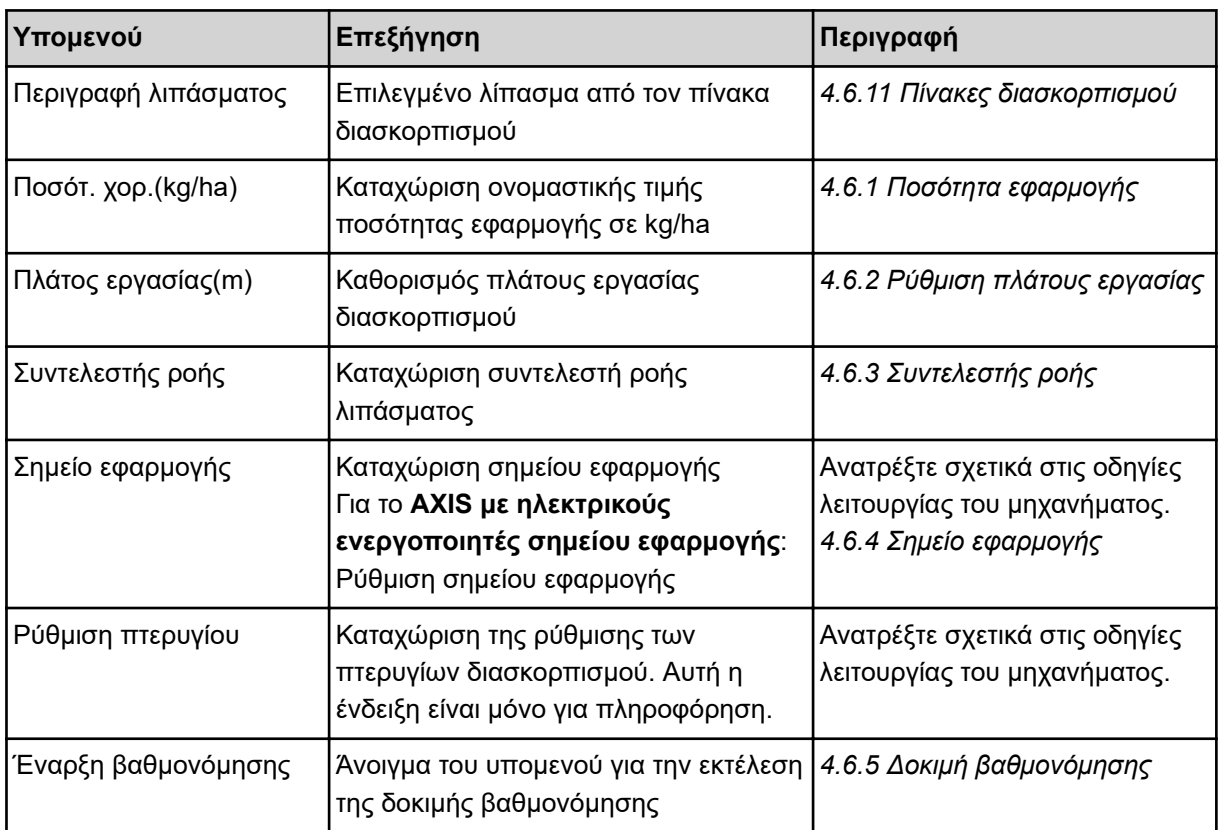

# **4.6 Ρυθμίσεις λιπάσματος στον τρόπο λειτουργίας Expert**

Η ρύθμιση Τρόπος λειτ. περιγράφεται στην ενότητα *[4.10.3 Ρύθμιση τρόπου λειτουργίας](#page-82-0)*.

Από αυτό το μενού μπορείτε να πραγματοποιείτε τις ρυθμίσεις των λιπασμάτων και της λειτουργίας διασκορπισμού.

u Ανοίξτε το μενού Κύριο μενού> Ρύθμιση λιπάσματος.

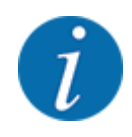

Στη λειτουργία **M EMC** ο τρόπος λειτουργίας ορίζεται αυτόματα σε Expert.

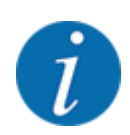

Οι καταχωρίσεις στα στοιχεία μενού Δίσκος διασκορπ. και Δυναμοδότης πρέπει να συμφωνούν με τις πραγματικές ρυθμίσεις του μηχανήματός σας.

| 1/4<br>Ρύθμιση λιπάσματος   | 2/4<br>Ρύθμιση λιπάσματος |
|-----------------------------|---------------------------|
| 1.ABC                       | Δυναμοδότης<br>540        |
| Ποσότ. χορ. (kg/ha)<br>100  | S 4<br> Δίσκος διασκορπ.  |
| Πλάτος εργασίας(m)<br>36.00 | Είδος ορ. διασκ.<br>Όριο  |
| Συντελεστής ροής<br>1.001   | Bound. disc speed         |
| Σημείο εφαρμογής<br>0.0     | TELIMAT Opto              |
|                             | Grenzstr.Menge (%)        |
| Εναρξη βαθμονόμησης         | Είδος λιπάσματος Κανονικό |

*Σχ. 24: Μενού Ρύθμιση λιπάσματος AXIS, τρόπος λειτουργίας Expert*

| Ρύθμιση λιπάσματος  | 173   | Ρύθμιση λιπάσματος        | 2/3  |
|---------------------|-------|---------------------------|------|
| 1.ABC               |       | Δυναμοδότης               | 540  |
| Ποσότ. χορ.(kg/ha)  | 100   | Δίσκος διασκορπ.          | M1   |
| Πλάτος εργασίας(m)  | 18.00 | Είδος ορ. διασκ.          | Όριο |
| Συντελεστής ροής    | 1.00  | Bound. disc speed         |      |
| Ρύθμιση πτερυγίου   |       | TELIMAT Opto              |      |
|                     |       | Grenzstr.Menge (%)        |      |
| Εναρξη βαθμονόμησης |       | Είδος λιπάσματος Κανονικό |      |

*Σχ. 25: Μενού Ρύθμιση λιπάσματος MDS, τρόπος λειτουργίας Expert*

| 3/3<br>Ρύθμιση λιπάσματος   | 4/4<br>Ρύθμιση λιπάσματος                                                                       |
|-----------------------------|-------------------------------------------------------------------------------------------------|
| Υψος τοποθέτησης<br>50/50   | γπολογ. VariSpread                                                                              |
|                             | $\mathsf{No}(\%)$<br><b>ΣΕΛ</b><br>$\sigma$ a $\lambda$<br>$\mathbb{R}\lambda$ , $(\mathbb{R})$ |
|                             | 18.00<br>540<br>0.0<br>AUT <sub>0</sub>                                                         |
| Δώστε τιμή εμβέλειας<br>100 | 13.50 <br>540<br> 0.0 <br>AUT0                                                                  |
| Υπολογ. OptiPoint           | 540<br>0.9.00<br>AUT <sub>0</sub><br> 0.0                                                       |
| IGPS Control Info           | 04.50<br>540<br>AUT <sub>0</sub><br> 0.0                                                        |
| Πίνακας διασκορπ.           | 540<br>0.00<br>AUT0<br>0.0                                                                      |

*Σχ. 26: Μενού Ρύθμιση λιπάσματος AXIS/MDS, Reiter 3/4*

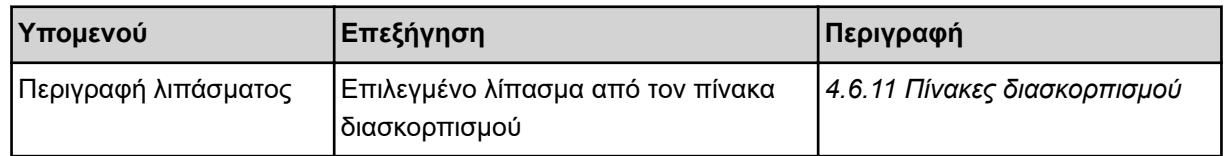

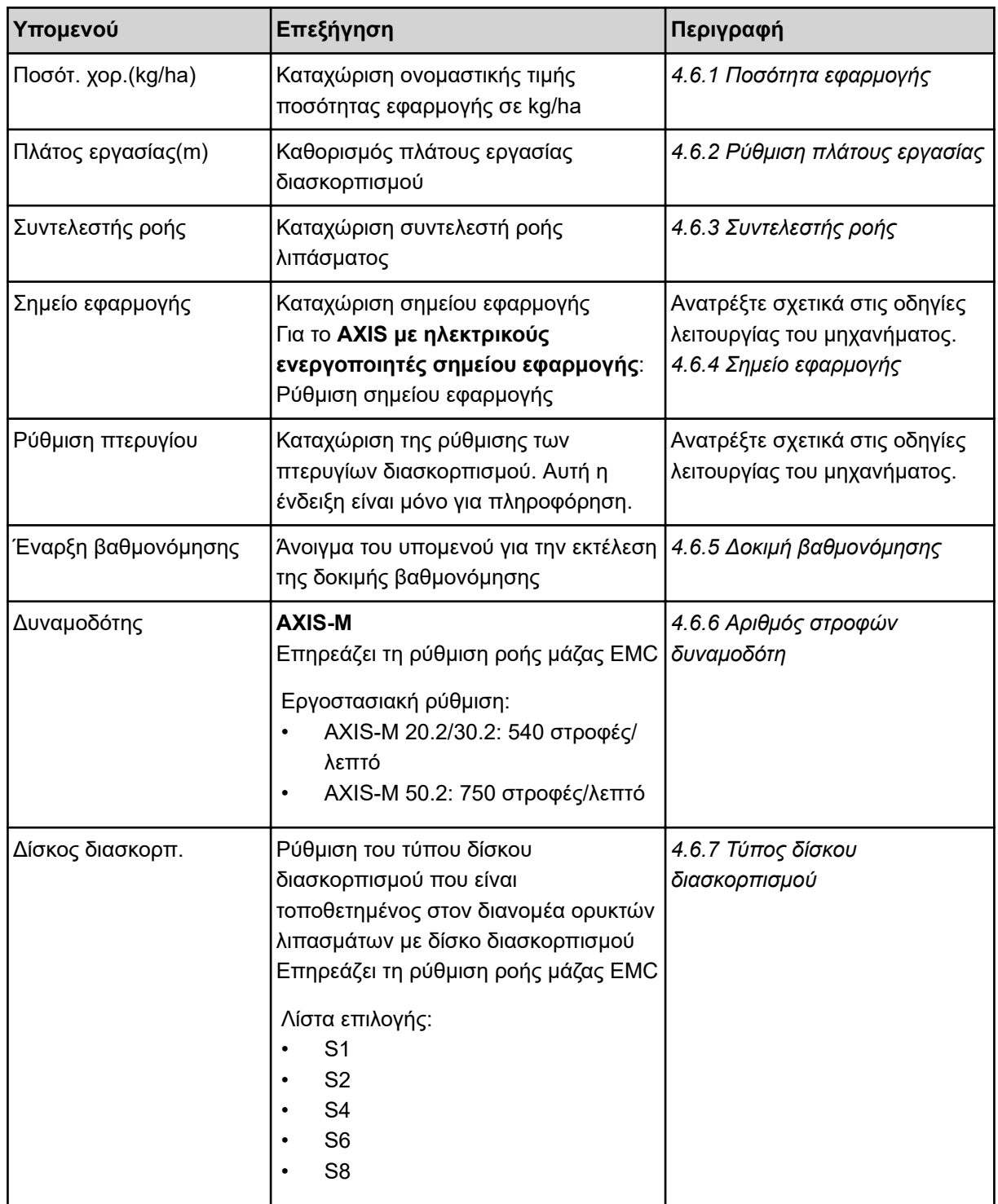

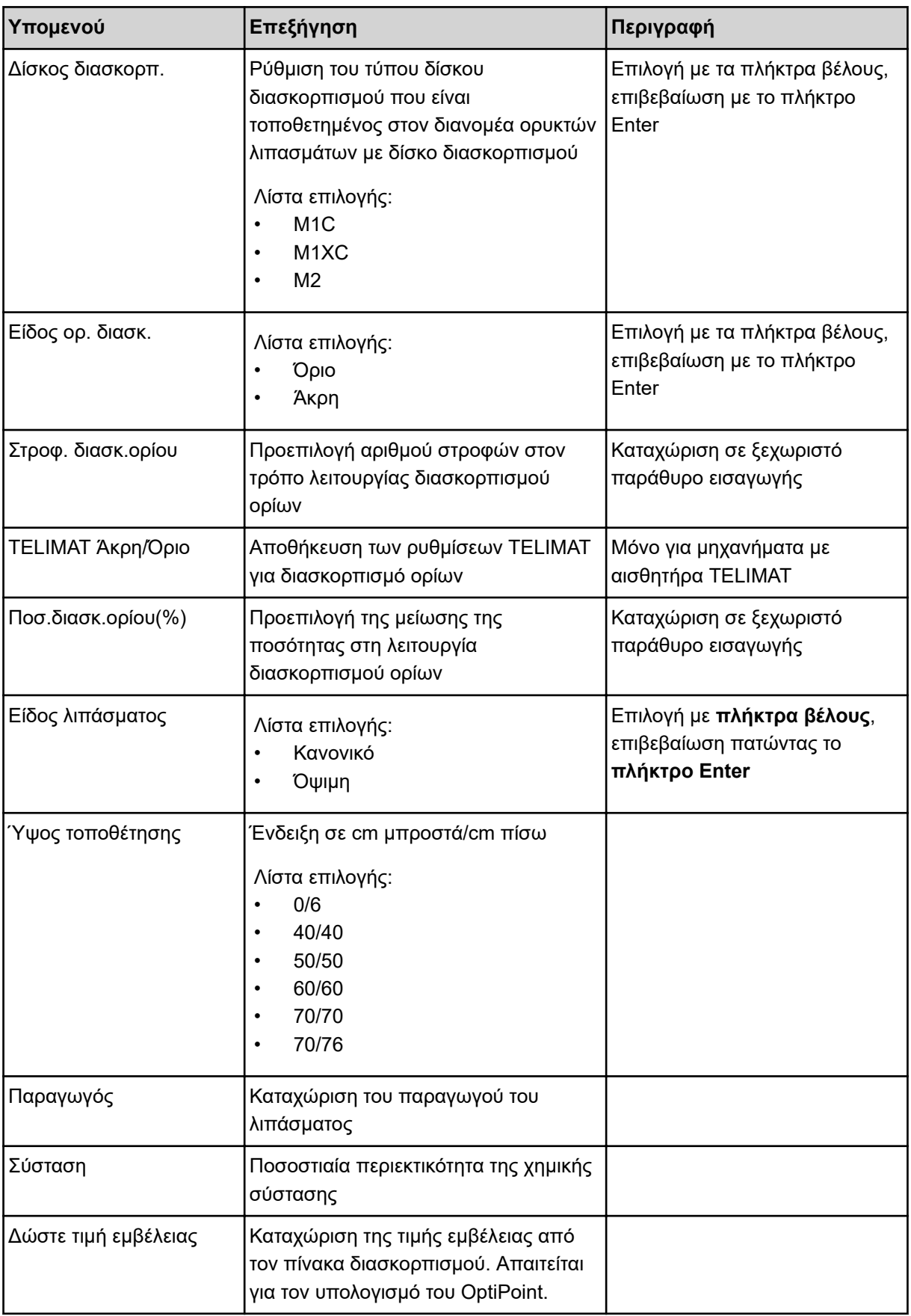

<span id="page-50-0"></span>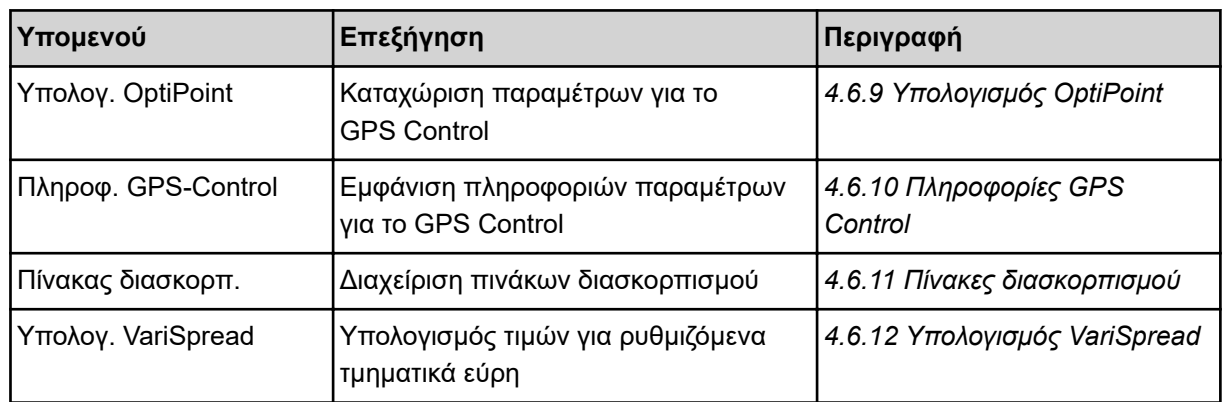

# **4.6.1 Ποσότητα εφαρμογής**

Σε αυτό το μενού μπορείτε να εισαγάγετε την ονομαστική τιμή για την ποσότητα εφαρμογής.

u Ανοίξτε το μενού Ρύθμιση λιπάσματος > Ποσότ. χορ.(kg/ha).

*Στην οθόνη εμφανίζεται η* **τρέχουσα καθορισμένη** *ποσότητα εφαρμογής.*

- u Καταχωρίστε τη νέα τιμή στο πεδίο εισαγωγής. Βλέπε *[4.14.2 Καταχώριση τιμών](#page-94-0)*
- $\blacktriangleright$  Πατήστε το πλήκτρο Enter.

*Η νέα τιμή αποθηκεύεται στη μονάδα χειρισμού του μηχανήματος.*

# **4.6.2 Ρύθμιση πλάτους εργασίας**

Σε αυτό το μενού μπορείτε να ορίσετε το πλάτος εργασίας (σε μέτρα).

u Ανοίξτε το μενού Ρύθμιση λιπάσματος > Πλάτος εργασίας(m).

*Στην οθόνη εμφανίζεται το* **τρέχον καθορισμένο** *πλάτος εργασίας.*

- u Καταχωρίστε τη νέα τιμή στο πεδίο εισαγωγής.
- u Πατήστε το **πλήκτρο Enter**.

*Η νέα τιμή αποθηκεύεται στη μονάδα χειρισμού.*

# **4.6.3 Συντελεστής ροής**

Ο συντελεστής ροής βρίσκεται εντός του εύρους τιμών **0,2** έως **1,9**. Για τις ίδιες βασικές ρυθμίσεις (ταχύτητα κίνησης, πλάτος εργασίας, ποσότητα εφαρμογής) ισχύει το εξής:

- Όταν **αυξάνεται** ο συντελεστής ροής **μειώνεται** η ποσότητα δοσομέτρησης.
- Όταν **μειώνεται** ο συντελεστής ροής **αυξάνεται** η ποσότητα δοσομέτρησης.

Εμφανίζεται μήνυμα σφάλματος μόλις ο συντελεστής ροής βρεθεί εκτός της καθορισμένης περιοχής. Βλέπε κεφάλαιο *[6 Μηνύματα συναγερμού και πιθανές αιτίες](#page-111-0)*.

Κατά τον διασκορπισμό οργανικού λιπάσματος ή ρυζιού, πρέπει να μειώσετε τον ελάχιστο συντελεστή σε 0,2. Αυτό αποτρέπει τη συνεχή εμφάνιση του μηνύματος σφάλματος.

Εάν γνωρίζετε τον συντελεστή ροής από παλαιότερες δοκιμές βαθμονόμησης ή από τον πίνακα διασκορπισμού, καταχωρίστε τον χειροκίνητα στην επιλογή Χειροκ..

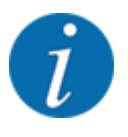

Μέσω του μενού Έναρξη βαθμονόμησης μπορεί με τη βοήθεια της μονάδας χειρισμού μηχανήματος να προσδιοριστεί και να καταχωριστεί ο συντελεστής ροής. Βλέπε *[4.6.5 Δοκιμή](#page-53-0)  [βαθμονόμησης](#page-53-0)*

Η λειτουργία M EMC προσδιορίζει τον συντελεστή ροής συγκεκριμένα για κάθε πλευρά διασκορπισμού. Συνεπώς είναι περιττή η χειροκίνητη καταχώριση.

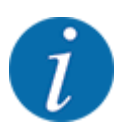

Ο υπολογισμός του συντελεστή ροής εξαρτάται από την κατάσταση λειτουργίας που χρησιμοποιείται. Για περισσότερες πληροφορίες σχετικά με τον συντελεστή ροής, βλέπε *[4.7.2](#page-68-0)  [Λειτουργία AUTO/MAN](#page-68-0)*.

#### **Καταχώριση συντελεστή ροής:**

u Ανοίξτε το μενού Ρύθμιση λιπάσματος > Συντελεστής ροής.

*Στην οθόνη εμφανίζεται ο* **τρέχων καθορισμένος** *συντελεστής ροής.*

u Καταχωρίστε την τιμή από τον πίνακα διασκορπισμού στο πεδίο εισαγωγής.

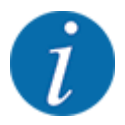

Εάν το λίπασμα δεν αναφέρεται στον πίνακα διασκορπισμού, καταχωρίστε συντελεστή ροής **1,00**. Στην **κατάσταση λειτουργίας** AUTO km/h και MAN km/h συνιστούμε την εκτέλεση **δοκιμής βαθμονόμησης** για τον ακριβή προσδιορισμό του συντελεστή ροής για το συγκεκριμένο λίπασμα.

# u Πατήστε το **πλήκτρο Enter**.

*Η νέα τιμή αποθηκεύεται στη μονάδα χειρισμού.*

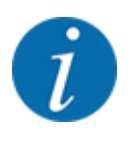

#### **AXIS-M EMC (+W)**

Συνιστούμε την εμφάνιση του συντελεστή ροής στην οθόνη λειτουργίας. Έτσι μπορείτε να παρακολουθείτε τη ρύθμιση του συντελεστή ροής κατά τη διάρκεια της εργασίας διασκορπισμού. Βλέπε *[4.10.2 Επιλογή ένδειξης](#page-82-0)* και *[4.7.2 Λειτουργία AUTO/MAN](#page-68-0)*

#### **Ελάχιστος συντελεστής**

Σύμφωνα με την καταχωρισμένη τιμή, η μονάδα χειρισμού του μηχανήματος ρυθμίζει αυτόματα τον ελάχιστο συντελεστή σε μία από τις ακόλουθες τιμές:

- Ο ελάχιστος συντελεστής είναι 0,2 εάν η καταχωρισμένη τιμή είναι μικρότερη από 0,5.
- Ο ελάχιστος συντελεστής είναι 0,4 μόλις καταχωρίσετε μια τιμή μεγαλύτερη από 0,5.
- n *Εμφάνιση του συντελεστή ροής με τη λειτουργία M EMC (μόνο για το AXIS)*

<span id="page-52-0"></span>Από προεπιλογή σάς ζητείται να καταχωρίσετε στο υπομενού Συντελεστής ροής μια τιμή για τον συντελεστή ροής. Η μονάδα χειρισμού ελέγχει ωστόσο ξεχωριστά τα ανοίγματα αριστερά και δεξιά του συρόμενου δοσομετρητή, κατά τη διάρκεια της εργασίας διασκορπισμού και με ενεργοποιημένη λειτουργία M EMC. Και οι δύο τιμές εμφανίζονται στην οθόνη λειτουργίας.

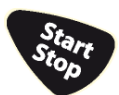

Πατώντας το πλήκτρο Start/Stop η οθόνη ενημερώνει την ένδειξη του συντελεστή ροής με μια ελάχιστη χρονική καθυστέρηση. Στη συνέχεια, η ένδειξη ενημερώνεται σε τακτά χρονικά διαστήματα.

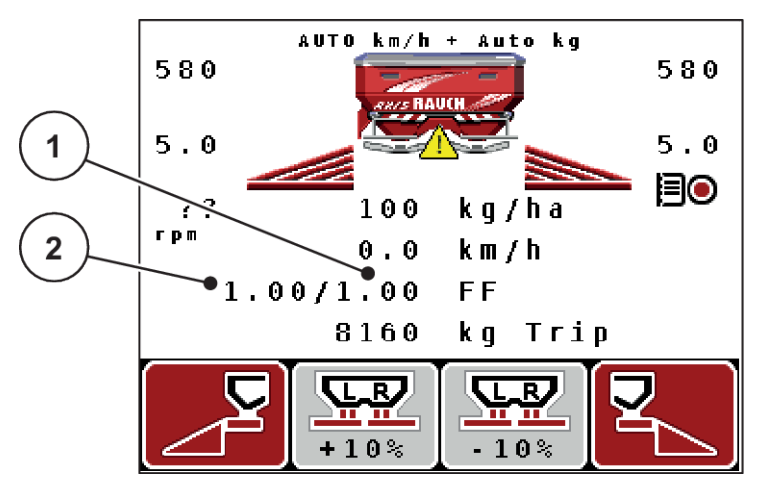

*Σχ. 27: Ξεχωριστή ρύθμιση του αριστερού και του δεξιού συντελεστή ροής (ενεργοποιημένη λειτουργία M EMC)*

[1] Συντελεστής ροής για το δεξί άνοιγμα [2] Συντελεστής ροής για το αριστερό άνοιγμα συρόμενου δοσομετρητή συρόμενου δοσομετρητή

# **4.6.4 Σημείο εφαρμογής**

#### n *AXIS-M Q V8*

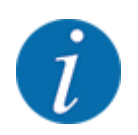

Η καταχώριση του σημείου εφαρμογής σε μηχανήματα του **μοντέλου Q** έχει απλώς ενημερωτικό χαρακτήρα και δεν επηρεάζει τις ρυθμίσεις του διασκορπιστή λιπάσματος.

Σε αυτό το μενού, μπορείτε να εισαγάγετε το σημείο εφαρμογής για σκοπούς πληροφόρησης.

- u Ανοίξτε το μενού Ρύθμιση λιπάσματος > ΣΕΛ.
- Καθορίστε τη θέση για το σημείο εφαρμογής χρησιμοποιώντας τον πίνακα διασκορπισμού.
- Καταχωρίστε την προσδιορισμένη τιμή στο πεδίο εισαγωγής.
- u Πατήστε το **πλήκτρο Enter**.

*Στην οθόνη εμφανίζεται το παράθυρο Ρύθμιση λιπάσματος με το νέο σημείο εφαρμογής.*

#### ■ *AXIS-M VS pro*

Η ρύθμιση του σημείου εφαρμογής στον διανομέα ορυκτών λιπασμάτων με δίσκο διασκορπισμού AXIS EMC γίνεται μόνο με ηλεκτρική ρύθμιση του σημείου εφαρμογής.

- <span id="page-53-0"></span>u Ανοίξτε το μενού Ρύθμιση λιπάσματος > ΣΕΛ.
- u Καθορίστε τη θέση για το σημείο εφαρμογής χρησιμοποιώντας τον πίνακα διασκορπισμού.
- u Καταχωρίστε την προσδιορισμένη τιμή στο πεδίο εισαγωγής.
- u Πατήστε το **πλήκτρο Enter**.

*Στην οθόνη εμφανίζεται το παράθυρο Ρύθμιση λιπάσματος με το νέο σημείο εφαρμογής.*

Σε περίπτωση μπλοκαρίσματος του σημείου εφαρμογής εμφανίζεται ο συναγερμός 17, βλ. *[6.1](#page-111-0)  [Επεξήγηση των μηνυμάτων συναγερμού](#page-111-0)*.

## **ΠΡΟΣΟΧΗ!**

#### **Κίνδυνος τραυματισμού λόγω της αυτόματης ρύθμισης του σημείου εφαρμογής**

Μετά το πάτημα του πλήκτρου λειτουργίας **Start/Stop** (Έναρξη/Διακοπή), ένας ηλεκτρικός σερβοκινητήρας (Speedservo) θέτει το σημείο εφαρμογής στην προρυθμισμένη τιμή. Αυτό μπορεί να προκαλέσει τραυματισμούς.

- u Πριν πατήσετε το πλήκτρο **Start/Stop** (Έναρξη/διακοπή) βεβαιωθείτε ότι κανένα άτομο δεν βρίσκεται στη ζώνη κινδύνου του μηχανήματος.
- u Επιβεβαιώστε τον συναγερμό προσέγγισης σημείου εφαρμογής με το πλήκτρο Start/Stop (Έναρξη/Διακοπή).

# **4.6.5 Δοκιμή βαθμονόμησης**

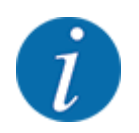

Το μενού Έναρξη βαθμονόμησης είναι κλειδωμένο για τη λειτουργία διασκορπιστή με στοιχεία ζύγισης και για όλα τα μηχανήματα στην **κατάσταση λειτουργίας** AUTO km/h + AUTO kg. Αυτό το στοιχείο μενού είναι ανενεργό.

Σε αυτό το μενού μπορείτε να προσδιορίσετε τον συντελεστή ροής βάσει μιας δοκιμής βαθμονόμησης και να τον αποθηκεύσετε στη μονάδα χειρισμού.

Εκτελέστε τη δοκιμή βαθμονόμησης:

- πριν από την πρώτη εργασία διασκορπισμού.
- εάν η ποιότητα του λιπάσματος άλλαξε σημαντικά (υγρασία, υψηλή περιεκτικότητα σε σκόνη, θρυμματισμός κόκκων).
- όταν χρησιμοποιείτε νέους τύπους λιπάσματος.

Η δοκιμή βαθμονόμησης πρέπει να πραγματοποιείται είτε όταν ο δυναμοδότης βρίσκεται σε λειτουργία αλλά είναι ακίνητος είτε κατά τη διάρκεια μιας διαδρομής σε γραμμή δοκιμής.

- u Αφαιρέστε και τους δύο δίσκους διασκορπισμού.
- u Ρυθμίστε το σημείο εφαρμογής στη θέση δοκιμής βαθμονόμησης (θέση 0).

#### **Καταχωρίστε την ταχύτητα εργασίας:**

- ► Ανοίξτε το μενού Ρύθμιση λιπάσματος > Έναρξη βαθμονόμησης.
- u Καταχωρίστε τη μέση ταχύτητα εργασίας.

Αυτή η τιμή είναι απαραίτητη για τον υπολογισμό της θέσης των ολισθητήρων κατά τη διάρκεια της δοκιμής βαθμονόμησης.

 $\blacktriangleright$  Πατήστε το πλήκτρο Enter.

*Η νέα τιμή αποθηκεύεται.*

*Στην οθόνη εμφανίζεται το μήνυμα συναγερμού Εκκίνηση ΣΕΛ Ναι = Έναρξη (μόνο για το AXIS).*

## **ΠΡΟΣΟΧΗ!**

#### **Κίνδυνος τραυματισμού λόγω της αυτόματης ρύθμισης του σημείου εφαρμογής**

Μετά το πάτημα του πλήκτρου λειτουργίας **Start/Stop** (Έναρξη/Διακοπή), ένας ηλεκτρικός σερβοκινητήρας (Speedservo) θέτει το σημείο εφαρμογής στην προρυθμισμένη τιμή. Αυτό μπορεί να προκαλέσει τραυματισμούς.

- u Πριν πατήσετε το πλήκτρο **Start/Stop** (Έναρξη/διακοπή) βεβαιωθείτε ότι κανένα άτομο δεν βρίσκεται στη ζώνη κινδύνου του μηχανήματος.
- u Επιβεβαιώστε τον συναγερμό προσέγγισης σημείου εφαρμογής με το πλήκτρο Start/ Stop (Έναρξη/Διακοπή).
- u Πατήστε το πλήκτρο **Start/Stop** (Έναρξη/Διακοπή).

*Γίνεται μετακίνηση στο σημείο εφαρμογής.*

*Ο συναγερμός σβήνει.*

*Στην οθόνη εμφανίζεται η δεύτερη σελίδα της δοκιμής βαθμονόμησης.*

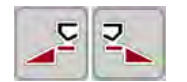

u Καθορίστε την πλευρά διασκορπισμού για την οποία θέλετε να διεξαχθεί η δοκιμή βαθμονόμησης. Πατήστε το πλήκτρο για να επιλέξετε την **αριστερή** πλευρά διασκορπισμού ή

Πατήστε το πλήκτρο για να επιλέξετε τη **δεξιά** πλευρά διασκορπισμού.

*Το σύμβολο που υποδεικνύει την επιλεγμένη πλευρά διασκορπισμού έχει κόκκινο φόντο.*

#### **ΠΡΟΕΙΔΟΠΟΙΗΣΗ!**

#### **Κίνδυνος τραυματισμού κατά τη διάρκεια της βαθμονόμησης**

Τα περιστρεφόμενα εξαρτήματα του μηχανήματος και τα εξερχόμενα λιπάσματα μπορούν να προκαλέσουν τραυματισμούς.

- u Πριν από την έναρξη της βαθμονόμησης, βεβαιωθείτε ότι πληρούνται όλες οι προϋποθέσεις.
- u Ανατρέξτε στο κεφάλαιο Βαθμονόμηση στις οδηγίες λειτουργίας του μηχανήματος.

u Πατήστε **Start/Stop** (Έναρξη/Διακοπή).

*Ο συρόμενος δοσομετρητής του επιλεγμένου τμηματικού εύρους ανοίγει και η δοκιμή βαθμονόμησης ξεκινά.*

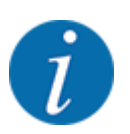

Μπορείτε να διακόψετε τον χρόνο δοκιμής βαθμονόμησης ανά πάσα στιγμή πατώντας το πλήκτρο ESC. Ο συρόμενος δοσομετρητής κλείνει και στην οθόνη εμφανίζεται το μενού Ρύθμιση λιπάσματος.

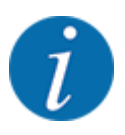

Η διάρκεια της δοκιμής βαθμονόμησης δεν επηρεάζει την ακρίβεια των αποτελεσμάτων. Πρέπει ωστόσο να γίνει βαθμονόμηση με **τουλάχιστον 20 kg**.

u Πατήστε ξανά **Start/Stop** (Έναρξη/Διακοπή).

*Η δοκιμή βαθμονόμησης ολοκληρώθηκε.*

*Ο συρόμενος δοσομετρητής κλείνει.*

*Εμφανίζεται η τρίτη σελίδα της δοκιμής βαθμονόμησης.*

#### **ΠΡΟΕΙΔΟΠΟΙΗΣΗ!**

**Κίνδυνος τραυματισμού από περιστρεφόμενα εξαρτήματα του μηχανήματος**

Η επαφή με τα περιστρεφόμενα εξαρτήματα του μηχανήματος (αρθρωτός άξονας, πλήμνες) μπορεί να προκαλέσει μώλωπες, εκδορές και σύνθλιψη. Μέλη του σώματος ή αντικείμενα μπορεί να πιαστούν ή να τραβηχτούν στο εσωτερικό.

- Σταματήστε τη λειτουργία του κινητήρα του τρακτέρ.
- u Απενεργοποιήστε το υδραυλικό σύστημα και ασφαλίστε το από μη εξουσιοδοτημένη ενεργοποίηση.

#### <span id="page-56-0"></span>**Νέος υπολογισμός συντελεστή ροής**

- u Ζυγίστε τη βαθμονομημένη ποσότητα (λαμβάνοντας υπόψη το βάρος του κενού δοχείου συλλογής).
- Καταχωρίστε το βάρος στο στοιχείο μενού «Καταχωρήστε ποσότητα βαθμονόμησης:».
- $\blacktriangleright$  Πατήστε το πλήκτρο Enter.

*Η νέα τιμή αποθηκεύεται στη μονάδα χειρισμού.*

*Στην οθόνη εμφανίζεται το μενού Υπολογ. συντελ. ροής.*

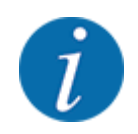

Το στοιχείο Συντελεστής ροής πρέπει να κυμαίνεται εντός του εύρους τιμών 0,4 και 1,9.

Καθορίστε τον συντελεστή ροής.

Για αποδοχή του νέου υπολογισμένου συντελεστή ροής, πατήστε το **πλήκτρο Enter**. Για επιβεβαίωση του προηγούμενου αποθηκευμένου συντελεστή ροής πατήστε **ESC**.

*Ο συντελεστής ροής αποθηκεύεται.*

*Στην οθόνη εμφανίζεται ο συναγερμός «Προσέγγιση σημείου εφαρμογής».*

## **ΠΡΟΣΟΧΗ!**

**Κίνδυνος τραυματισμού λόγω της αυτόματης ρύθμισης του σημείου εφαρμογής**

Μετά το πάτημα του πλήκτρου λειτουργίας **Start/Stop** (Έναρξη/Διακοπή), ένας ηλεκτρικός σερβοκινητήρας (Speedservo) θέτει το σημείο εφαρμογής στην προρυθμισμένη τιμή. Αυτό μπορεί να προκαλέσει τραυματισμούς.

- u Πριν πατήσετε το πλήκτρο **Start/Stop** (Έναρξη/διακοπή) βεβαιωθείτε ότι κανένα άτομο δεν βρίσκεται στη ζώνη κινδύνου του μηχανήματος.
- u Επιβεβαιώστε τον συναγερμό προσέγγισης σημείου εφαρμογής με το πλήκτρο Start/Stop (Έναρξη/Διακοπή).

*Η δοκιμή βαθμονόμησης ολοκληρώθηκε.*

# **4.6.6 Αριθμός στροφών δυναμοδότη**

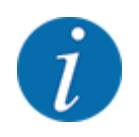

Το κιβώτιο μετάδοσης πρέπει να τίθεται σε λειτουργία ή να απενεργοποιείται **μόνο με χαμηλό αριθμό στροφών δυναμοδότη** .

<span id="page-57-0"></span>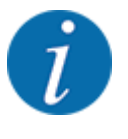

Για βέλτιστη τιμή του στοιχείου Μέτρηση στο ρελαντί βεβαιωθείτε ότι έχετε καταχωρίσει τα σωστά δεδομένα στο μενού Ρύθμιση λιπάσματος.

• Οι καταχωρίσεις στα στοιχεία μενού Δίσκος διασκορπ. και Κανον. αρ. στροφών καθώς και Δυναμοδότης πρέπει να συμφωνούν με τις πραγματικές ρυθμίσεις του μηχανήματός σας.

Ο ρυθμισμένος αριθμός στροφών δυναμοδότη είναι εργοστασιακά προ-προγραμματισμένος στις 540 στροφές/λεπτό στη μονάδα χειρισμού. Σε περίπτωση που θέλετε να ρυθμίσετε άλλο αριθμό στροφών δυναμοδότη, τροποποιήστε την αποθηκευμένη τιμή στη μονάδα χειρισμού.

- u Ανοίξτε το μενού Ρύθμιση λιπάσματος > Δυναμοδότης.
- u Καταχωρίστε τον αριθμό στροφών.

*Στην οθόνη εμφανίζεται το παράθυρο «Ρυθμίσεις λιπάσματος» με τον νέο αριθμό στροφών δυναμοδότη.*

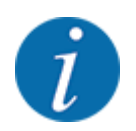

Μελετήστε προσεκτικά το κεφάλαιο *[4.14.2 Καταχώριση τιμών](#page-94-0)*.

## **4.6.7 Τύπος δίσκου διασκορπισμού**

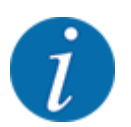

Για μια ιδανική μέτρηση ρελαντί ελέγξτε τις σωστές καταχωρίσεις στο μενού Ρύθμιση λιπάσματος.

• Οι καταχωρίσεις στα στοιχεία μενού Δίσκος διασκορπ. και Δυναμοδότης πρέπει να συμφωνούν με τις πραγματικές ρυθμίσεις του μηχανήματός σας.

Ο τοποθετημένος τύπος δίσκου διασκορπισμού είναι εργοστασιακά προ-προγραμματισμένος στη μονάδα χειρισμού. Σε περίπτωση που έχετε τοποθετήσει άλλους δίσκους διασκορπισμού στο μηχάνημά σας, καταχωρίστε τον σωστό τύπο στη μονάδα χειρισμού.

- u Ανοίξτε το μενού Ρύθμιση λιπάσματος > Δίσκος διασκορπ..
- u Ενεργοποιήστε τον τύπο δίσκου διασκορπισμού στη λίστα επιλογής.

*Στην οθόνη εμφανίζεται το παράθυρο Ρύθμιση λιπάσματος με τον νέο τύπο δίσκου διασκορπισμού.*

# **4.6.8 Ποσότητα διασκορπισμού ορίων**

Σε αυτό το μενού μπορείτε να καθορίσετε τη μείωση της ποσότητας (σε ποσοστό) του εξοπλισμού διασκορπισμού ορίων TELIMAT. Η ρύθμιση αυτή χρησιμοποιείται για την ενεργοποίηση της λειτουργίας διασκορπισμού ορίων μέσω του στοιχείου TELIMAT-Sensor ή του πλήκτρου Τ.

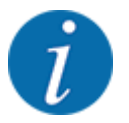

Συνιστάται μείωση της ποσότητας στην πλευρά του διασκορπισμού ορίων κατά 20%.

#### <span id="page-58-0"></span>**Καταχώριση ποσότητας διασκορπισμού ορίων:**

- u Ανοίξτε το μενού Ρύθμιση λιπάσματος > Ποσ.διασκ.ορίου(%).
- u Καταχωρίστε την τιμή στο πεδίο εισαγωγής και επιβεβαιώστε.

*Στην οθόνη εμφανίζεται το παράθυρο Ρύθμιση λιπάσματος με τη νέα ποσότητα διασκορπισμού ορίων.*

# **4.6.9 Υπολογισμός OptiPoint**

Στο μενού Υπολογ. OptiPoint καταχωρίστε τις παραμέτρους υπολογισμού της βέλτιστης απόστασης ενεργοποίησης ή απενεργοποίησης **στο πλάτωμα**. Για τον ακριβή υπολογισμό είναι πολύ σημαντική η καταχώριση της τιμής εμβέλειας του χρησιμοποιούμενου λιπάσματος.

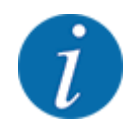

Η τιμή εμβέλειας για το λίπασμα που χρησιμοποιείτε μπορεί να ληφθεί από τον πίνακα διασκορπισμού του μηχανήματός σας.

- u Στο μενού Ρύθμιση λιπάσματος > Δώστε τιμή εμβέλειας καταχωρίστε την προκαθορισμένη τιμή.
- u Ανοίξτε το μενού Ρύθμιση λιπάσματος > Υπολογ. OptiPoint.

*Εμφανίζεται η πρώτη σελίδα του μενού Υπολογ. OptiPoint.*

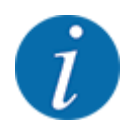

Η ταχύτητα κίνησης αναφέρεται στην ταχύτητα κίνησης στην περιοχή των θέσεων μεταγωγής! Βλέπε *[4.6.10 Πληροφορίες GPS Control](#page-59-0)*

- Καταχωρίστε τη μέση ταχύτητα κίνησης στην περιοχή των θέσεων μεταγωγής.
- u Πατήστε το **πλήκτρο Enter**.

*Εμφανίζεται η τρίτη σελίδα του μενού.*

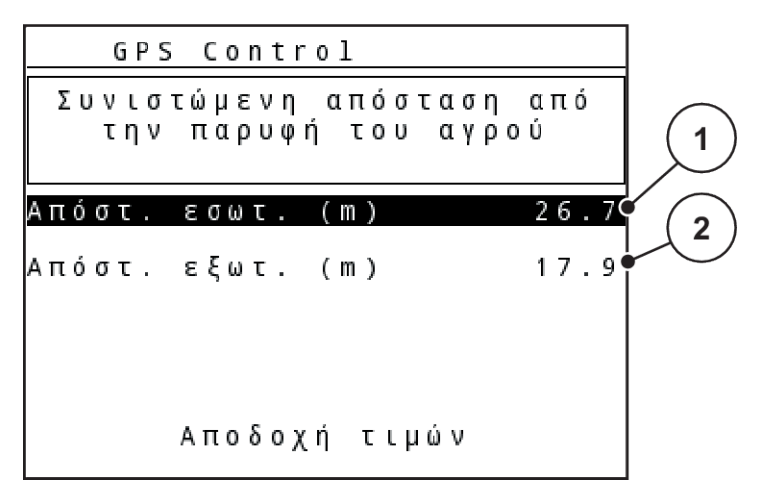

*Σχ. 28: Υπολογισμός OptiPoint, σελίδα 3*

<span id="page-59-0"></span>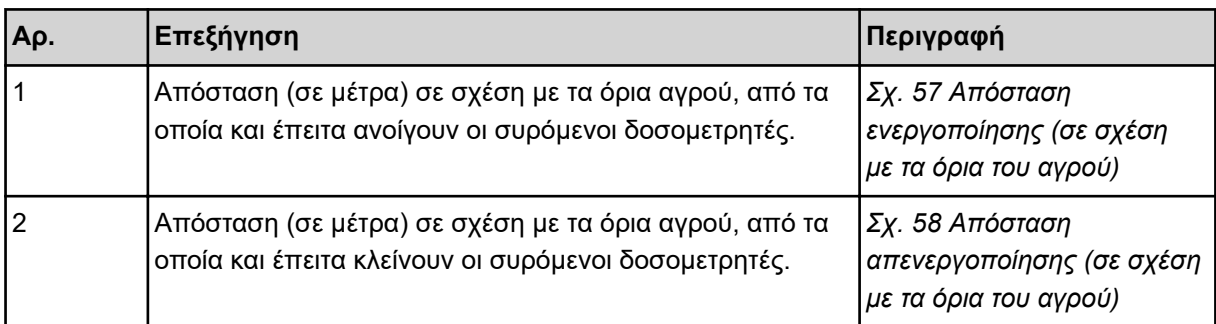

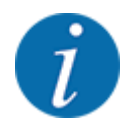

Σε αυτή τη σελίδα, μπορείτε να ρυθμίσετε τις παραμέτρους χειροκίνητα. Βλέπε κεφάλαιο *[5.8](#page-107-0)  [GPS Control](#page-107-0)*.

#### **Αλλαγή τιμών**

- u Επιλέξτε την επιθυμητή καταχώριση.
- **Καταχωρίστε τις νέες τιμές.**
- u Πατήστε το κουμπί Αποδοχή τιμών.

*Πραγματοποιείται υπολογισμός του OptiPoint.*

*Η μονάδα χειρισμού μηχανήματος μεταβαίνει στο παράθυρο «Πληροφορίες GPS Control».*

# **4.6.10 Πληροφορίες GPS Control**

Στο μενού Πληροφ. GPS-Control μπορείτε να δείτε πληροφορίες σχετικά με τις υπολογισμένες τιμές ρυθμίσεων στο μενού Υπολογ. OptiPoint.

Ανάλογα με το τερματικό που έχει τοποθετηθεί εμφανίζονται 2 αποστάσεις (CCI, Müller Elektronik) ή 1 απόσταση και 2 τιμές χρόνου (John Deere κτλ.).

- Για τα περισσότερα τερματικά ISOBUS, οι τιμές που εμφανίζονται εδώ μεταφέρονται αυτόματα στο αντίστοιχο μενού ρυθμίσεων του τερματικού GPS.
- Ωστόσο, ορισμένα τερματικά απαιτούν χειροκίνητη καταχώριση.

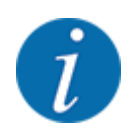

Αυτό το μενού είναι μόνο για ενημερωτικούς σκοπούς.

• Τηρείτε τις οδηγίες λειτουργίας του τερματικού GPS σας.

# **4.6.11 Πίνακες διασκορπισμού**

Σε αυτό το μενού μπορείτε να δημιουργήσετε και να διαχειριστείτε πίνακες διασκορπισμού.

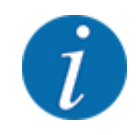

Η επιλογή ενός πίνακα διασκορπισμού επηρεάζει τη ρύθμιση λιπάσματος στη μονάδα χειρισμού του μηχανήματος και τον διανομέα ορυκτών λιπασμάτων με δίσκο διασκορπισμού. Η καθορισμένη ποσότητα εφαρμογής αντικαθίσταται από την αποθηκευμένη τιμή στον πίνακα διασκορπισμού.

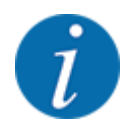

Μπορείτε να διαχειρίζεστε αυτόματα τους πίνακες διασκορπισμού και να τους μεταφέρετε στη μονάδα χειρισμού. Για να το κάνετε αυτό, χρειάζεστε μια μονάδα WLAN (ειδικός εξοπλισμός) και ένα smartphone. Βλέπε *[2.7 Μονάδα WLAN](#page-24-0)*

#### **Δημιουργία νέου πίνακα διασκορπισμού**

Έχετε τη δυνατότητα να δημιουργήσετε έως 30 πίνακες διασκορπισμού στην ηλεκτρονική μονάδα χειρισμού μηχανήματος.

u Ανοίξτε το μενού Ρύθμιση λιπάσματος > Πίνακας διασκορπ..

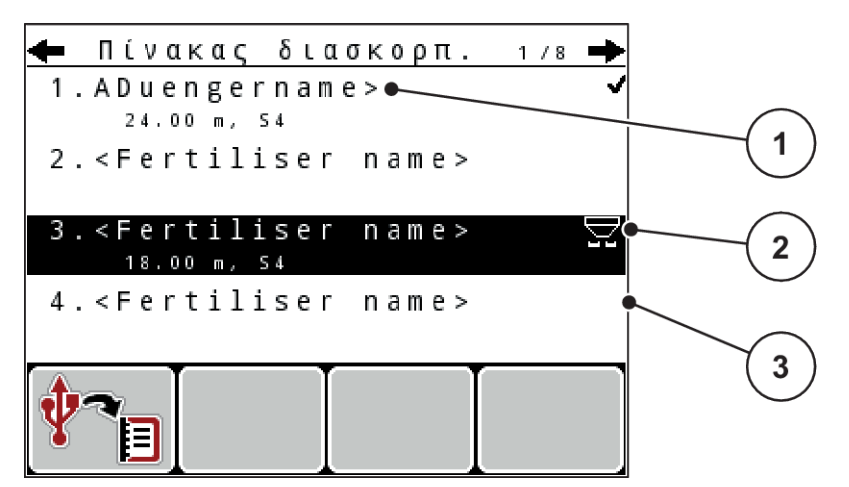

*Σχ. 29: Μενού Πίνακας διασκορπ.*

- [1] Ένδειξη συμπληρωμένου πίνακα διασκορπισμού με τιμές [2] Ένδειξη ενεργού πίνακα διασκορπισμού [3] Πεδίο ονόματος του πίνακα διασκορπισμού
- u Επισημάνετε την επιλογή «Πεδίο ονόματος» ενός κενού πίνακα διασκορπισμού.
- **Πατήστε το πλήκτρο Enter.**

*Στην οθόνη εμφανίζεται το παράθυρο επιλογής.*

- u Επιλέξτε Άνοιγμα και επιστρ. στις ρυθμ.λιπάσματος.
- **Πατήστε το πλήκτρο Enter.**

*Στην οθόνη εμφανίζεται το μενού Ρύθμιση λιπάσματος και το επιλεγμένο στοιχείο φορτώνεται στις ρυθμίσεις λιπάσματος ως ενεργός πίνακας διασκορπισμού.*

- Εμφανίστε το στοιχείο μενού Περιγραφή λιπάσματος.
- u Καταχωρίστε ένα όνομα για το στοιχείο Πίνακας διασκορπ..

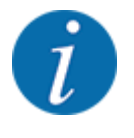

Συνιστάται να δώσετε στον πίνακα διασκορπισμού το όνομα του λιπάσματος. Αυτό διευκολύνει την ταξινόμηση των λιπασμάτων στον πίνακα διασκορπισμού.

u Επεξεργαστείτε τις παραμέτρους του πίνακα διασκορπισμού. Βλέπε *[4.6 Ρυθμίσεις λιπάσματος](#page-46-0)  [στον τρόπο λειτουργίας Expert](#page-46-0)*.

#### **Επιλογή πίνακα διασκορπισμού**

- u Ανοίξτε το μενού Ρύθμιση λιπάσματος > Πίνακας διασκορπ..
- u Επιλέξτε τον επιθυμητό πίνακα διασκορπισμού.

*Στην οθόνη εμφανίζεται το παράθυρο επιλογής.*

u Επιλέξτε Άνοιγμα και επιστρ. στις ρυθμ.λιπάσματος.

*Στην οθόνη εμφανίζεται το μενού Ρύθμιση λιπάσματος και το επιλεγμένο στοιχείο φορτώνεται στις ρυθμίσεις λιπάσματος ως ενεργός πίνακας διασκορπισμού.*

<span id="page-62-0"></span>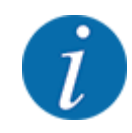

Όταν επιλέγετε έναν υφιστάμενο πίνακα διασκορπισμού, όλες οι τιμές στο μενού Ρύθμιση λιπάσματος αντικαθίστανται με τις αποθηκευμένες τιμές που λαμβάνονται από τον επιλεγμένο πίνακα διασκορπισμού, συμπεριλαμβανομένων του σημείου εφαρμογής και του αριθμού στροφών του δυναμοδότη.

• **Μηχανήματα με ηλεκτρικούς ενεργοποιητές σημείου εφαρμογής**: Η μονάδα χειρισμού του μηχανήματος μετακινεί τους ενεργοποιητές του σημείου εφαρμογής σύμφωνα με την τιμή που είναι αποθηκευμένη στον πίνακα διασκορπισμού.

#### **Αντιγραφή υφιστάμενου πίνακα διασκορπισμού**

- u Επιλέξτε τον επιθυμητό πίνακα διασκορπισμού. *Στην οθόνη εμφανίζεται το παράθυρο επιλογής.*
- u Επιλέξτε Αντιγραφή στοιχείου.

*Ένα αντίγραφο του πίνακα διασκορπισμού δημιουργείται στην πρώτη ελεύθερη θέση της λίστας.*

#### **Διαγραφή υφιστάμενου πίνακα διασκορπισμού**

u Επιλέξτε τον επιθυμητό πίνακα διασκορπισμού. *Στην οθόνη εμφανίζεται το παράθυρο επιλογής.*

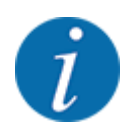

Ο ενεργός πίνακας διασκορπισμού δεν μπορεί να διαγραφεί.

u Επιλέξτε Διαγραφή στοιχείου.

*Ο πίνακας διασκορπισμού διαγράφεται από τη λίστα.*

# **4.6.12 Υπολογισμός VariSpread**

Η βοηθητική εφαρμογή τμηματικού εύρους VariSpread υπολογίζει αυτόματα στο παρασκήνιο τα επίπεδα τμηματικού εύρους διασκορπισμού. Ο υπολογισμός βασίζεται στις τιμές που έχετε καταχωρίσει για το πλάτος εργασίας και για το σημείο εφαρμογής στην πρώτη σελίδα του μενού «Ρυθμίσεις λιπάσματος».

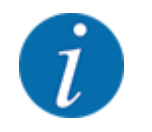

Η επεξεργασία του πίνακα VariSpread απαιτεί ειδικές γνώσεις. Εάν θέλετε να αλλάξετε τις ρυθμίσεις, απευθυνθείτε στον αντιπρόσωπό σας.

<span id="page-63-0"></span>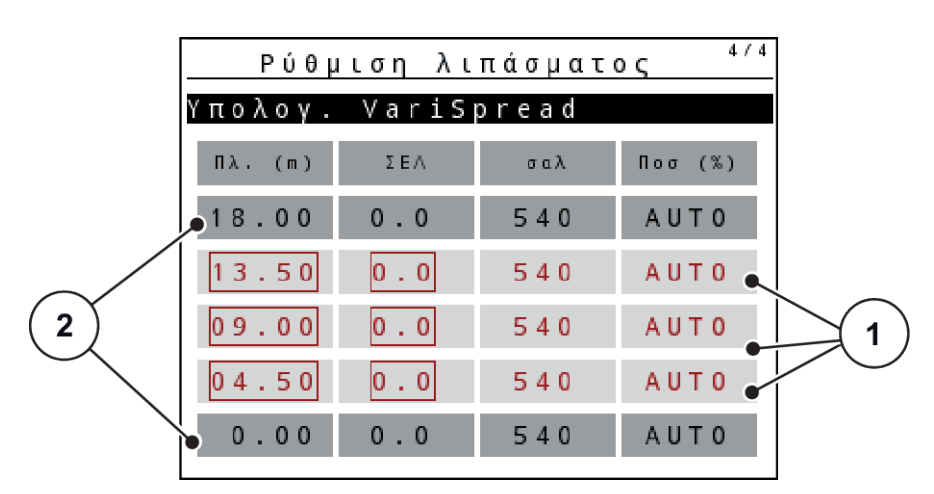

*Σχ. 30: Υπολογισμός VariSpread, παράδειγμα με 8 τιμές τμηματικού εύρους (4 σε κάθε πλευρά)*

- 
- [1] Ρυθμιζόμενες τιμές τμηματικού εύρους [2] Προκαθορισμένες τιμές τμηματικού εύρους

#### **Μεταφορά των τιμών στο τερματικό GPS**

Η μεταφορά των τιμών από τον πίνακα Varispread στο τερματικό GPS πραγματοποιείται αυτόματα στα μηχανήματα με VariSpread pro, ενώ στα μηχανήματα με VariSpread V8 πραγματοποιείται ανάλογα με το τερματικό GPS.

# **4.7 Ρυθμίσεις μηχανήματος**

Από αυτό το μενού μπορείτε να πραγματοποιείτε τις ρυθμίσεις του τρακτέρ και του μηχανήματος.

Ανοίξτε το μενού Ρύθμιση μηχανήματος.

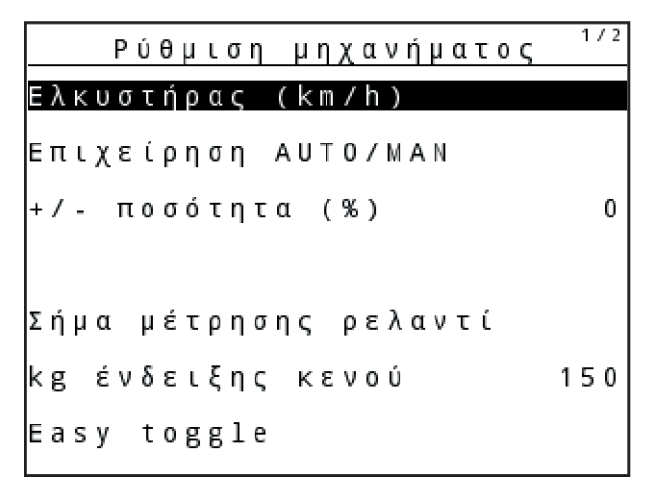

*Σχ. 31: Μενού Ρύθμιση μηχανήματος (παράδειγμα)*

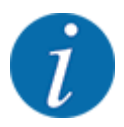

Δεν εμφανίζονται ταυτόχρονα όλες οι παράμετροι στην οθόνη. Μπορείτε να μεταβείτε στο επόμενο παράθυρο μενού με το βέλος επάνω/κάτω.

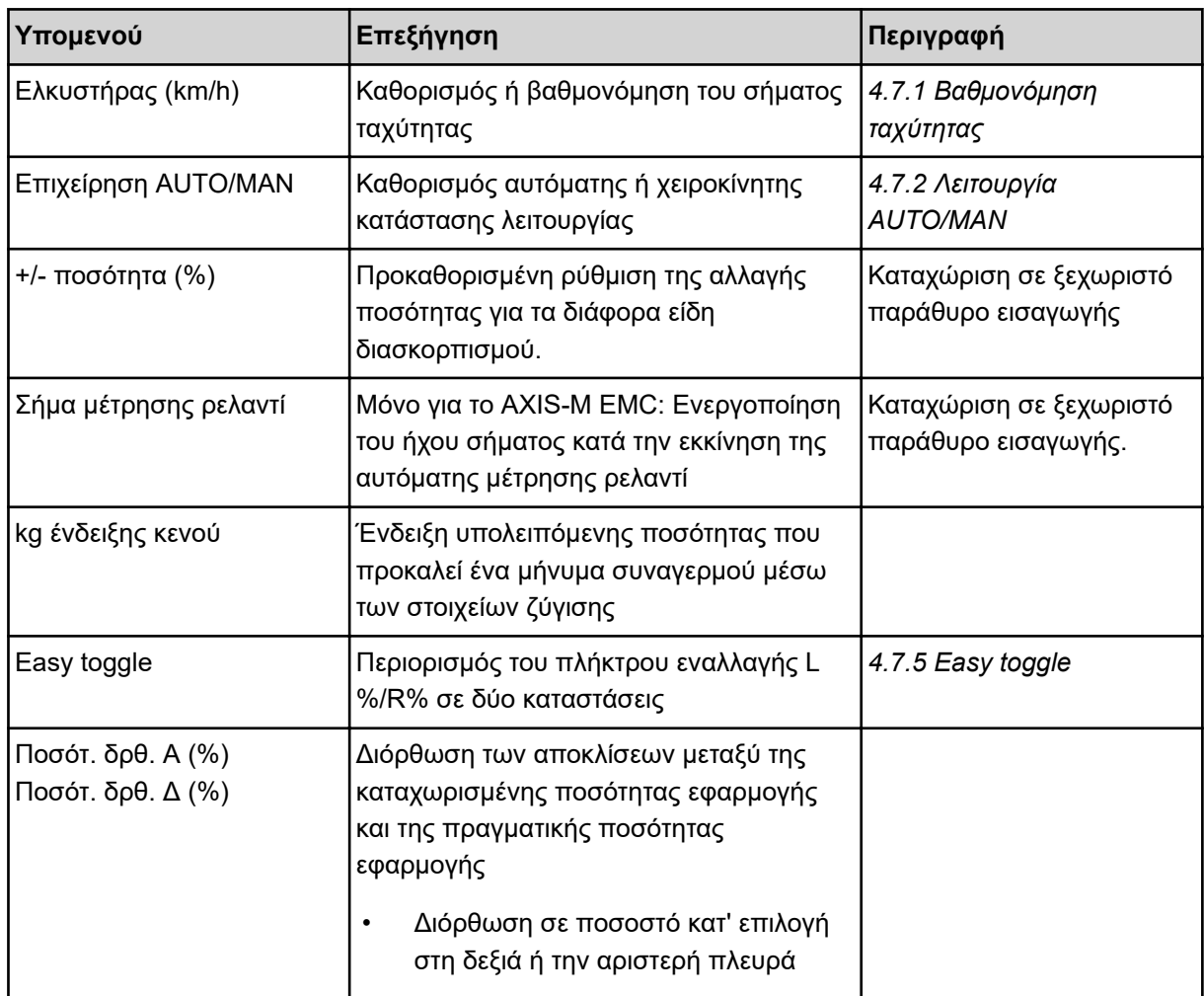

# **4.7.1 Βαθμονόμηση ταχύτητας**

Η βαθμονόμηση ταχύτητας είναι βασική προϋπόθεση για ακριβές αποτέλεσμα διασκορπισμού. Παράγοντες, όπως για παράδειγμα το μέγεθος του ελαστικού, η κίνηση σε όλους τους τροχούς, η ολίσθηση μεταξύ των ελαστικών και του εδάφους, τα χαρακτηριστικά του εδάφους και η πίεση των ελαστικών επηρεάζουν τη μέτρηση της ταχύτητας και, ως εκ τούτου, το αποτέλεσμα διασκορπισμού.

Ο ακριβής υπολογισμός του αριθμού των παλμών ταχύτητας στα 100 m είναι πολύ σημαντικός για την ακριβή εφαρμογή της ποσότητας λιπάσματος.

#### **Προετοιμασία βαθμονόμησης ταχύτητας**

u Η βαθμονόμηση πρέπει να πραγματοποιηθεί στον αγρό. Έτσι, η επίδραση της σύστασης του εδάφους

στο αποτέλεσμα βαθμονόμησης θα είναι χαμηλότερη.

- ► Καθορίστε μια γραμμή αναφοράς μήκους 100 m όσο το δυνατόν ακριβέστερα.
- Ενεργοποιήστε την κίνηση σε όλους τους τροχούς.
- Γεμίστε το μηχάνημα μόνο έως τη μέση, εφόσον είναι εφικτό.
- n *Προβολή ρυθμίσεων ταχύτητας*

Μπορείτε να αποθηκεύσετε έως και 4 διαφορετικά προφίλ για τον τύπο και τον αριθμό των παλμών και να δώσετε ονόματα σε αυτά τα προφίλ (π.χ. όνομα τρακτέρ).

Πριν την εργασία διασκορπισμού, ελέγξτε ότι έχετε ανοίξει το σωστό προφίλ στη μονάδα χειρισμού.

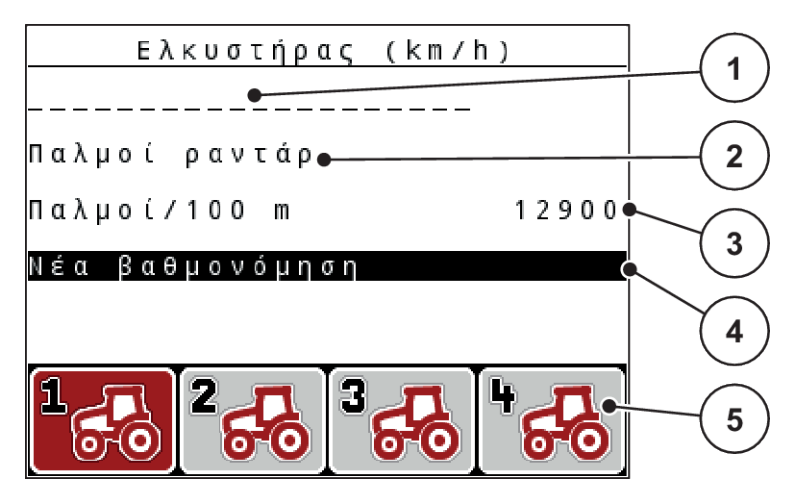

- *Σχ. 32: Μενού Ελκυστήρας (km/h)*
- [1] Περιγραφή τρακτέρ
- [2] Ένδειξη αισθητήρα παλμών για το σήμα ταχύτητας
- [4] Υπομενού βαθμονόμησης τρακτέρ
- [5] Σύμβολα για τις θέσεις των προφίλ 1 έως 4 στη μνήμη
- [3] Ένδειξη του αριθμού των παλμών στα 100 m

#### **Προβολή προφίλ τρακτέρ**

u Ανοίξτε το μενού Ρύθμιση μηχανήματος > Ελκυστήρας (km/h).

Οι εμφανιζόμενες τιμές για το όνομα, την προέλευση και τον αριθμό των παλμών ισχύουν για το προφίλ με κόκκινο εικονίδιο.

u Πατήστε τα πλήκτρα λειτουργίας (**F1-F4**) κάτω από το σύμβολο θέσης στη μνήμη.

# n *Νέα βαθμονόμηση σήματος ταχύτητας*

Μπορείτε είτε να αντικαταστήσετε ένα υπάρχον προφίλ ή να δημιουργήσετε ένα προφίλ σε μια κενή θέση στη μνήμη.

- u Στο μενού Ελκυστήρας (km/h) επισημάνετε την επιθυμητή θέση στη μνήμη με το πλήκτρο λειτουργίας που βρίσκεται από κάτω.
- u Επισημάνετε το πεδίο Νέα βαθμονόμηση.
- **Πατήστε το πλήκτρο Enter.**

*Στην οθόνη εμφανίζεται το μενού βαθμονόμησης Βαθμονόμηση τρακτέρ.*

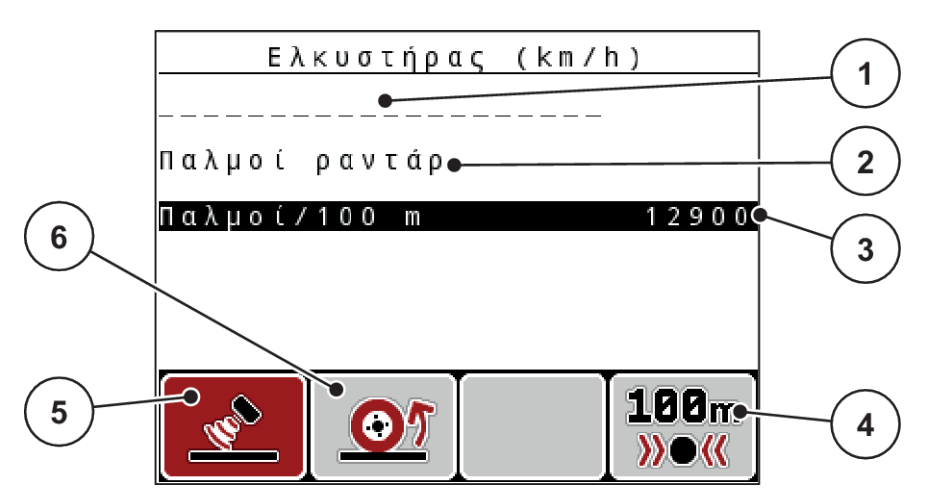

*Σχ. 33: Μενού βαθμονόμησης «Τρακτέρ (km/h)»*

- [1] Πεδίο ονόματος τρακτέρ
- [2] Ένδειξη προέλευσης του σήματος ταχύτητας
- [3] Ένδειξη του αριθμού των παλμών στα 100 m
- [4] Υπομενού αυτόματης βαθμονόμησης
- [5] Αισθητήρας παλμών ραντάρ
- [6] Αισθητήρας παλμών τροχού
- u Επισημάνετε το **Πεδίο ονόματος τρακτέρ**.
- u Πατήστε το **πλήκτρο Enter**.
- Καταχωρίστε το όνομα του προφίλ.

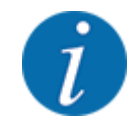

Η καταχώριση του ονόματος περιορίζεται στους 16 χαρακτήρες.

Συνιστάται η χρήση του ονόματος του τρακτέρ για εύκολη αναφορά.

- Βλέπε *[4.14.1 Εισαγωγή κειμένου](#page-92-0)*
- u Επιλέξτε αισθητήρα παλμών για το σήμα ταχύτητας.

Για την επιλογή **Παλμοί ραντάρ** πατήστε το πλήκτρο λειτουργίας **F1** [5].

Για την επιλογή **Παλμοί τροχού** πατήστε το πλήκτρο λειτουργίας **F2** [6].

*Στην οθόνη εμφανίζεται ο αισθητήρας παλμών.*

Στη συνέχεια πρέπει να καθορίσετε τον αριθμό παλμών του σήματος ταχύτητας. Εάν γνωρίζετε τον ακριβή αριθμό των παλμών, μπορείτε να τον καταχωρίσετε απευθείας:

u Ανοίξτε το στοιχείο μενού Ελκυστήρας (km/h) > Νέα βαθμονόμηση > Παλμοί/100 m.

*Στη οθόνη εμφανίζεται το μενού «Παλμοί» για τη χειροκίνητη καταχώριση του αριθμού παλμών.*

Εάν **δεν γνωρίζετε** τον ακριβή αριθμό παλμών, ξεκινήστε τη **διαδρομή βαθμονόμησης**.

u Πατήστε το πλήκτρο λειτουργίας **F4** (100 m AUTO, [4]). *Εμφανίζεται η οθόνη λειτουργίας διαδρομής βαθμονόμησης.*

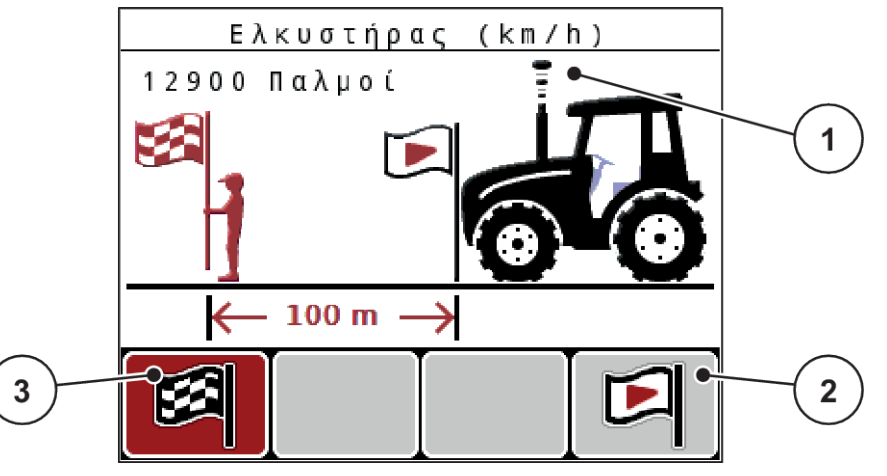

- *Σχ. 34: Οθόνη λειτουργίας σήματος ταχύτητας διαδρομής βαθμονόμησης*
- [1] Ένδειξη παλμών
- [3] Διακοπή καταγραφής παλμών
- [2] Έναρξη καταγραφής παλμών
- u Στη θέση εκκίνησης της γραμμής αναφοράς, πατήστε το πλήκτρο λειτουργίας **F4** [2]. *Η ένδειξη παλμών είναι μηδέν.*

*Η μονάδα χειρισμού είναι έτοιμη για την καταμέτρηση παλμών.*

- u Διανύστε μια γραμμή αναφοράς μήκους 100 m.
- u Σταματήστε το τρακτέρ στο τέλος της γραμμής αναφοράς.
- u Πατήστε το πλήκτρο λειτουργίας **F1** [3].

*Στην οθόνη εμφανίζεται ο αριθμός των παλμών που καταγράφηκαν.*

**- Πατήστε το πλήκτρο Enter.** 

*Η νέα μέτρηση παλμών αποθηκεύεται.*

*Επιστρέφετε στο μενού βαθμονόμησης.*

#### n *Προσομοίωση ταχύτητας*

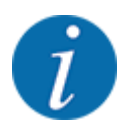

Η προσομοίωση ταχύτητας είναι διαθέσιμη μόνο για μηχανήματα του τύπου MDS.

Για να παρέχει το μηχάνημά σας επαρκή ποσότητα λιπάσματος απευθείας με το ξεκίνημα του διασκορπισμού, θα πρέπει να ενεργοποιηθεί μια προσομοίωση ταχύτητας με μια επιλεγόμενη διάρκεια.

#### <span id="page-68-0"></span>**Ρύθμιση προσομοίωσης ταχύτητας:**

- Μεταβείτε στις ρυθμίσεις του μηχανήματος.
- Καταχωρίστε την τιμή της προσ. ταχύτ. σε km/h.
- u Ορίστε τη διάρκεια της προσομοίωσης σε δευτερόλεπτα.

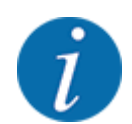

Η τιμή της προσομοίωσης ταχύτητας υιοθετείται μόνο, όταν η ταχύτητα του τρακτέρ είναι μικρότερη από τη τιμή αυτή.

# **4.7.2 Λειτουργία AUTO/MAN**

Η μονάδα χειρισμού του μηχανήματος ελέγχει αυτόματα την ποσότητα δοσομέτρησης με βάση το σήμα ταχύτητας. Εδώ λαμβάνεται υπόψη η ποσότητα εφαρμογής, το πλάτος εργασίας και ο συντελεστής ροής.

Προεπιλεγμένη ρύθμιση είναι η **αυτόματη** λειτουργία.

Η **χειροκίνητη** λειτουργία εφαρμόζεται μόνο στις ακόλουθες περιπτώσεις:

- Δεν υπάρχει σήμα ταχύτητας (ο αισθητήρας ραντάρ ή τροχού δεν είναι διαθέσιμος ή είναι ελαττωματικός)
- Εφαρμογή απωθητικού σαλιγκαριών ή σπόρων (λεπτοί σπόροι)

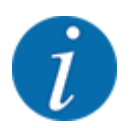

Για την ομοιόμορφη εφαρμογή του υλικού διασκορπισμού πρέπει να εργάζεστε στη χειροκίνητη λειτουργία οπωσδήποτε με **σταθερή ταχύτητα**.

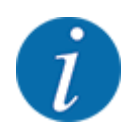

Η εργασία διασκορπισμού με τις διαφορετικές καταστάσεις λειτουργίας περιγράφεται στο κεφάλαιο *[5 Λειτουργία διασκορπισμού](#page-97-0)*.

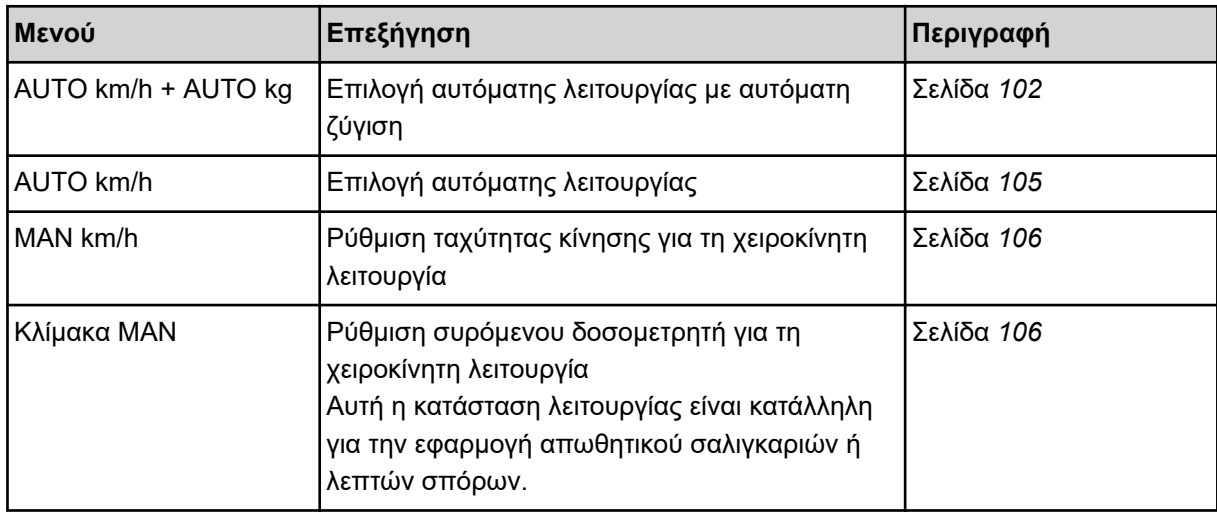

#### **Επιλογή κατάστασης λειτουργίας**

- u Εκκινήστε τη μονάδα χειρισμού του μηχανήματος.
- u Ανοίξτε το μενού Ρύθμιση μηχανήματος > Επιχείρηση AUTO/MAN.
- u Επιλέξτε το επιθυμητό στοιχείο μενού από τη λίστα.
- Πατήστε OK.
- u Ακολουθήστε τις οδηγίες στην οθόνη.

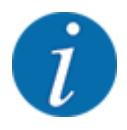

Συνιστούμε την εμφάνιση του συντελεστή ροής στην οθόνη λειτουργίας. Έτσι μπορείτε να παρακολουθείτε τη ρύθμιση ροής μάζας κατά τη διάρκεια της εργασίας διασκορπισμού. Βλέπε *[4.10.2 Επιλογή ένδειξης](#page-82-0)*.

• Σημαντικές πληροφορίες σχετικά με τη χρήση των καταστάσεων λειτουργίας κατά τη λειτουργία διασκορπισμού περιλαμβάνονται στην ενότητα *[5 Λειτουργία διασκορπισμού](#page-97-0)*.

## n *AUTO km/h + AUTO kg: Αυτόματη λειτουργία με αυτόματη ρύθμιση ροής μάζας*

Η κατάσταση λειτουργίας AUTO km/h + AUTO kg ρυθμίζει συνεχώς κατά τη διάρκεια της λειτουργίας διασκορπισμού την ποσότητα του λιπάσματος, σύμφωνα με την ταχύτητα και τη συμπεριφορά ροής του λιπάσματος. Έτσι φτάνετε στην ιδανική δοσολογία λιπάσματος.

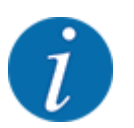

Η κατάσταση λειτουργίας AUTO km/h + AUTO kg είναι προεπιλεγμένη από το εργοστάσιο.

#### n *AUTO km/h: Αυτόματη λειτουργία*

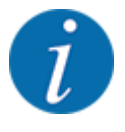

Προκειμένου να επιτευχθεί το βέλτιστο αποτέλεσμα διασκορπισμού, εκτελέστε μια βαθμονόμηση πριν από την έναρξη της εργασίας διασκορπισμού.

- u Ενεργοποιήστε τη μονάδα χειρισμού QUANTRON-A.
- u Ανοίξτε το μενού Ρύθμιση μηχανήματος > Επιχείρηση AUTO/MAN.
- u Επιλέξτε το στοιχείο μενού AUTO km/h.
- $\blacktriangleright$  Πατήστε το πλήκτρο Enter.
- ▶ Πραγματοποίηση ρύθμισης λιπάσματος:
	- $\triangleright$  Ποσότητα χορήγησης (kg/ha)
	- $\triangleright$  Πλάτος εργασίας(m)
- u Γεμίστε τη χοάνη με λίπασμα.
- u Εκτελέστε δοκιμή βαθμονόμησης για τον προσδιορισμό του συντελεστή ροής

ή

Προσδιορίστε τον συντελεστή ροής από τον συνοδευτικό πίνακα διασκορπισμού.

u Πατήστε το πλήκτρο **Start/Stop** (Έναρξη/Διακοπή).

*Η εργασία διασκορπισμού ξεκινά.*

- n *MAN km/h: Χειροκίνητη λειτουργία*
- u Ενεργοποιήστε τη μονάδα χειρισμού QUANTRON-A.
- u Ανοίξτε το μενού Ρύθμιση μηχανήματος > Επιχείρηση AUTO/MAN.
- **E**πιλέξτε το στοιχείο μενού MAN km/h.
- **Πατήστε το πλήκτρο Enter.** *Στην οθόνη εμφανίζεται το παράθυρο εισαγωγής Ταχύτητα.*
- u Καταχωρίστε την τιμή για την ταχύτητα κίνησης κατά τη διάρκεια του διασκορπισμού.
- u Πατήστε το **πλήκτρο Enter**.

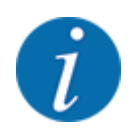

Προκειμένου να επιτευχθεί το βέλτιστο αποτέλεσμα διασκορπισμού, εκτελέστε μια βαθμονόμηση πριν από την έναρξη της εργασίας διασκορπισμού.

- n *Κλίμακα MAN: Χειροκίνητη λειτουργία με τιμή κλίμακας*
- u Ενεργοποιήστε τη μονάδα χειρισμού QUANTRON-A.
- u Ανοίξτε το μενού Ρύθμιση μηχανήματος > Επιχείρηση AUTO/MAN.
- **Επιλέξτε το στοιχείο μενού Κλίμακα MAN.**
- **Πατήστε το πλήκτρο Enter.**

*Στην οθόνη εμφανίζεται το παράθυρο εισαγωγής Άνοιγμα δίσκου.*

- Καταχωρίστε την τιμή κλίμακας για το άνοιγμα συρόμενου δοσομετρητή.
- u Πατήστε το **πλήκτρο Enter**.

*Η ρύθμιση της κατάστασης λειτουργίας αποθηκεύεται.*

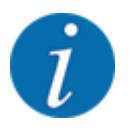

Προκειμένου να επιτευχθεί το βέλτιστο αποτέλεσμα διασκορπισμού και στη χειροκίνητη λειτουργία, συνιστάται εφαρμογή των τιμών για το άνοιγμα του συρόμενου δοσομετρητή και την ταχύτητα κίνησης που παρέχονται στον πίνακα διασκορπισμού.

Στην κατάσταση λειτουργίας «Κλίμακα MAN» μπορείτε να αλλάζετε χειροκίνητα το άνοιγμα του συρόμενου δοσομετρητή κατά τη διάρκεια της λειτουργίας διασκορπισμού.

#### **Προϋπόθεση:**

- Οι συρόμενοι δοσομετρητές είναι ανοικτοί [ενεργοποίηση μέσω του πλήκτρου **Start/Stop** (Έναρξη/Διακοπή)].
- Στην οθόνη λειτουργίας Κλίμακα MAN τα σύμβολα τμηματικού εύρους εμφανίζονται κόκκινα.

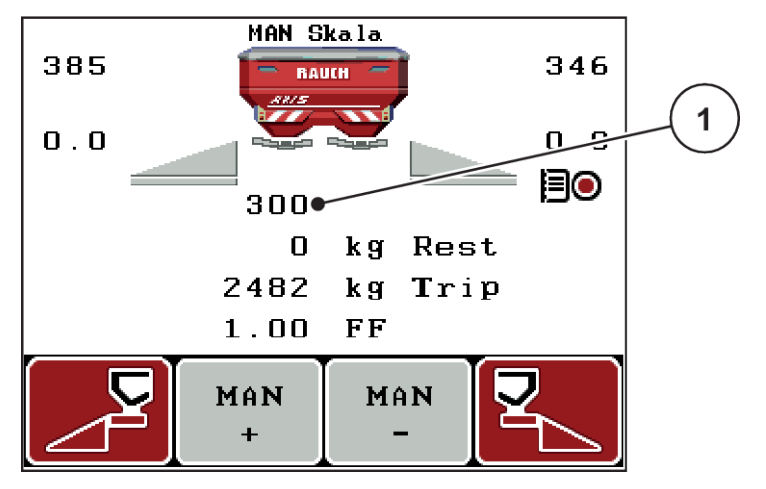

*Σχ. 35: Οθόνη λειτουργίας Κλίμακα MAN*

- [1] Ένδειξη της τρέχουσας θέσης κλίμακας του συρόμενου δοσομετρητή
- u Για να αλλάξετε το άνοιγμα του συρόμενου δοσομετρητή, πατήστε το πλήκτρο λειτουργίας F2 ή F3.
	- w **F2**: MAN+ για αύξηση του ανοίγματος του συρόμενου δοσομετρητή
	- w **F3**: MAN- για μείωση του ανοίγματος του συρόμενου δοσομετρητή

## **4.7.3 +/- ποσότητα**

Σε αυτό το μενού μπορείτε να καθορίσετε ένα ποσοστό σταδιακής **αλλαγής ποσότητας** για το κανονικό είδος διασκορπισμού.

Η βάση (100%) είναι η προρυθμισμένη τιμή του ανοίγματος του συρόμενου δοσομετρητή.

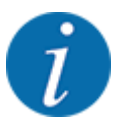

Κατά τη λειτουργία, μπορείτε να χρησιμοποιήσετε τα πλήκτρα λειτουργίας **F2/F3** ανά πάσα στιγμή για να αλλάξετε την ποσότητα διασκορπισμού με τον συντελεστή «+/- ποσότητα». Με το πλήκτρο «C 100%» μπορείτε να επαναφέρετε τις προκαθορισμένες ρυθμίσεις.
#### **Καθορισμός μείωσης ποσότητας:**

- u Ανοίξτε το μενού Ρύθμιση μηχανήματος > +/- ποσότητα (%).
- u Πληκτρολογήστε το ποσοστό κατά το οποίο θέλετε να τροποποιήσετε την ποσότητα διασκορπισμού.
- u Πατήστε το **πλήκτρο Enter**.

## **4.7.4 Σήμα μέτρησης ρελαντί**

Εδώ μπορείτε να ενεργοποιήσετε ή να απενεργοποιήσετε τον ήχο ειδοποίησης για την εκτέλεση της μέτρησης ρελαντί.

- u Επιλέξτε το στοιχείο μενού Σήμα μέτρησης ρελαντί.
- u Ενεργοποιήστε την επιλογή πατώντας το πλήκτρο Enter.

*Στην οθόνη εμφανίζεται ένα σημείο επιλογής.*

*Όταν ξεκινά μια αυτόματη μέτρηση ρελαντί, ακούγεται το σήμα.*

u Απενεργοποιήστε την επιλογή πατώντας ξανά το πλήκτρο Enter. *Το σύμβολο επιλογής σβήνει.*

## **4.7.5 Easy toggle**

Εδώ μπορείτε να περιορίσετε τη λειτουργία εναλλαγής του πλήκτρου **L%/R%** σε 2 καταστάσεις των πλήκτρων λειτουργίας F1 έως F4. Με αυτόν τον τρόπο, μπορείτε να αποφύγετε άσκοπες ενέργειες εναλλαγής στην οθόνη λειτουργίας.

- u Επιλέξτε το υπομενού **Easy Toggle**.
- $\blacktriangleright$  Πατήστε το πλήκτρο Enter.

*Στην οθόνη εμφανίζεται ένα σημείο επιλογής.*

*Η επιλογή είναι ενεργή.*

*Στην οθόνη λειτουργίας, το πλήκτρο* **L%/R%** *μπορεί να εναλλάσσεται μόνο μεταξύ των λειτουργιών μεταβολής της ποσότητας (L+R) και διαχείρισης τμηματικού εύρους (VariSpread).*

 $\blacktriangleright$  Πατήστε το πλήκτρο Enter.

*Το σύμβολο επιλογής σβήνει.*

*Με το πλήκτρο L%/R% μπορείτε να επιλέγετε μεταξύ των 4 διαφορετικών καταστάσεων.*

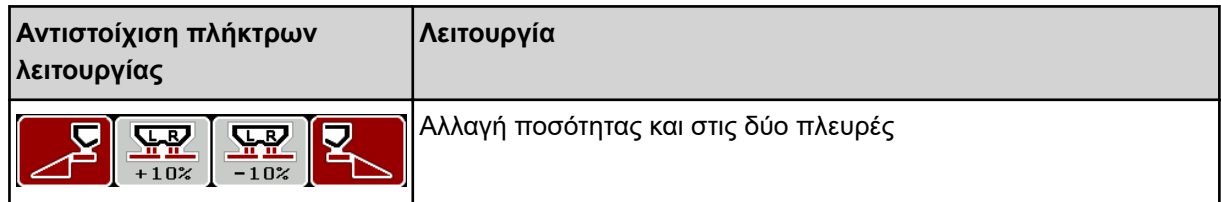

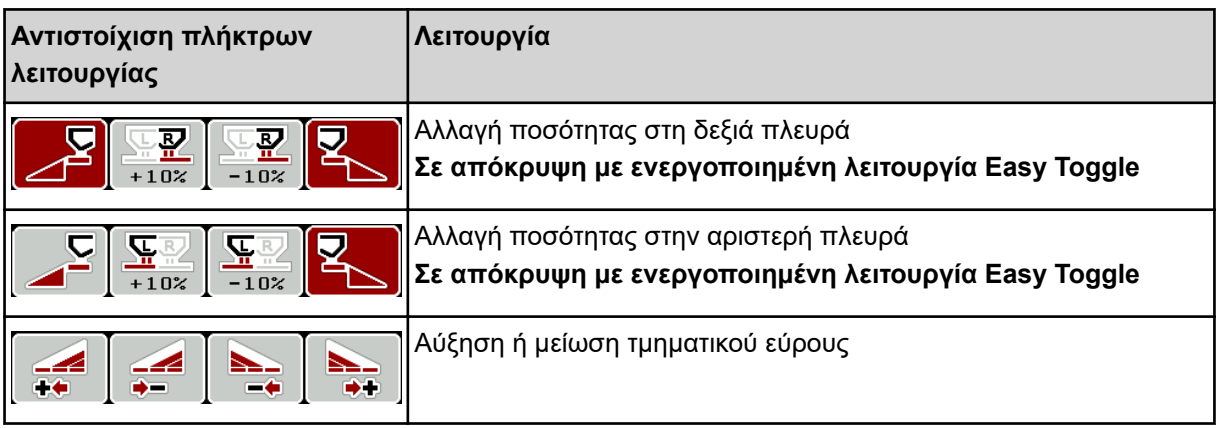

# **4.8 Ταχεία εκκένωση**

Για να καθαρίσετε το μηχάνημα μετά την εργασία διασκορπισμού ή να απορρίψετε γρήγορα την υπολειπόμενη ποσότητα, μπορείτε να επιλέξετε το μενού Ταχεία εκκένωση.

Για τον σκοπό αυτό, συνιστούμε πριν από την αποθήκευση του μηχανήματος να **ανοίξετε εντελώς** τους συρόμενους δοσομετρητές μέσω της ταχείας εκκένωσης και σε αυτήν την κατάσταση να απενεργοποιήσετε τη μονάδα χειρισμού. Με αυτόν τον τρόπο μπορείτε να αποφύγετε τη συσσώρευση υγρασίας στη χοάνη.

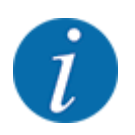

**Πριν ξεκινήσετε** τη διαδικασία ταχείας εκκένωσης, θα πρέπει να βεβαιωθείτε ότι πληρούνται όλες οι προϋποθέσεις. Ανατρέξτε σχετικά στις οδηγίες λειτουργίας του διανομέα ορυκτών λιπασμάτων με δίσκο διασκορπισμού (εκκένωση υπολειπόμενων ποσοτήτων).

u Ανοίξτε το μενού Κύριο μενού > Ταχεία εκκένωση.

# **ΠΡΟΣΟΧΗ!**

## **Κίνδυνος τραυματισμού λόγω της αυτόματης ρύθμισης του σημείου εφαρμογής**

Στα μηχανήματα **EMC** εμφανίζεται ο συναγερμός Εκκίνηση ΣΕΛ Ναι = Έναρξη. Με το πάτημα του πλήκτρου λειτουργίας Start/Stop (Έναρξη/διακοπή), το σημείο εφαρμογής μεταβαίνει αυτόματα στη θέση 0. Μετά τη βαθμονόμηση, το σημείο εφαρμογής μεταβαίνει αυτόματα στην προκαθορισμένη τιμή. Αυτό μπορεί να προκαλέσει τραυματισμούς και υλικές ζημίες.

u Πριν πατήσετε το πλήκτρο Start/Stop (Έναρξη/διακοπή), βεβαιωθείτε ότι **κανένα άτομο** δεν βρίσκεται στη ζώνη κινδύνου του μηχανήματος.

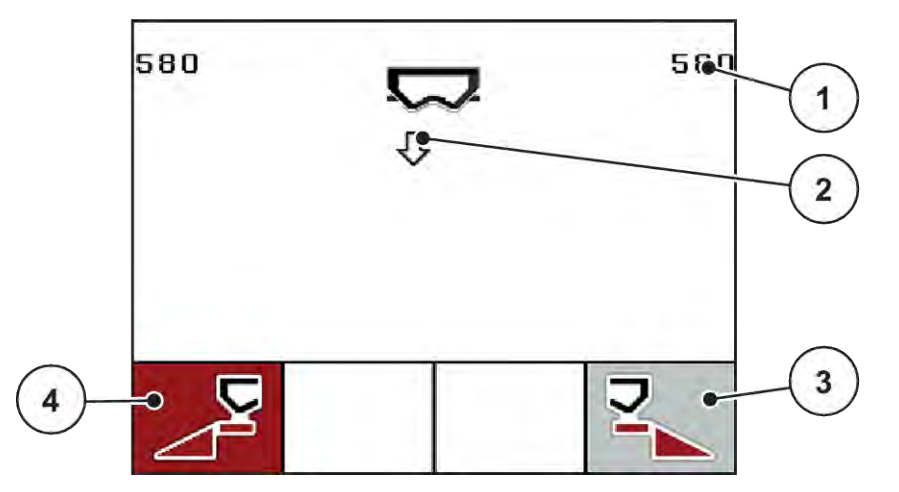

*Σχ. 36: Μενού «Ταχεία εκκένωση»*

- [1] Ένδειξη ανοίγματος συρόμενου δοσομετρητή
- [2] Σύμβολο ταχείας εκκένωσης (εδώ έχει επιλεγεί η αριστερή πλευρά, δεν έχει ξεκινήσει)
- [3] Ταχεία εκκένωση τμηματικού εύρους στη δεξιά πλευρά (εδώ: δεν έχει επιλεγεί)
- [4] Ταχεία εκκένωση τμηματικού εύρους στην αριστερή πλευρά (εδώ: επιλεγμένη)
- u Πατήστε το **πλήκτρο λειτουργίας**, για να επιλέξετε το τμηματικό εύρος στο οποίο θα εκτελεστεί η ταχεία εκκένωση.

*Το επιλεγμένο τμηματικό εύρος εμφανίζεται ως σύμβολο στην οθόνη.*

u Πατήστε **Start/Stop**.

*Η ταχεία εκκένωση ξεκινά.*

u Πατήστε ξανά το **Start/Stop**, όταν η χοάνη είναι πλέον άδεια.

*Η εργασία ταχείας εκκένωσης ολοκληρώθηκε.*

Στα μηχανήματα με ηλεκτρικούς ενεργοποιητές σημείου εφαρμογής εμφανίζεται το μήνυμα συναγερμού Εκκίνηση ΣΕΛ Ναι = Έναρξη.

<span id="page-75-0"></span>u Πατήστε **Start/Stop**.

*Ο συναγερμός επιβεβαιώνεται.*

*Οι ηλεκτρικοί ενεργοποιητές μεταβαίνουν στην προκαθορισμένη τιμή.*

u Πατήστε το πλήκτρο **ESC** για να επιστρέψετε στο κύριο μενού.

# **4.9 Αρχείο αγρού**

Σε αυτό το μενού, μπορείτε να δημιουργήσετε και να διαχειριστείτε έως και 200 αρχεία αγρού.

u Ανοίξτε το μενού Κύριο μενού > Αρχείο αγρού.

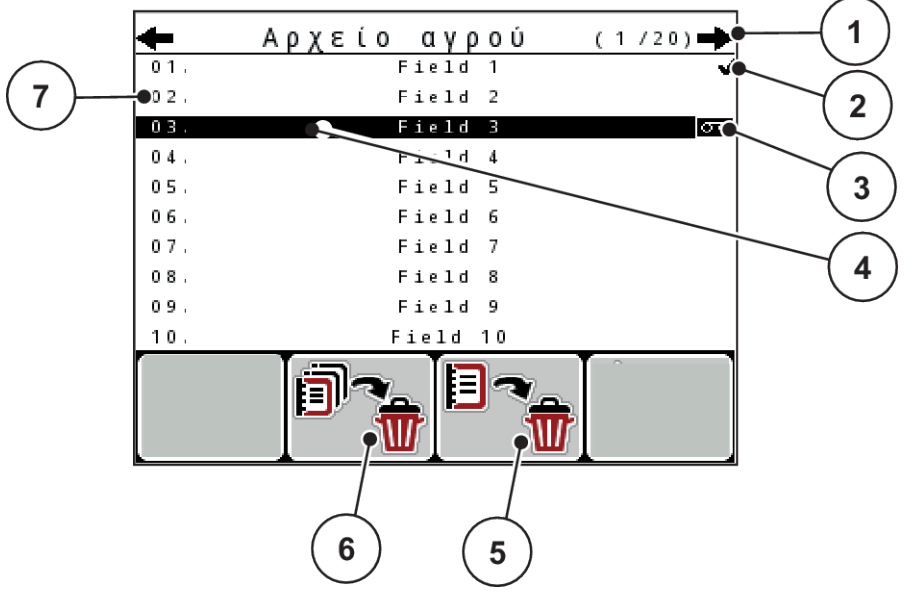

- *Σχ. 37: Μενού Αρχείο αγρού*
- [1] Ένδειξη αριθμού σελίδων
- [2] Ένδειξη συμπληρωμένου αρχείου αγρού
- [3] Ένδειξη ενεργού αρχείου αγρού
- [4] Όνομα αρχείου αγρού
- [5] Πλήκτρο λειτουργίας F3: Διαγραφή αρχείου αγρού

# **4.9.1 Επιλογή αρχείου αγρού**

Μπορείτε να επιλέξετε ένα αποθηκευμένο αρχείο αγρού και να το επεξεργαστείτε. Τα δεδομένα που έχουν αποθηκευτεί στο αρχείο αγρού δεν αντικαθίστανται, παρά μόνο συμπληρώνονται οι νέες τιμές.

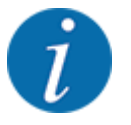

Με τα βέλη αριστερά/δεξιά μπορείτε να μετακινείστε εμπρός/πίσω στις σελίδες του μενού Αρχείο αγρού.

- [6] Πλήκτρο λειτουργίας F2: Διαγραφή όλων των αρχείων αγρού
- [7] Ένδειξη θέσης στη μνήμη

u Επιλέξτε το επιθυμητό αρχείο αγρού.

## **- Πατήστε το πλήκτρο Enter.**

*Εμφανίζεται η πρώτη σελίδα του τρέχοντος αρχείου αγρού.*

# **4.9.2 Έναρξη καταγραφής**

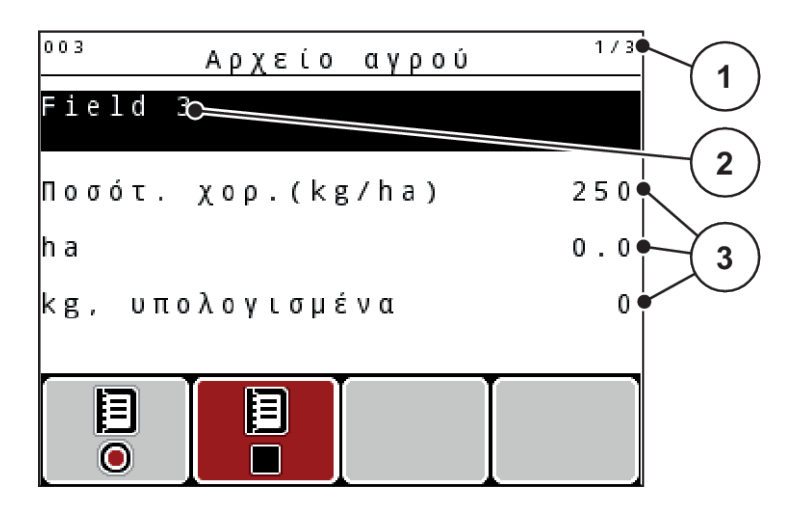

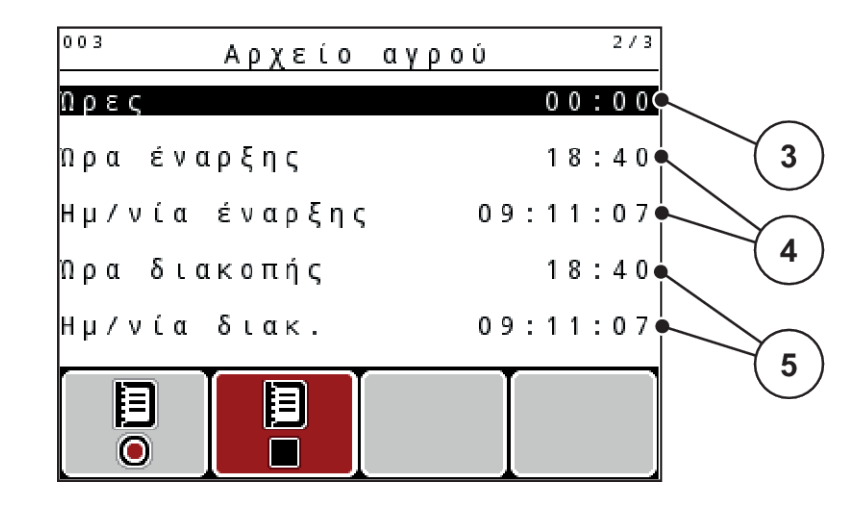

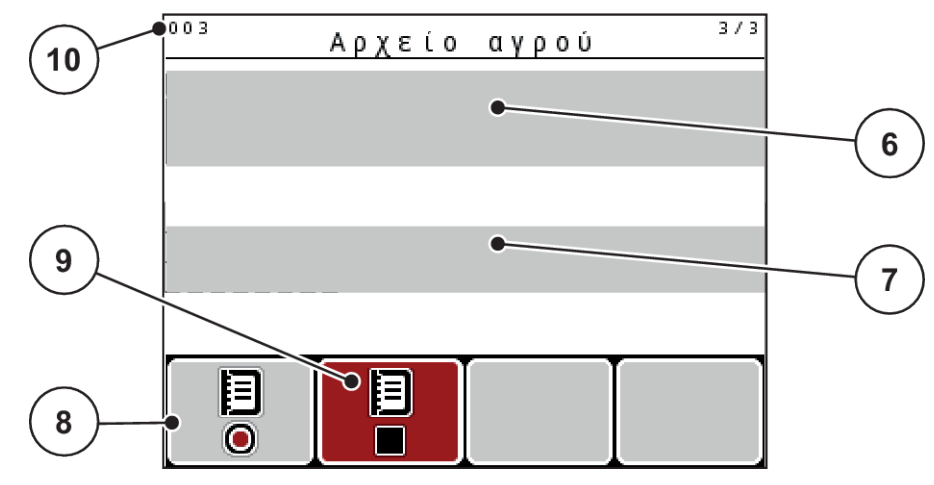

*Σχ. 38: Ένδειξη τρέχοντος αρχείου αγρού*

- [1] Ένδειξη αριθμού σελίδων
- [2] Πεδίο ονόματος αρχείου αγρού
- [3] Πεδία τιμών
- [4] Ένδειξη ώρας/ημερομηνίας έναρξης
- [5] Ένδειξη ώρας/ημερομηνίας διακοπής
- [6] Πεδίο ονόματος λιπάσματος
- [7] Πεδίο ονόματος κατασκευαστή λιπάσματος
- [8] Πλήκτρο λειτουργίας έναρξης
- [9] Πλήκτρο λειτουργίας διακοπής
- [10] Ένδειξη θέσης στη μνήμη

Σε αυτό το μενού, μπορείτε να δημιουργήσετε και να διαχειριστείτε έως και 200 αρχεία αγρού.

u Πατήστε το πλήκτρο λειτουργίας **F1** κάτω από το σύμβολο έναρξης. *Η καταγραφή αρχίζει.*

*Το μενού Αρχείο αγρού εμφανίζει το σύμβολο καταγραφής για το τρέχον αρχείο αγρού.*

*Η οθόνη λειτουργίας εμφανίζει το σύμβολο καταγραφής.*

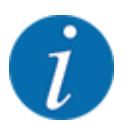

Εάν ανοίξετε ένα άλλο αρχείο αγρού, το τρέχον αρχείο αγρού σταματά. Το ενεργό αρχείο αργού δεν μπορεί να διαγραφεί.

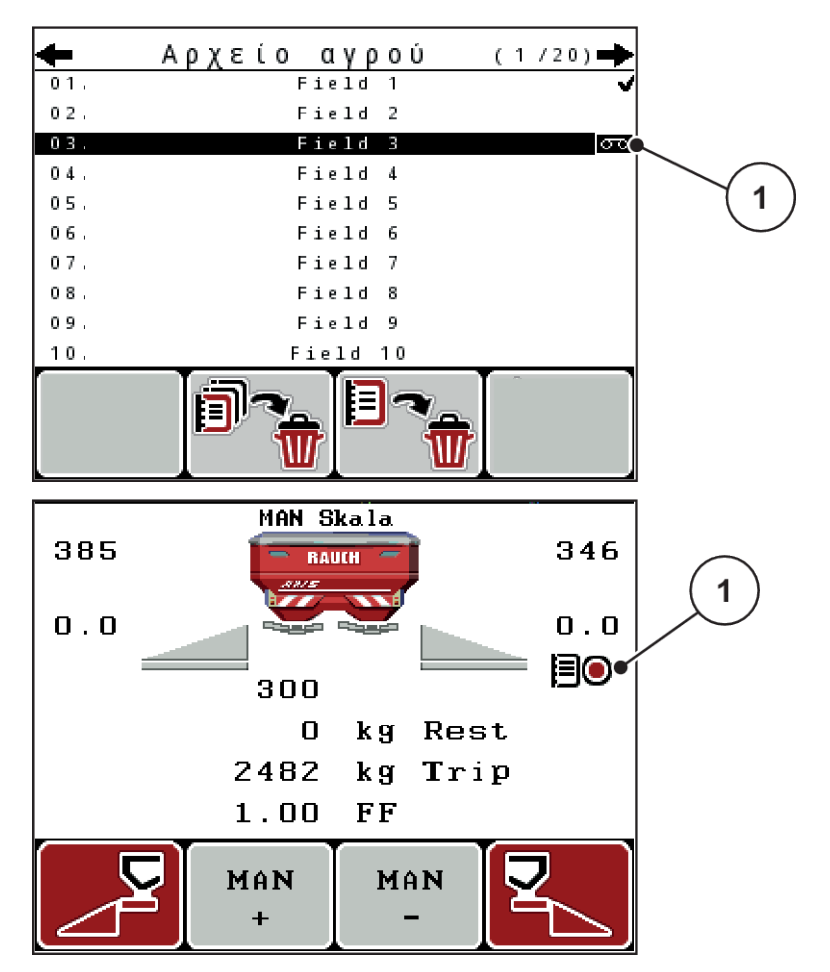

*Σχ. 39: Ένδειξη συμβόλου καταγραφής*

[1] Σύμβολο καταγραφής

# **4.9.3 Διακοπή καταγραφής**

- Στο μενού Αρχείο αγρού, ανοίξτε την 1η σελίδα του ενεργού αρχείου αγρού.
- u Πατήστε το πλήκτρο λειτουργίας **F2** κάτω από το σύμβολο διακοπής.

*Η καταγραφή ολοκληρώθηκε.*

# **4.9.4 Διαγραφή αρχείου αγρού**

Η μονάδα χειρισμού QUANTRON-A επιτρέπει τη διαγραφή των καταγεγραμμένων αρχείων αγρού.

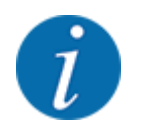

Διαγράφεται μόνο το περιεχόμενο των αρχείων αγρού. Το όνομα του αρχείου αγρού εξακολουθεί να εμφανίζεται στο πεδίο ονόματος!

#### **Διαγραφή ενός αρχείου αγρού**

- **-** Ανοίξτε το μενού Αρχείο αγρού.
- u Επιλέξτε ένα αρχείο αγρού από τη λίστα.
- u Πατήστε το πλήκτρο λειτουργίας **F3** κάτω από το σύμβολο **Διαγραφή**. Βλέπε *[5 Πλήκτρο](#page-75-0)  [λειτουργίας F3: Διαγραφή αρχείου αγρού](#page-75-0)*

*Το επιλεγμένο αρχείο αγρού διαγράφεται.*

#### **Διαγραφή όλων των αρχείων αγρού**

- u Ανοίξτε το μενού Αρχείο αγρού.
- u Πατήστε το πλήκτρο λειτουργίας **F2** κάτω από το σύμβολο **Διαγραφή όλων**. Βλέπε *[6 Πλήκτρο](#page-75-0)  [λειτουργίας F2: Διαγραφή όλων των αρχείων αγρού](#page-75-0)*

*Εμφανίζεται ένα μήνυμα που ενημερώνει ότι θα διαγραφούν τα δεδομένα (βλέπε [6.1 Επεξήγηση](#page-111-0)  [των μηνυμάτων συναγερμού](#page-111-0))*

u Πατήστε το πλήκτρο **Start/Stop** (Έναρξη/Διακοπή).

*Διαγράφονται όλα τα αρχεία αγρού.*

# **4.10 Σύστημα/Δοκιμή**

Από αυτό το μενού μπορείτε να πραγματοποιείτε τις ρυθμίσεις συστήματος και δοκιμής της μονάδας χειρισμού του μηχανήματος.

u Ανοίξτε το μενού Κύριο μενού > Σύστημα/Δοκιμή.

| Σύστημα/Δοκιμή    |          |  |
|-------------------|----------|--|
| Φωτεινότητα       |          |  |
| Γλώσσα - Language |          |  |
| Επιλογή ένδειξης  |          |  |
| Τρόπος λειτ.      | Expert   |  |
| ∆οκιμή / ∆ιάγνωση |          |  |
| Ημερομηνία        | 09.11.07 |  |
| ηρα               | 18:42    |  |

*Σχ. 40: Μενού «Σύστημα/Δοκιμή»*

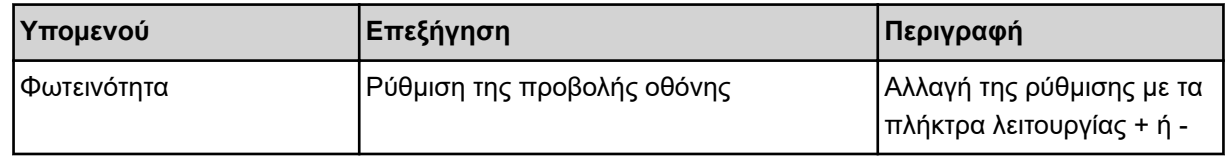

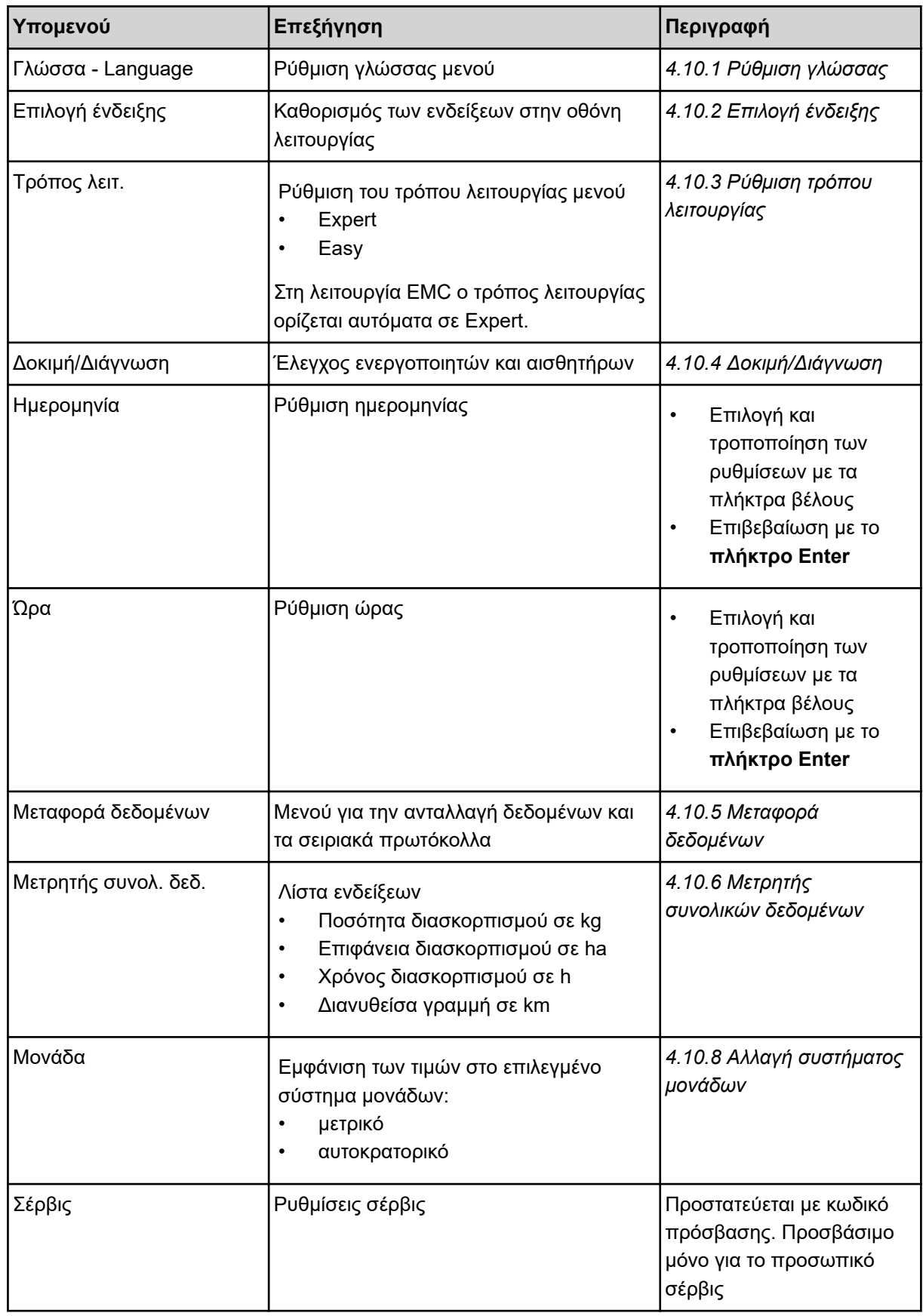

# <span id="page-81-0"></span>**4.10.1 Ρύθμιση γλώσσας**

Η μονάδα χειρισμού υποστηρίζει διάφορες γλώσσες.

Η γλώσσα για τη χώρα σας είναι καθορισμένη από το εργοστάσιο.

u Ανοίξτε το μενού Σύστημα/Δοκιμή > Γλώσσα - Language. *Στην οθόνη εμφανίζεται η πρώτη από τέσσερις σελίδες.*

|             | Sprache - Language | 1⁄4 |
|-------------|--------------------|-----|
| deutsch     | DE                 |     |
| Francais    | FR                 |     |
| English     | UК                 |     |
| Neder lands | HL.                |     |
| Italiano    | IT                 |     |
| Español     | FS                 |     |
| рүсскнй     | RU                 |     |
|             |                    |     |

*Σχ. 41: Υπομενού «Γλώσσα», σελίδα 1*

u Επιλέξτε τη γλώσσα για τα μενού.

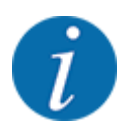

Οι γλώσσες αναφέρονται σε πολλά παράθυρα μενού. Μπορείτε να μεταβείτε στα γειτονικά παράθυρα με τα πλήκτρα βέλους.

## **- Πατήστε το πλήκτρο Enter.**

*Η επιλογή επιβεβαιώνεται.*

*Εκτελείται αυτόματα επανεκκίνηση της μονάδας χειρισμού QUANTRON-A.*

*Τα μενού εμφανίζονται στην επιλεγμένη γλώσσα.*

# <span id="page-82-0"></span>**4.10.2 Επιλογή ένδειξης**

Μπορείτε να προσαρμόσετε μεμονωμένα τα τρία πεδία ενδείξεων στην οθόνη λειτουργίας και να αντιστοιχίσετε κατ' επιλογή τις ακόλουθες τιμές:

- Ταχύτητα κίνησης
- Συντελεστής ροής (ΣΡ)
- Μετρ. ha
- Μετρ. kg
- Μετρ. m
- kg υπόλ.
- m υπόλοιπο
- ha υπόλοιπο
- Χρ ρελαντί (Χρόνος μέχρι την επόμενη μέτρηση ρελαντί)
- Ροπή στρέψης για τη μετάδοση κίνησης δίσκου διασκορπισμού

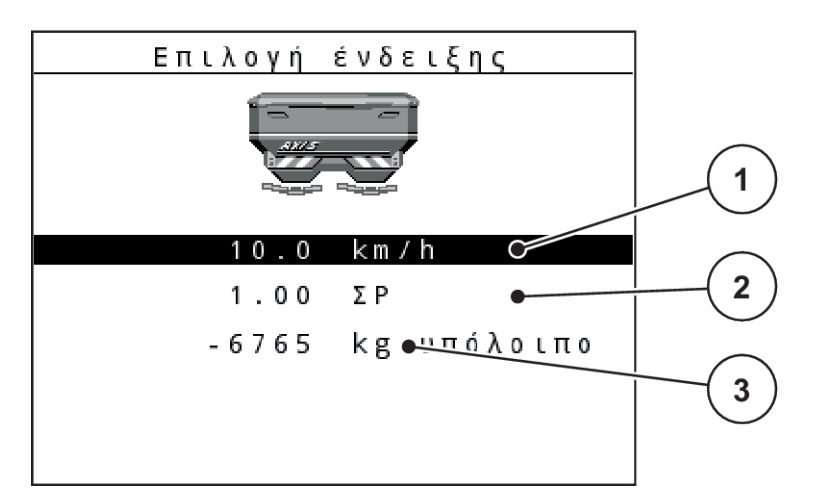

## *Σχ. 42: Πεδία ενδείξεων*

[1] Πεδίο ενδείξεων 1

[3] Πεδίο ενδείξεων 3

[2] Πεδίο ενδείξεων 2

## **Επιλογή ένδειξης**

- u Ανοίξτε το μενού Σύστημα/Δοκιμή> Επιλογή ένδειξης.
- u Επισημάνετε το επιθυμητό πεδίο ενδείξεων.
- u Πατήστε το **πλήκτρο Enter**.

*Οι διαθέσιμες ενδείξεις εμφανίζονται στην οθόνη.*

- u Επισημάνετε τη νέα τιμή που πρόκειται να εκχωρηθεί στο πεδίο ενδείξεων.
- **Πατήστε το πλήκτρο Enter.**

*Εμφανίζεται η οθόνη λειτουργίας.*

*Στο εκάστοτε πεδίο ενδείξεων εμφανίζεται η νέα τιμή.*

# **4.10.3 Ρύθμιση τρόπου λειτουργίας**

Η μονάδα χειρισμού QUANTRON-A υποστηρίζει 2 διαφορετικούς τρόπους λειτουργίας.

- <span id="page-83-0"></span>**Easy**
- **Expert**

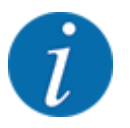

Στη λειτουργία M EMC ο τρόπος λειτουργίας ορίζεται αυτόματα σε Expert.

- Στον τρόπο λειτουργίας **Easy** μπορείτε να έχετε πρόσβαση μόνο στις παραμέτρους του μενού **Ρύθμιση λιπάσματος**, που απαιτούνται για την εργασία διασκορπισμού: Δεν είναι δυνατή η δημιουργία ή η διαχείριση πινάκων διασκορπισμού.
- Στον τρόπο λειτουργίας **Expert** έχετε πρόσβαση σε όλες τις διαθέσιμες παραμέτρους του μενού **Ρυθμίσεις λιπάσματος**.

#### **Επιλογή τρόπου λειτουργίας**

- u Επιλέξτε το στοιχείο μενού Σύστημα/Δοκιμή > Τρόπος λειτ..
- **Example 10 πλήκτρο Enter.**

*Στην οθόνη εμφανίζεται ο ενεργός τρόπος λειτουργίας.*

Μπορείτε να κάνετε εναλλαγή μεταξύ των δύο τρόπων λειτουργίας πατώντας το **πλήκτρο Enter**.

## **4.10.4 Δοκιμή/Διάγνωση**

Στο μενού Δοκιμή/Διάγνωση μπορείτε να ελέγξετε τη λειτουργία όλων των ενεργοποιητών και των αισθητήρων.

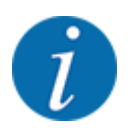

Αυτό το μενού είναι μόνο για ενημερωτικούς σκοπούς.

Ο κατάλογος των αισθητήρων εξαρτάται από τον εξοπλισμό του μηχανήματος.

## **ΠΡΟΣΟΧΗ!**

#### **Κίνδυνος τραυματισμού από κινούμενα εξαρτήματα του μηχανήματος**

Κατά τη διάρκεια των δοκιμών, εξαρτήματα του μηχανήματος μπορεί να αρχίσουν να κινούνται αυτόματα.

u Πριν από τη δοκιμή βεβαιωθείτε ότι έχουν απομακρυνθεί όλα τα άτομα από την περιοχή του μηχανήματος.

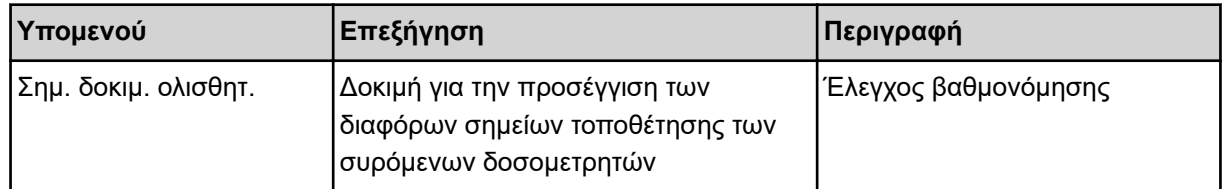

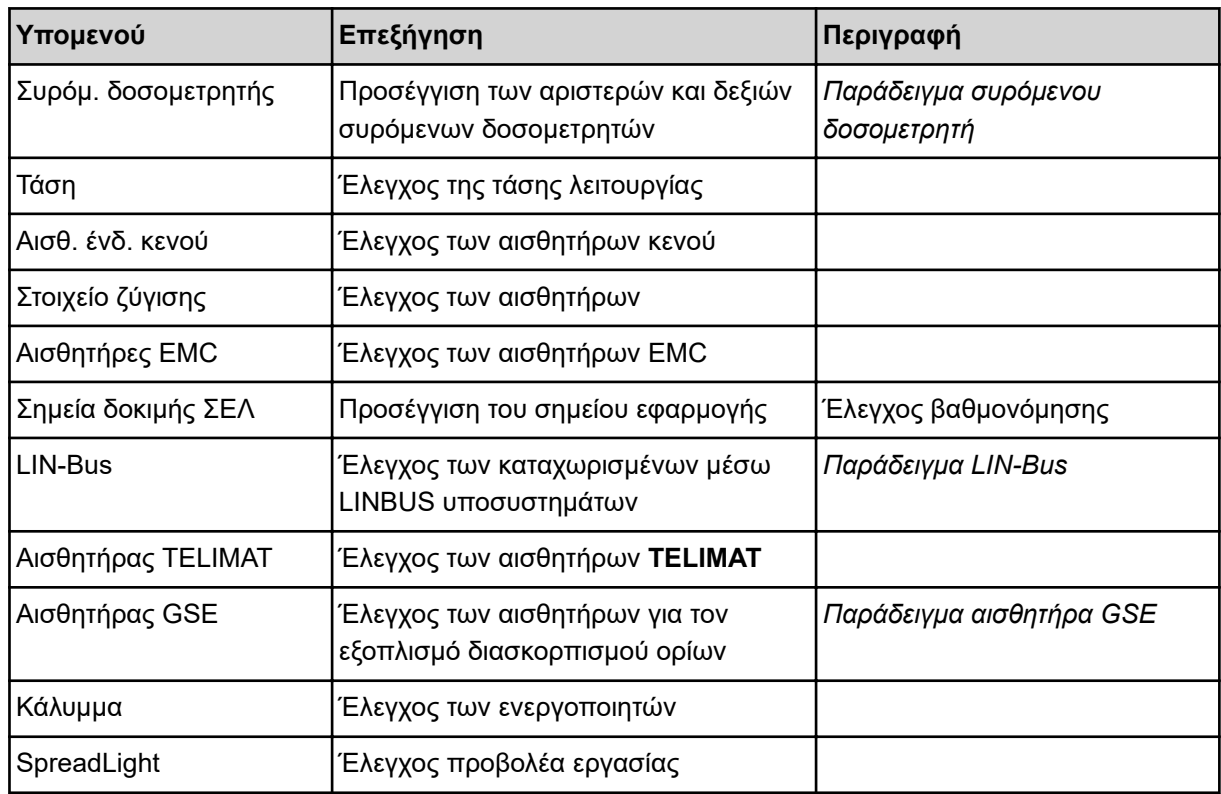

## n *Παράδειγμα συρόμενου δοσομετρητή*

## **ΠΡΟΣΟΧΗ!**

**Κίνδυνος τραυματισμού από κινούμενα εξαρτήματα του μηχανήματος**

Κατά τη διάρκεια των δοκιμών, εξαρτήματα του μηχανήματος μπορεί να αρχίσουν να κινούνται αυτόματα.

u Πριν από τη δοκιμή βεβαιωθείτε ότι έχουν απομακρυνθεί όλα τα άτομα από την περιοχή του μηχανήματος.

- <span id="page-85-0"></span>u Ανοίξτε το μενού Σύστημα/Δοκιμή > Δοκιμή/Διάγνωση.
- u Επιλέξτε το μενού Συρόμ. δοσομετρητής.
- $\blacktriangleright$  Πατήστε το πλήκτρο Enter.

*Εμφανίζεται η κατάσταση των κινητήρων/ενεργοποιητών στην οθόνη.*

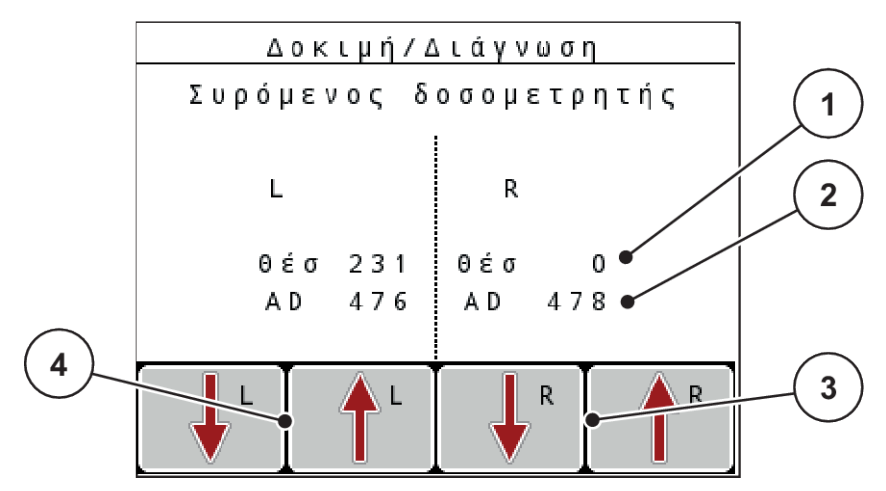

*Σχ. 43: Δοκιμή/Διάγνωση, παράδειγμα: Συρόμενος δοσομετρητής*

[1] Ένδειξη θέσης

[4] Πλήκτρα λειτουργίας αριστερού

[2] Ένδειξη σήματος

- ενεργοποιητή
- [3] Πλήκτρα λειτουργίας δεξιού ενεργοποιητή

Η ένδειξη σήματος δείχνει ξεχωριστά την κατάσταση του ηλεκτρικού σήματος για την αριστερή και τη δεξιά πλευρά.

Οι συρόμενοι δοσομετρητές μπορούν να ανοίξουν και να κλείσουν με το πάτημα των βελών επάνω/ κάτω.

# n *Παράδειγμα LIN-Bus*

- <span id="page-86-0"></span>u Ανοίξτε το μενού Σύστημα/Δοκιμή > Δοκιμή/Διάγνωση.
- **E**πιλέξτε το στοιχείο μενού LIN-Bus.
- $\blacktriangleright$  Πατήστε το πλήκτρο Enter.

*Εμφανίζεται η κατάσταση των ενεργοποιητών/αισθητήρων στην οθόνη.*

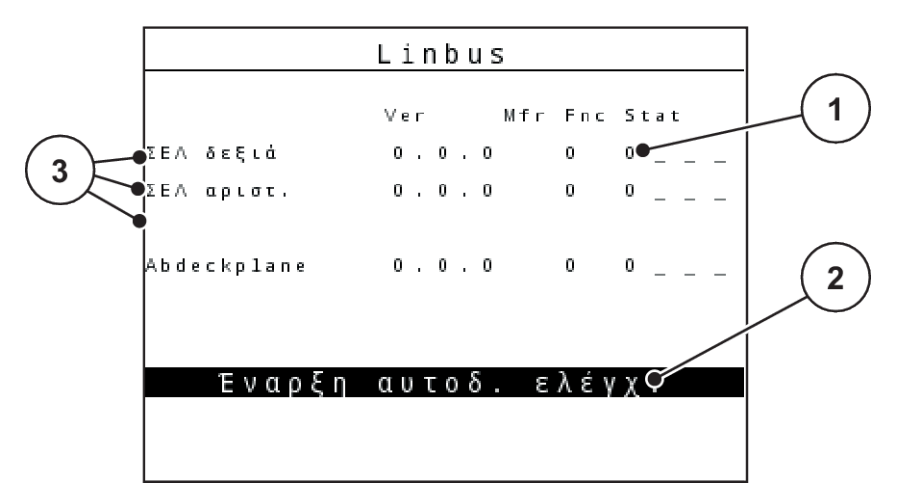

*Σχ. 44: Δοκιμή/Διάγνωση, παράδειγμα: LIN-Bus*

[1] Ένδειξη κατάστασης

[3] Συνδεδεμένες διατάξεις

[2] Έναρξη αυτοδοκιμής

#### **Μήνυμα κατάστασης συνδρομητή LIN-Bus**

Οι διατάξεις παρουσιάζουν διαφορετικές καταστάσεις:

- 0 = ΟΚ, κανένα σφάλμα στη διάταξη
- 2 = Μπλοκάρισμα
- 4 = Υπερφόρτωση
- n *Παράδειγμα αισθητήρα GSE*

#### **ΠΡΟΣΟΧΗ!**

**Κίνδυνος τραυματισμού από κινούμενα εξαρτήματα του μηχανήματος**

Κατά τη διάρκεια των δοκιμών, εξαρτήματα του μηχανήματος μπορεί να αρχίσουν να κινούνται αυτόματα.

u Πριν από τη δοκιμή βεβαιωθείτε ότι έχουν απομακρυνθεί όλα τα άτομα από την περιοχή του μηχανήματος.

- <span id="page-87-0"></span>u Ανοίξτε το μενού Σύστημα/Δοκιμή > Δοκιμή/Διάγνωση.
- **Επιλέξτε το στοιχείο μενού Αισθητήρας GSE.**
- **Πατήστε το πλήκτρο Enter.**

*Εμφανίζεται η κατάσταση των ενεργοποιητών/αισθητήρων στην οθόνη.*

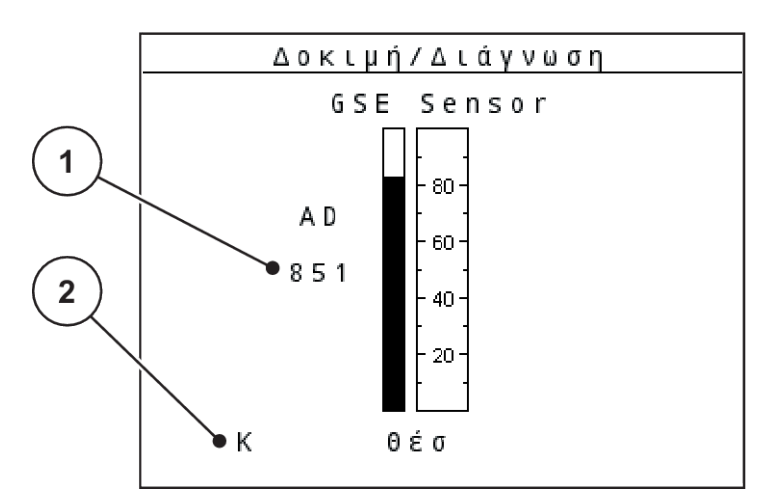

*Σχ. 45: Δοκιμή/Διάγνωση, παράδειγμα: LIN-Bus*

- 
- [1] Ένδειξη κατάστασης [2] Ένδειξη θέσης αισθητήρα

## **Ένδειξη θέσης αισθητήρα**

Οι αισθητήρες υποδεικνύουν τη θέση του εξοπλισμού διασκορπισμού ορίων:

- **O** O = επάνω, ο εξοπλισμός διασκορπισμού ορίων είναι ανενεργός.
- **U** U = κάτω, ο εξοπλισμός διασκορπισμού ορίων είναι στη θέση εργασίας.
- **?** ? = ο εξοπλισμός διασκορπισμού ορίων δεν έχει φτάσει ακόμα στην τελική του θέση.

# **4.10.5 Μεταφορά δεδομένων**

Η μεταφορά δεδομένων πραγματοποιείται με χρήση διαφόρων πρωτοκόλλων δεδομένων.

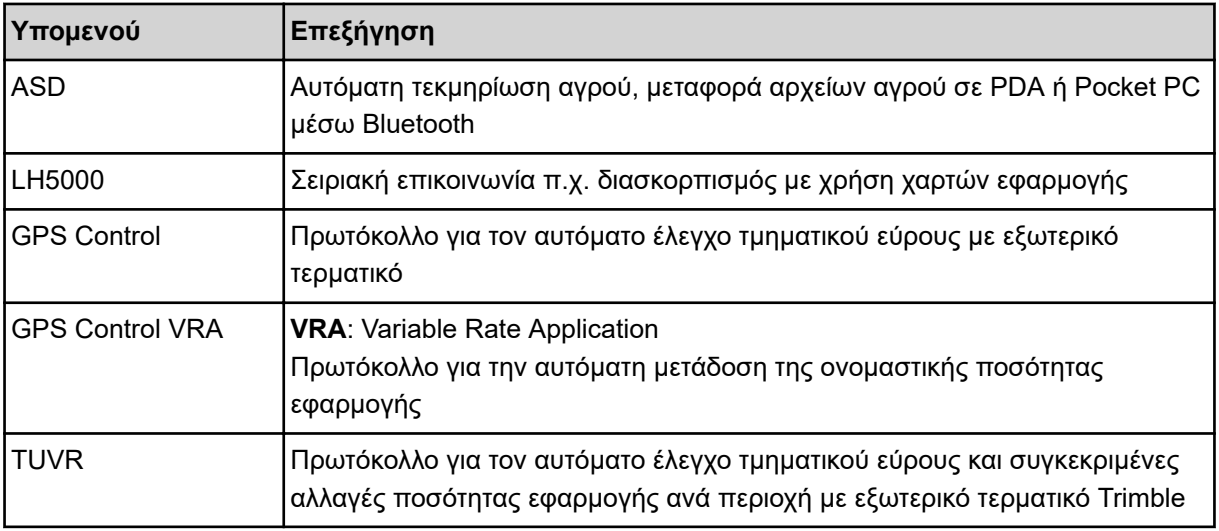

<span id="page-88-0"></span>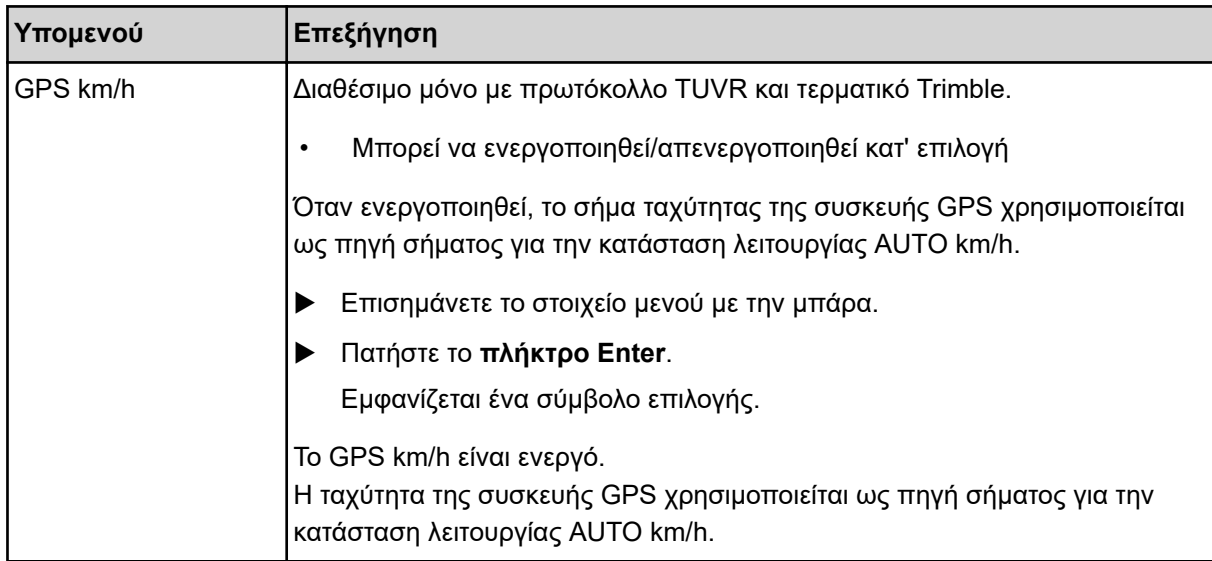

# **4.10.6 Μετρητής συνολικών δεδομένων**

Σε αυτό το μενού εμφανίζονται όλες οι ενδείξεις μετρητών του διασκορπισμού.

- Ποσότητα διασκορπισμού σε kg
- Επιφάνεια διασκορπισμού σε ha
- Χρόνος διασκορπισμού σε h
- Διανυθείσα γραμμή σε km

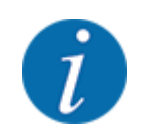

Αυτό το μενού είναι μόνο για ενημερωτικούς σκοπούς.

# **4.10.7 Σέρβις**

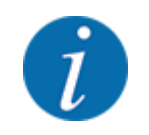

Για τις ρυθμίσεις στο μενού Σέρβις απαιτείται κωδικός πρόσβασης. Αυτές οι ρυθμίσεις μπορούν να τροποποιηθούν μόνο από εξουσιοδοτημένο προσωπικό σέρβις.

# **4.10.8 Αλλαγή συστήματος μονάδων**

Το σύστημα μονάδων έχει ρυθμιστεί εργοστασιακά. Ωστόσο, μπορείτε πάντα να μεταβείτε από μετρικό σε αυτοκρατορικό και αντιστρόφως.

- u Ανοίξτε το μενού Σύστημα/Δοκιμή.
- Επιλέξτε το μενού Μονάδα.
- u Πατήστε το **πλήκτρο Enter**, για εναλλαγή μεταξύ των επιλογών βρετανικό και μετρικό.

*Αναλόγως της επιλογής, μετατρέπονται όλες οι τιμές των διαφόρων μενού.*

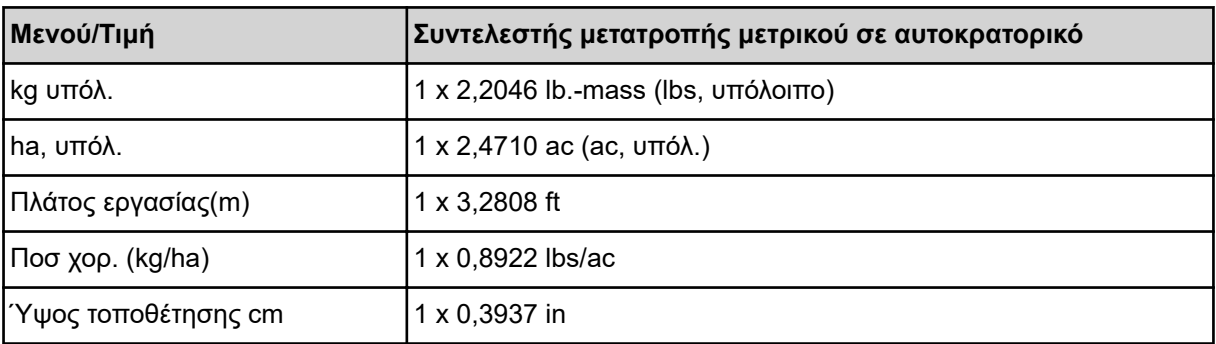

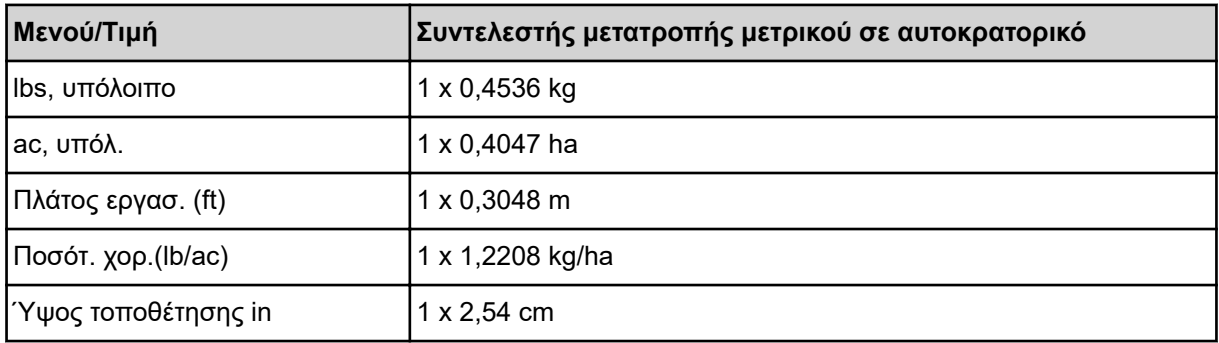

# **4.11 Πληροφορίες**

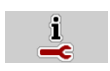

Στο μενού «Πληροφορίες» παρέχονται πληροφορίες σχετικά με τη μονάδα χειρισμού του μηχανήματος.

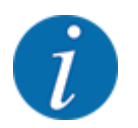

Αυτό το μενού παρέχει πληροφορίες σχετικά με τη διαμόρφωση του μηχανήματος.

Ο κατάλογος των πληροφοριών εξαρτάται από τον εξοπλισμό του μηχανήματος.

# **4.12 Προβολέας εργασίας (SpreadLight)**

## n *Μόνο για AXIS (ειδικός εξοπλισμός)*

Σε αυτό το μενού μπορείτε να ενεργοποιήσετε τη λειτουργία SpreadLight και να παρακολουθείτε την εικόνα διασκορπισμού ακόμα και κατά τη νυχτερινή λειτουργία.

Ενεργοποιείτε και απενεργοποιείτε τον προβολέα εργασίας μέσω της μονάδας χειρισμού μηχανήματος στον αυτόματο ή τον χειροκίνητο τρόπο λειτουργίας.

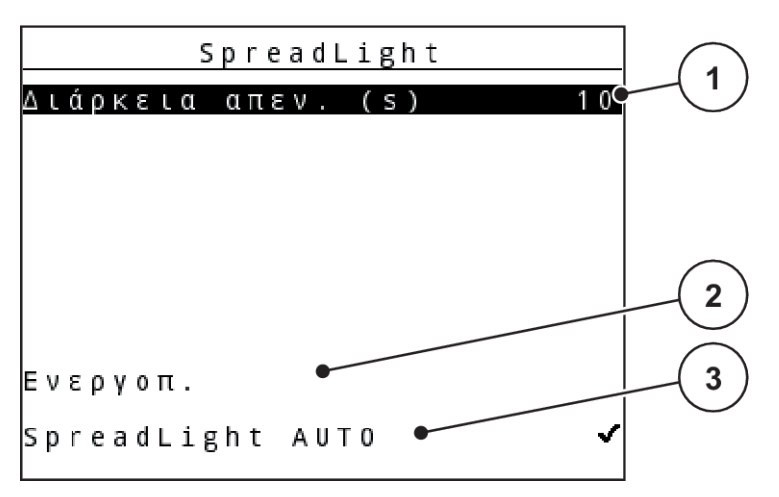

*Σχ. 46: Μενού SpreadLight*

- [1] Διάρκεια απενεργοποίησης
- [2] Χειροκίνητος τρόπος λειτουργίας: Ενεργοποίηση προβολέας εργασίας

## **Αυτόματος τρόπος λειτουργίας:**

Στον αυτόματο τρόπο λειτουργίας, ο προβολέας εργασίας ενεργοποιείται μόλις ανοίγουν οι συρόμενοι δοσομετρητές και ξεκινά η διαδικασία διασκορπισμού.

- u Ανοίξτε το μενού Κύριο μενού > SpreadLight.
- u Στο στοιχείο μενού SpreadLight AUTO [3] ενεργοποιήστε τη λειτουργία με το σύμβολο επιλογής. *Ο προβολέας εργασίας ενεργοποιείται όταν ανοίγουν οι συρόμενοι δοσομετρητές.*
- u Ορίστε το στοιχείο Διάρκεια απεν. (s) σε δευτερόλεπτα.

*Ο προβολέας εργασίας απενεργοποιείται μετά την καθορισμένη διάρκεια όταν κλείσουν οι συρόμενοι δοσομετρητές.*

*Εύρος από 0 έως 100 δευτερόλεπτα.*

u Καταργήστε την επιλογή του στοιχείου μενού SpreadLight AUTO [3]. *Η αυτόματη λειτουργία απενεργοποιείται.*

## **Χειροκίνητος τρόπος λειτουργίας:**

Στον χειροκίνητο τρόπο λειτουργίας ενεργοποιείτε και απενεργοποιείτε εσείς τον προβολέα εργασίας.

- u Ανοίξτε το μενού Κύριο μενού > SpreadLight.
- u Στο στοιχείο μενού Ενεργοπ. [2] ενεργοποιήστε τη λειτουργία με το σύμβολο επιλογής.

*Ο προβολέας εργασίας ενεργοποιείται και παραμένει ενεργοποιημένος μέχρι να διαγράψετε το σύμβολο επιλογής ή να εξέλθετε από το μενού.*

# **4.13 Κάλυμμα**

n *Μόνο για AXIS (ειδικός εξοπλισμός)*

[3] Ενεργοποίηση αυτόματης λειτουργίας

# **ΠΡΟΕΙΔΟΠΟΙΗΣΗ!**

**Κίνδυνος σύνθλιψης και ακρωτηριασμού από ηλεκτροκίνητα εξαρτήματα**

Το κάλυμμα κινείται χωρίς προειδοποίηση και μπορεί να προκαλέσει τραυματισμό.

u Απομακρύνετε όλα τα άτομα από την επικίνδυνη περιοχή.

Το μηχάνημα AXIS EMC είναι εξοπλισμένο με ένα ηλεκτρικό κάλυμμα. Κατά τη διαδικασία επαναπλήρωσης στα όρια του αγρού, μπορείτε να ανοίξετε ή να κλείσετε το κάλυμμα μέσω της μονάδας χειρισμού και ενός ηλεκτρικού στοιχείου μετάδοσης κίνησης.

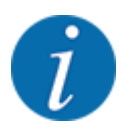

Το μενού χρησιμοποιείται αποκλειστικά για το χειρισμό των ενεργοποιητών για το άνοιγμα ή/ και το κλείσιμο του καλύμματος. Η μονάδα χειρισμού δεν εντοπίζει την ακριβή θέση του καλύμματος. *Παρακολουθείτε τις κινήσεις του καλύμματος.*

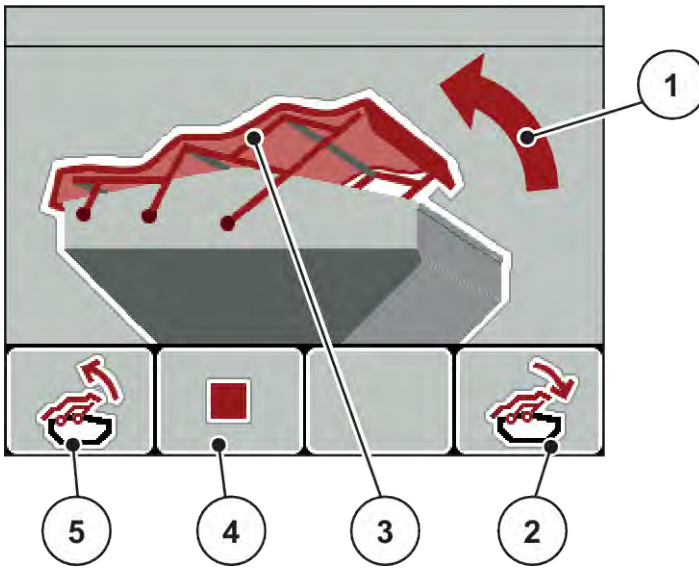

*Σχ. 47: Μενού «Κάλυμμα»*

- [1] Ένδειξη διαδικασίας ανοίγματος
- [2] Πλήκτρο λειτουργίας F4: Κλείσιμο καλύμματος
- [3] Στατική ένδειξη του καλύμματος

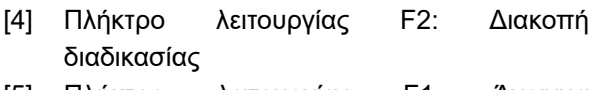

[5] Πλήκτρο λειτουργίας F1: Άνοιγμα καλύμματος

# **ΠΡΟΣΟΧΗ!**

## **Υλικές ζημιές που οφείλονται σε ανεπαρκή διαθέσιμο χώρο**

Το άνοιγμα και το κλείσιμο του καλύμματος απαιτούν επαρκή διαθέσιμο χώρο πάνω από την χοάνη του μηχανήματος. Εάν ο διαθέσιμος χώρος είναι ανεπαρκής, το κάλυμμα μπορεί να σκιστεί. Οι ράβδοι του καλύμματος μπορεί να υποστούν βλάβες και το κάλυμμα να προκαλέσει ζημιές στον περιβάλλοντα χώρο.

u Βεβαιωθείτε ότι υπάρχει επαρκής χώρος επάνω από το κάλυμμα.

#### **Μετακίνηση καλύμματος**

- u Πατήστε το πλήκτρο **Μενού**.
- u Ανοίξτε το μενού Κάλυμμα.

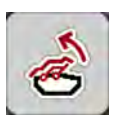

- u Πατήστε το πλήκτρο λειτουργίας **F1**. *Κατά τη διάρκεια της μετακίνησης, εμφανίζεται ένα βέλος που δείχνει την κατεύθυνση* **ΑΝΟΙΚΤΟ***. Το κάλυμμα ανοίγει εντελώς.*
- Γεμίστε με λίπασμα.

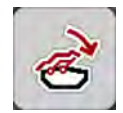

u Πατήστε το πλήκτρο λειτουργίας **F4**. *Κατά τη διάρκεια της μετακίνησης, εμφανίζεται ένα βέλος που δείχνει την κατεύθυνση* **ΚΛΕΙΣΤΟ***.*

*Το κάλυμμα κλείνει.*

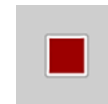

Κατά περίπτωση, μπορείτε να σταματήσετε την κίνηση του καλύμματος πατώντας το πλήκτρο λειτουργίας **F2**. Το κάλυμμα παραμένει στην ενδιάμεση θέση μέχρι να το κλείσετε ή το ανοίξετε εντελώς.

# **4.14 Ειδικές λειτουργίες**

# **4.14.1 Εισαγωγή κειμένου**

Σε ορισμένα μενού μπορείτε να εισάγετε ελεύθερα επεξεργάσιμο κείμενο.

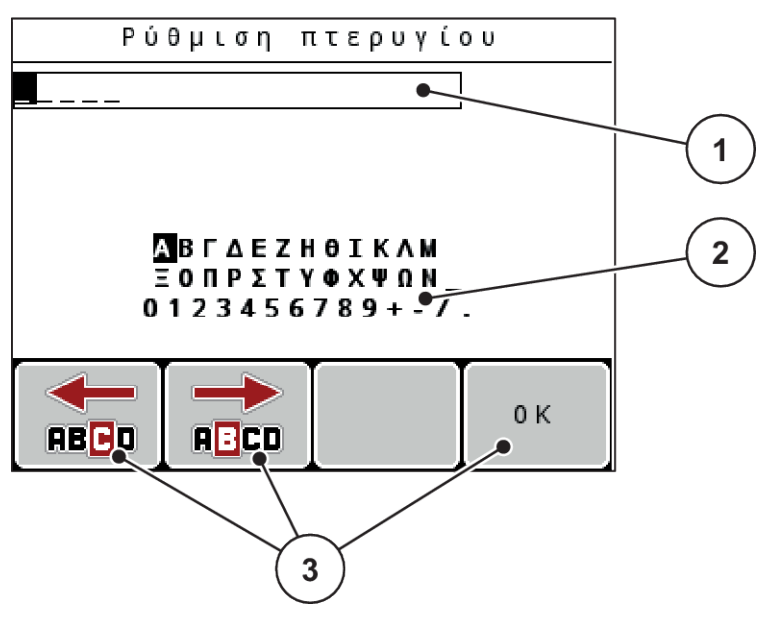

*Σχ. 48: Μενού εισαγωγής κειμένου*

- [1] Πεδίο εισαγωγής
- [2] Πεδίο χαρακτήρων, ένδειξη διαθέσιμων χαρακτήρων (εξαρτάται από τη γλώσσα)
- [3] Πλήκτρα λειτουργίας για τη μετάβαση στο πεδίο εισαγωγής

#### **Εισαγωγή κειμένου:**

- u Από το ανώτερο επίπεδο μενού μεταβείτε στο μενού «Εισαγωγή κειμένου».
- u Χρησιμοποιήστε τα **πλήκτρα λειτουργίας** για να μετακινήσετε τον δείκτη στη θέση του πρώτου χαρακτήρα που θέλετε να γράψετε στο πεδίο εισαγωγής.
- u Με τη βοήθεια των **πλήκτρων βέλους** επισημάνετε στο πεδίο χαρακτήρων τους χαρακτήρες που θέλετε να γράψετε.
- $\blacktriangleright$  Πατήστε το πλήκτρο Enter.

*Ο χαρακτήρας εμφανίζεται στο πεδίο εισαγωγής.*

*Ο δείκτης μεταβαίνει στην επόμενη θέση.*

- u Συνεχίστε τη διαδικασία μέχρι να εισαγάγετε ολόκληρο το κείμενο.
- u Πατήστε το πλήκτρο λειτουργίας **F4/OK**.

*Η καταχώριση επιβεβαιώνεται.*

*Η μονάδα χειρισμού αποθηκεύει το κείμενο.*

*Η οθόνη εμφανίζει το προηγούμενο μενού.*

Μπορείτε να αντικαταστήσετε έναν μεμονωμένο χαρακτήρα με έναν άλλο.

#### **Αντικατάσταση χαρακτήρων:**

- u Χρησιμοποιήστε τα **πλήκτρα λειτουργίας** για να μετακινήσετε τον δείκτη στη θέση του χαρακτήρα προς διαγραφή στο πεδίο εισαγωγής.
- u Χρησιμοποιήστε τα **πλήκτρα βέλους** για να επισημάνετε τον χαρακτήρα που θέλετε να γράψετε στο πεδίο χαρακτήρων.
- **Πατήστε το πλήκτρο Enter.**

*Ο χαρακτήρας αντικαθίσταται.*

u Πατήστε το πλήκτρο λειτουργίας **F4/OK**. *Η καταχώριση επιβεβαιώνεται.*

*Η μονάδα χειρισμού αποθηκεύει το κείμενο.*

*Η οθόνη εμφανίζει το προηγούμενο μενού.*

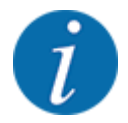

Δεν είναι δυνατή η διαγραφή μεμονωμένων χαρακτήρων. Οι μεμονωμένοι χαρακτήρες μπορούν να αντικατασταθούν μόνο από ένα κενό (κάτω παύλα στο τέλος των 2 πρώτων σειρών χαρακτήρων).

Μπορείτε να διαγράψετε το σύνολο της καταχώρισης.

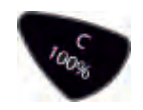

## **Διαγραφή καταχώρισης:**

- u Πατήστε το πλήκτρο **C 100%**. *Η καταχώριση διαγράφεται πλήρως.*
- u Εισαγάγετε νέο κείμενο, εάν είναι απαραίτητο.
- u Πατήστε το πλήκτρο λειτουργίας **F4/OK**.

# **4.14.2 Καταχώριση τιμών**

Σε ορισμένα μενού μπορείτε να εισαγάγετε αριθμητικές τιμές.

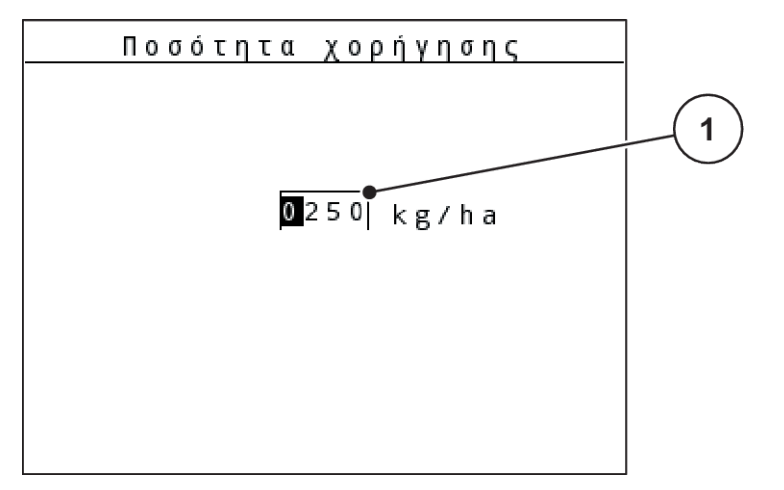

*Σχ. 49: Εισαγωγή αριθμητικής τιμής (π.χ. ποσότητα εφαρμογής)*

[1] Πεδίο εισαγωγής

## **Προϋπόθεση:**

Βρίσκεστε ήδη στο μενού, στο οποίο θέλετε να εισαγάγετε αριθμητικές τιμές.

- u Χρησιμοποιήστε τα οριζόντια πλήκτρα βέλους για να μετακινήσετε τον δείκτη στη θέση της αριθμητικής τιμής που θέλετε να γράψετε στο πεδίο εισαγωγής.
- u Χρησιμοποιήστε τα κάθετα πλήκτρα βέλους για να καταχωρίσετε την επιθυμητή αριθμητική τιμή. **Επάνω βέλος:** Αύξηση τιμής **Κάτω βέλος:** Μείωση τιμής **Αριστερό/δεξιό βέλος:** Ο δείκτης κινείται προς τα αριστερά/δεξιά.
- u Πατήστε το **πλήκτρο Enter**.

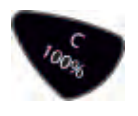

## **Διαγραφή καταχώρισης:**

u Πατήστε το πλήκτρο **C 100%**.

*Η καταχώριση διαγράφεται πλήρως.*

# **4.14.3 Δημιουργία στιγμιότυπων οθόνης**

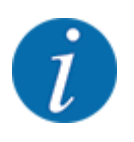

Με την ενημέρωση του λογισμικού αντικαθιστώνται τα δεδομένα. Συνιστούμε να αποθηκεύετε πάντα τις ρυθμίσεις σας ως στιγμιότυπο οθόνης σε ένα USB stick πριν από την ενημέρωση λογισμικού.

*Χρησιμοποιήστε ένα USB stick με ενδεικτική λυχνία κατάστασης (LED).*

- u Αφαιρέστε το κάλυμμα από τη θύρα USB.
- u Τοποθετήστε το USB stick στη θύρα USB.

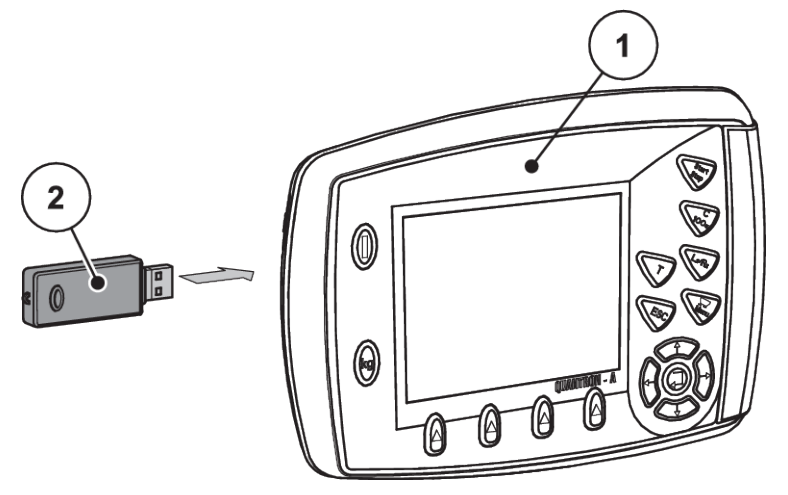

*Σχ. 50: Τοποθέτηση USB stick*

[1] Μονάδα χειρισμού [2] USB stick

- u Ανοίξτε το μενού Κύριο μενού > Ρύθμιση λιπάσματος. *Εμφανίζεται η πρώτη σελίδα των ρυθμίσεων λιπάσματος.*
- u Πατήστε τα πλήκτρα **T** και **L%/R% ταυτόχρονα**. *Η ένδειξη κατάστασης του USB stick αναβοσβήνει.*

*Η μονάδα χειρισμού παράγει δύο ήχους.*

*Μια εικόνα αποθηκεύεται ως bitmap στο USB stick.*

- u Αποθηκεύστε όλες τις σελίδες των ρυθμίσεων λιπάσματος ως στιγμιότυπα οθόνης.
- u Ανοίξτε το μενού Κύριο μενού > Ρύθμιση μηχανήματος.

*Εμφανίζεται η πρώτη σελίδα των ρυθμίσεων μηχανήματος.*

u Πατήστε τα πλήκτρα **T** και **L%/R% ταυτόχρονα**. *Η ένδειξη κατάστασης του USB stick αναβοσβήνει.*

*Η μονάδα χειρισμού παράγει δύο ήχους.*

*Μια εικόνα αποθηκεύεται ως bitmap στο USB stick.*

- u Αποθηκεύστε και τις δύο σελίδες του μενού ρυθμίσεων μηχανήματος ως στιγμιότυπα οθόνης.
- u Αποθηκεύστε όλα τα στιγμιότυπα οθόνης στον υπολογιστή σας.
- u Μετά την ενημέρωση του λογισμικού, εμφανίστε τα στιγμιότυπα οθόνης και εισαγάγετε ρυθμίσεις στη μονάδα χειρισμού QUANTRON-A με βάση τα στιγμιότυπα οθόνης.

*Η μονάδα χειρισμού QUANTRON-A είναι έτοιμη για λειτουργία με τις ρυθμίσεις σας.*

# **5 Λειτουργία διασκορπισμού**

Η μονάδα χειρισμού μηχανήματος σάς βοηθά στη ρύθμιση του μηχανήματος πριν ξεκινήσετε την εργασία σας. Κατά τη διάρκεια της εργασίας διασκορπισμού, οι λειτουργίες της μονάδας χειρισμού του μηχανήματος είναι επίσης ενεργές στο παρασκήνιο. Με αυτές τις λειτουργίες μπορείτε να παρακολουθείτε την ποιότητα της κατανομής του λιπάσματος.

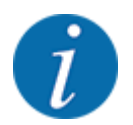

Το κιβώτιο μετάδοσης πρέπει να τίθεται σε λειτουργία ή να απενεργοποιείται **μόνο με χαμηλό αριθμό στροφών δυναμοδότη** .

# **5.1 Εξοπλισμός διασκορπισμού ορίων TELIMAT**

# **ΠΡΟΣΟΧΗ!**

**Κίνδυνος τραυματισμού λόγω της αυτόματης ρύθμισης της διάταξης TELIMAT!**

Με το πάτημα του πλήκτρου **Οριακός διασκορπισμός** γίνεται αυτόματα μετακίνηση στη θέση οριακού διασκορπισμού με τη βοήθεια των ηλεκτρικών ρυθμιστικών κυλίνδρων. Αυτό μπορεί να προκαλέσει τραυματισμούς και υλικές ζημίες.

u Πριν από το πάτημα του πλήκτρου **Οριακός διασκορπισμός**, όλα τα άτομα πρέπει να απομακρυνθούν από την επικίνδυνη περιοχή του μηχανήματος.

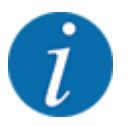

Ο εξοπλισμός TELIMAT είναι ρυθμισμένος στη μονάδα χειρισμού εργοστασιακά!

## **TELIMAT με υδραυλικό τηλεχειρισμό**

Η διάταξη TELIMAT τίθεται υδραυλικά σε θέση λειτουργίας ή αδράνειας. Μπορείτε να ενεργοποιείτε ή να απενεργοποιείτε τη διάταξη TELIMAT με το πλήκτρο Διασκορπισμός ορίου. Ανάλογα με τη θέση, η οθόνη εμφανίζει ή αποκρύπτει το **σύμβολο TELIMAT**.

## **TELIMAT με υδραυλικό τηλεχειρισμό και αισθητήρες TELIMAT**

Εάν οι αισθητήρες TELIMAT είναι συνδεδεμένοι και ενεργοποιημένοι, το **σύμβολο TELIMAT** εμφανίζεται στην οθόνη της μονάδας χειρισμού μόλις ο εξοπλισμός διασκορπισμού ορίων TELIMAT τεθεί υδραυλικά σε θέση εργασίας.

Όταν ο εξοπλισμός TELIMAT επανέλθει στη θέση αδράνειας, το **σύμβολο TELIMAT** δεν εμφανίζεται πλέον στην οθόνη. Οι αισθητήρες παρακολουθούν τη ρύθμιση του TELIMAT και ενεργοποιούν ή απενεργοποιούν αυτόματα τον εξοπλισμό TELIMAT. Το πλήκτρο «Οριακός διασκορπισμός» δεν λειτουργεί σε αυτήν την επιλογή.

Εάν η κατάσταση του εξοπλισμού TELIMAT δεν μπορεί να επιβεβαιωθεί για διάστημα μεγαλύτερο των 5 δευτερολέπτων, εμφανίζεται το μήνυμα συναγερμού 14. Βλέπε *[6.1 Επεξήγηση των μηνυμάτων](#page-111-0)  [συναγερμού](#page-111-0)*.

# **5.2 Αισθητήρας GSE**

Εάν ο εξοπλισμός διασκορπισμού ορίων GSE 30/GSE 60 διαθέτει συνδεδεμένο και ενεργοποιημένο αισθητήρα, τότε στην οθόνη της μονάδας χειρισμού εμφανίζεται το σύμβολο GSE όταν ο εξοπλισμός διασκορπισμού ορίων μεταβεί στη θέση εργασίας μέσω υδραυλικού συστήματος. Βλέπε *[Σχ. 3 Οθόνη](#page-14-0)  [μονάδας χειρισμού - Παράδειγμα οθόνης λειτουργίας AXIS-MΠεδίο ενδείξεων](#page-14-0)*. Όταν ο εξοπλισμός διασκορπισμού ορίων επανέλθει στη θέση αδράνειας, το σύμβολο GSE δεν εμφανίζεται πλέον στην οθόνη.

Κατά τη διάρκεια της μετακίνησης εμφανίζεται στην οθόνη της μονάδας χειρισμού του μηχανήματος το σύμβολο ?, το οποίο σταματά να εμφανίζεται όταν ο εξοπλισμός διασκορπισμού φτάσει στη θέση εργασίας. Ο αισθητήρας χρησιμοποιείται για την παρακολούθηση της θέσης του εξοπλισμού διασκορπισμού ορίων GSE. Εάν η κατάσταση του εξοπλισμού διασκορπισμού ορίων δεν μπορεί να ανιχνευτεί για διάστημα μεγαλύτερο των 5 δευτερολέπτων, εμφανίζεται το μήνυμα συναγερμού 94. Βλέπε *[6.1 Επεξήγηση των μηνυμάτων συναγερμού](#page-111-0)*

# **5.3 Εργασία με τμηματικά εύρη**

# **5.3.1 Διασκορπισμός με μειωμένα τμηματικά εύρη**

Μπορείτε να πραγματοποιείτε διασκορπισμό σε μία ή και τις δύο πλευρές με τμηματικά εύρη και έτσι να προσαρμόζετε το συνολικό πλάτος διασκορπισμού στις απαιτήσεις του αγρού. Κάθε πλευρά διασκορπισμού μπορεί να ρυθμιστεί σε 4 τμηματικά εύρη (VariSpread 8) ή χωρίς διαβαθμίσεις (VariSpread pro).

- Βλέπε *[2.1 Επισκόπηση των υποστηριζόμενων μηχανημάτων](#page-9-0)*
- Πατήστε επανειλημμένα το πλήκτρο L%/R% μέχρι να εμφανιστούν στην οθόνη τα επιθυμητά πλήκτρα λειτουργίας.

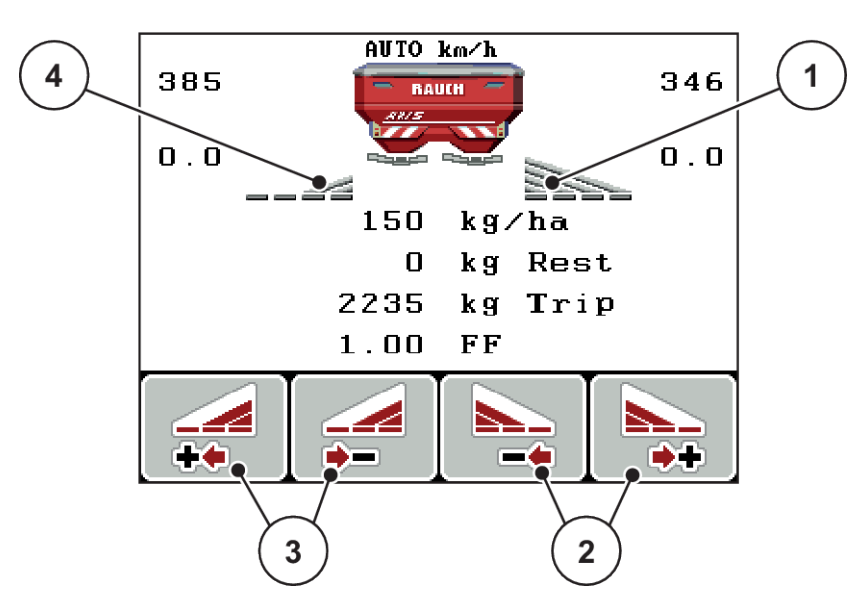

*Σχ. 51: Οθόνη λειτουργίας διασκορπισμού με τμηματικά εύρη*

- [1] Η επιλογή τμηματικού εύρους δεξιά πραγματοποιεί διασκορπισμό σε όλη τη μισή πλευρά
- [3] Πλήκτρα λειτουργίας για την αύξηση ή μείωση του πλάτους διασκορπισμού αριστερά
- [2] Πλήκτρα λειτουργίας για την αύξηση ή μείωση του πλάτους διασκορπισμού δεξιά
- [4] Το αριστερό τμηματικό εύρος έχει περιοριστεί σε 2 επίπεδα

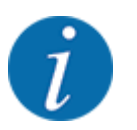

Κάθε τμηματικό εύρος μπορεί να μειωθεί ή να αυξηθεί σταδιακά σε 4 επίπεδα.

u Πατήστε το πλήκτρο λειτουργίας **Μείωση εύρους διασκορπισμού αριστερά** ή **Μείωση εύρους διασκορπισμού δεξιά**.

*Το τμηματικό εύρος της πλευράς διασκορπισμού μειώνεται κατά ένα επίπεδο.*

u Πατήστε το πλήκτρο λειτουργίας **Αύξηση εύρους διασκορπισμού αριστερά** ή **Αύξηση εύρους διασκορπισμού δεξιά**.

*Το τμηματικό εύρος της πλευράς διασκορπισμού αυξάνεται κατά ένα επίπεδο.*

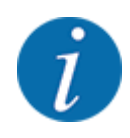

Τα τμηματικά εύρη δεν διαβαθμίζονται αναλογικά. Μπορείτε να ρυθμίσετε τα εύρη διασκορπισμού μέσω της βοηθητικής εφαρμογής πλάτους διασκορπισμού VariSpread.

• Βλέπε *[4.6.12 Υπολογισμός VariSpread](#page-62-0)*

# **5.3.2 Λειτουργία διασκορπισμού με ένα τμηματικό εύρος και σε τρόπο λειτουργίας διασκορπισμού ορίων**

## n *AXIS-M V8, MDS V8*

Κατά τη διάρκεια της λειτουργίας διασκορπισμού μπορείτε να αλλάξετε σταδιακά τα τμηματικά εύρη και να ενεργοποιήσετε τον διασκορπισμό ορίων. Η κάτω εικόνα δείχνει την οθόνη λειτουργίας με ενεργοποιημένο διασκορπισμό ορίων και ενεργοποιημένο τμηματικό εύρος.

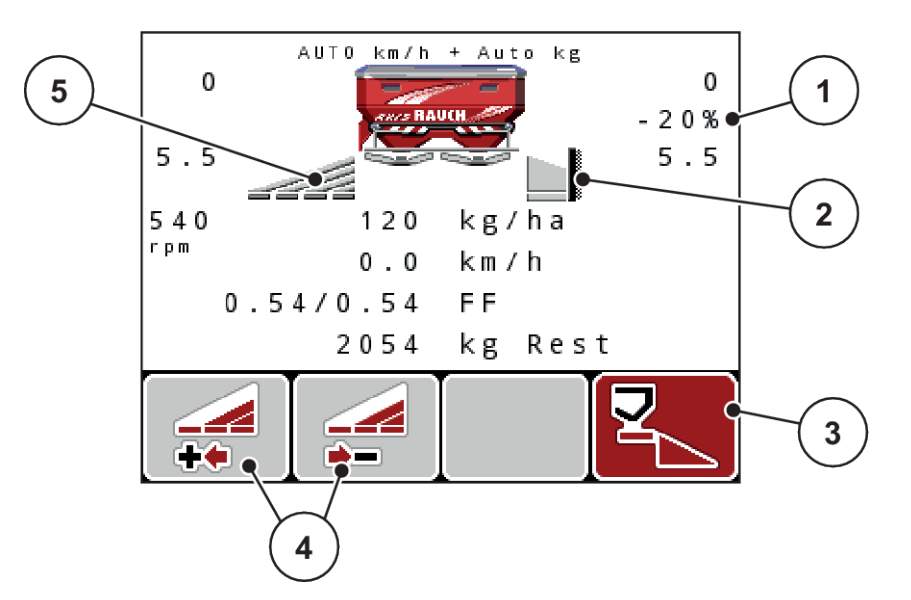

*Σχ. 52: Οθόνη λειτουργίας με ένα τμηματικό εύρος αριστερά, πλευρά διασκορπισμού ορίων δεξιά*

- [1] Ένδειξη της αλλαγής ποσότητας στον τρόπο λειτουργίας διασκορπισμού ορίων
- [2] Η δεξιά πλευρά διασκορπισμού είναι ρυθμισμένη στον τρόπο λειτουργίας διασκορπισμού ορίων.
- [3] Η δεξιά πλευρά διασκορπισμού είναι ενεργοποιημένη.
- [4] Μείωση ή αύξηση τμηματικού εύρους αριστερά
- [5] Ρυθμιζόμενο τμηματικό εύρος 4 επιπέδων αριστερά (VariSpread 8)
- Η ποσότητα διασκορπισμού αριστερά είναι ρυθμισμένη στο πλήρες πλάτος εργασίας.
- Το πλήκτρο λειτουργίας «Διασκορπισμός ορίων δεξιά» έχει πατηθεί, ο διασκορπισμός ορίων είναι ενεργοποιημένος και η ποσότητα διασκορπισμού είναι μειωμένη κατά 20%.
- Πατήστε το πλήκτρο λειτουργίας «Μείωση εύρους διασκορπισμού αριστερά» για να μειώσετε το τμηματικό εύρος κατά ένα επίπεδο.
- Αν πατήσετε το πλήκτρο λειτουργίας C/100%, επιστρέφετε άμεσα στο πλήρες πλάτος εργασίας.
- Μόνο για τις εκδόσεις **TELIMAT** χωρίς αισθητήρα: Πατώντας το πλήκτρο **T**, ο διασκορπισμός ορίων απενεργοποιείται.

## ■ *AXIS-M VariSpread pro*

Κατά τη διάρκεια της λειτουργίας διασκορπισμού μπορείτε να αλλάξετε σταδιακά τα τμηματικά εύρη και να ενεργοποιήσετε τον διασκορπισμό ορίων. Η κάτω εικόνα δείχνει την οθόνη λειτουργίας με ενεργοποιημένο διασκορπισμό ορίων και ενεργοποιημένο τμηματικό εύρος.

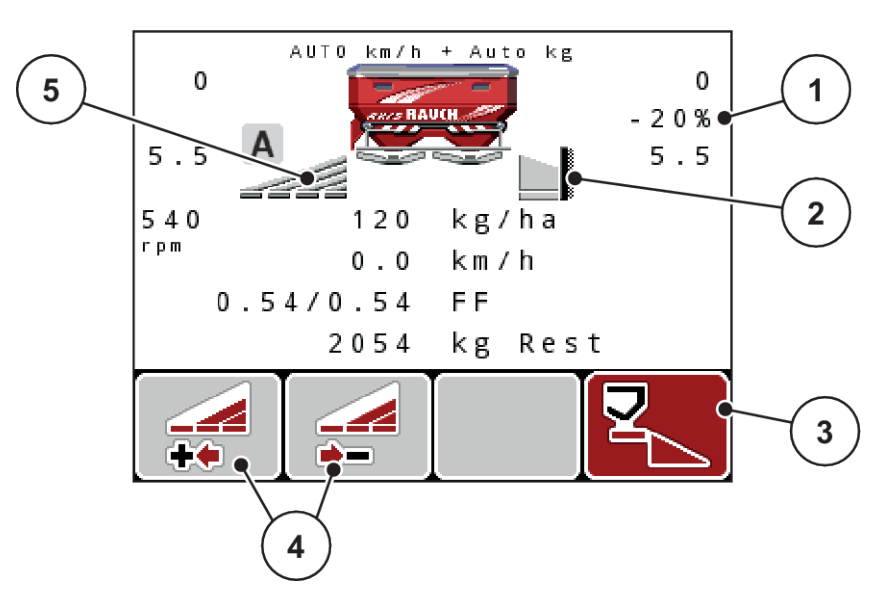

*Σχ. 53: Οθόνη λειτουργίας με ένα τμηματικό εύρος αριστερά, πλευρά διασκορπισμού ορίων δεξιά*

- [1] Ένδειξη της αλλαγής ποσότητας στον τρόπο λειτουργίας διασκορπισμού ορίων
- [2] Η δεξιά πλευρά διασκορπισμού είναι ρυθμισμένη στον τρόπο λειτουργίας διασκορπισμού ορίων.
- [4] Μείωση ή αύξηση τμηματικού εύρους αριστερά
- [5] Ρυθμιζόμενο τμηματικό εύρος αριστερά χωρίς διαβαθμίσεις (VariSpread pro)
- [3] Η δεξιά πλευρά διασκορπισμού είναι ενεργοποιημένη.
- Η ποσότητα διασκορπισμού αριστερά είναι ρυθμισμένη στο πλήρες πλάτος διασκορπισμού.
- Το πλήκτρο λειτουργίας **Διασκορπισμός ορίων δεξιά** έχει πατηθεί, ο διασκορπισμός ορίων είναι ενεργοποιημένος και η ποσότητα διασκορπισμού είναι μειωμένη κατά 20%.
- Πατήστε το πλήκτρο λειτουργίας «Μείωση εύρους διασκορπισμού αριστερά» για να μειώσετε το τμηματικό εύρος χωρίς διαβαθμίσεις.
- Αν πατήσετε το πλήκτρο λειτουργίας C/100%, επιστρέφετε άμεσα σε ολόκληρη την πλευρά διασκορπισμού.
- Μόνο για τις εκδόσεις TELIMAT χωρίς αισθητήρα: Πατώντας το πλήκτρο **T**, ο διασκορπισμός ορίων απενεργοποιείται.

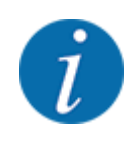

Η λειτουργία διασκορπισμού ορίων είναι επίσης δυνατή στην αυτόματη λειτουργία με το GPS Control. Η πλευρά διασκορπισμού ορίων πρέπει να ελέγχεται πάντα χειροκίνητα.

• Βλέπε *[5.8 GPS Control](#page-107-0)*

# **5.4 Διασκορπισμός με αυτόματη κατάσταση λειτουργίας (AUTO km/h + AUTO kg)**

# n

**Ρύθμιση ροής μάζας με τη λειτουργία M EMC**

Η μέτρηση ροής μάζας πραγματοποιείται ξεχωριστά στις δύο πλευρές των δίσκων διασκορπισμού, ώστε να μπορούν να διορθωθούν αμέσως οι αποκλίσεις από την προκαθορισμένη ποσότητα εφαρμογής.

Η λειτουργία M EMC χρειάζεται τα παρακάτω δεδομένα μηχανήματος για να ρυθμίσει τη ροή μάζας:

- Αριθμός στροφών δυναμοδότη
- Τύπος δίσκου διασκορπισμού

Ο αριθμός στροφών του δυναμοδότη μπορεί να κυμαίνεται μεταξύ 360 και 390 σ.α.λ.

- **Ο επιθυμητός αριθμός στροφών θα πρέπει να παραμένει σταθερός κατά τη διάρκεια της εργασίας διασκορπισμού (+/ - 10 σ.α.λ.).** Έτσι επιτυγχάνετε ρύθμιση υψηλής ακρίβειας.
- Η μέτρηση ρελαντί είναι δυνατή **μόνο**, όταν η πραγματική τιμή αριθμού στροφών του δυναμοδότη διαφέρει κατά **έως +/- 10 σ.α.λ.** από την καταχώριση στο μενού Δυναμοδότης. Εκτός αυτής της περιοχής δεν είναι εφικτή η μέτρηση ρελαντί.

#### **Προϋπόθεση για την εργασία διασκορπισμού:**

• Είναι ενεργός ο τρόπος λειτουργίας AUTO km/h + AUTO kg. (Βλέπε *[4.7.2 Λειτουργία AUTO/MAN](#page-68-0)*)

- u Γεμίστε τη χοάνη με λίπασμα.
- **-** Πραγματοποίηση ρύθμισης λιπάσματος:
	- $\triangleright$  Ποσότ. χορ.(kg/ha)
	- $\triangleright$  Πλάτος εργασίας(m)
- u Καταχωρίστε τον αριθμό στροφών δυναμοδότη στο αντίστοιχο μενού. Βλέπε *[4.6.6 Αριθμός στροφών δυναμοδότη](#page-56-0)*
- u Επιλέξτε στο αντίστοιχο μενού τον τύπο του χρησιμοποιούμενου δίσκου διασκορπισμού. Βλέπε *[4.6.7 Τύπος δίσκου διασκορπισμού](#page-57-0)*
- u Ενεργοποιήστε τον δυναμοδότη.
- u Ρυθμίστε τον δυναμοδότη στον καταχωρισμένο αριθμό στροφών δυναμοδότη. *Στην οθόνη εμφανίζεται η μάσκα Μέτρηση στο ρελαντί.*

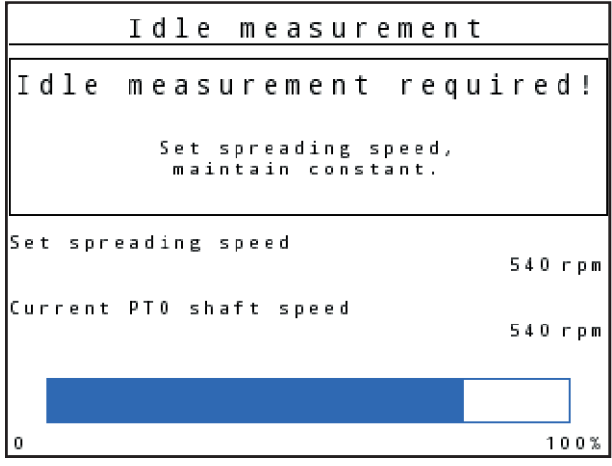

*Σχ. 54: Μάσκα πληροφοριών «Μέτρηση ρελαντί»*

u Περιμένετε, μέχρι να γεμίσει εντελώς η μπάρα προόδου. *Η μέτρηση ρελαντί ολοκληρώθηκε.*

*Έγινε επαναφορά του χρόνου ρελαντί στα 20 min.*

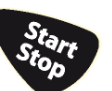

► Πατήστε το πλήκτρο Start/Stop.

*Η εργασία διασκορπισμού ξεκινά.*

Όσο λειτουργεί ο δυναμοδότης, ξεκινάει αυτόματα μια νέα μέτρηση ρελαντί κάθε 20 λεπτά ή το αργότερο μετά την υπέρβαση του χρόνου ρελαντί.

Σε ορισμένες περιπτώσεις θα χρειαστεί μέτρηση ρελαντί για τη λήψη των νέων δεδομένων αναφοράς, πριν συνεχίσετε την εργασία διασκορπισμού.

Όποτε χρειαστεί μέτρηση ρελαντί κατά τη διάρκεια της εργασίας διασκορπισμού, εμφανίζεται η μάσκα πληροφοριών.

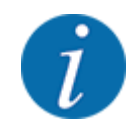

Αν θέλετε να παρακολουθήσετε τον χρόνο μέχρι την επόμενη μέτρηση ρελαντί, μπορείτε να αντιστοιχίσετε και στα ελεύθερα επιλέξιμα πεδία ενδείξεων στην οθόνη λειτουργίας την τιμή «Χρόνος ρελαντί», βλέπε *[4.10.2 Επιλογή ένδειξης](#page-82-0)*

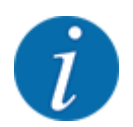

Νέα μέτρηση ρελαντί απαιτείται στις εξής περιπτώσεις: κατά την εκκίνηση του δίσκου διασκορπισμού, κατά την αλλαγή του αριθμού στροφών δυναμοδότη και κατά την αλλαγή του τύπου δίσκου διασκορπισμού!

Σε περίπτωση μη φυσιολογικής αλλαγής του συντελεστή ροής, εκκινήστε τη μέτρηση ρελαντί χειροκίνητα.

#### **Προϋπόθεση:**

- Η εργασία διασκορπισμού έχει σταματήσει (πλήκτρο Start/Stop ή και τα δύο τμηματικά εύρη απενεργοποιημένα).
- Εμφανίζεται η οθόνη λειτουργίας.
- Ο αριθμός στροφών του δυναμοδότη είναι τουλάχιστον 360 σ.α.λ.

#### **- Πατήστε το πλήκτρο Enter.**

*Στην οθόνη εμφανίζεται η ένδειξη Μέτρηση στο ρελαντί.*

*Η μέτρηση ρελαντί ξεκινά.*

u Αν είναι απαραίτητο, προσαρμόστε τον αριθμό στροφών του δυναμοδότη.

*Η μπάρα δείχνει την πρόοδο.*

# **5.5 Διασκορπισμός με την κατάσταση λειτουργίας AUTO km/h**

Στον τρόπο λειτουργίας AUTO km/h, η μονάδα χειρισμού ελέγχει αυτόματα τον ενεργοποιητή σύμφωνα με το σήμα ταχύτητας.

- u Πραγματοποίηση ρύθμισης λιπάσματος:
	- $\triangleright$  Ποσότ. χορ.(kg/ha)
	- $\triangleright$  Πλάτος εργασίας(m)
- Γεμίστε τη χοάνη με λίπασμα.

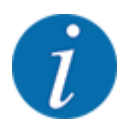

Προκειμένου να επιτευχθεί το βέλτιστο αποτέλεσμα διασκορπισμού στον τρόπο λειτουργίας AUTO km/h, εκτελέστε δοκιμή βαθμονόμησης πριν από την έναρξη της εργασίας διασκορπισμού.

Εκτελέστε δοκιμή βαθμονόμησης για τον προσδιορισμό του συντελεστή ροής

ή

Επιλέξτε συντελεστή ροής από τον πίνακα διασκορπισμού και καταχωρίστε χειροκίνητα την τιμή που επιλέξατε.

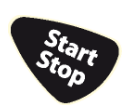

Πατήστε Start/Stop.

*Η εργασία διασκορπισμού ξεκινά.*

# **5.6 Διασκορπισμός με την κατάσταση λειτουργίας MAN km/h**

Εργάζεστε στον τρόπο λειτουργίας MAN km/h, όταν δεν υπάρχει σήμα ταχύτητας κίνησης.

- u Ανοίξτε το μενού Ρύθμιση μηχανήματος > Επιχείρηση AUTO/MAN.
- u Επιλέξτε το στοιχείο μενού MAN km/h.

*Η οθόνη εμφανίζει το παράθυρο εισαγωγής «Ταχύτητα».*

- u Καταχωρίστε την τιμή για την ταχύτητα κίνησης κατά τη διάρκεια του διασκορπισμού.
- Πατήστε OK.
- u Πραγματοποίηση ρύθμισης λιπάσματος:
	- $\triangleright$  Ποσότ. χορ.(kg/ha)
	- $\triangleright$  Πλάτος εργασίας(m)
- Γεμίστε τη χοάνη με λίπασμα.

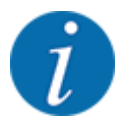

Προκειμένου να επιτευχθεί το βέλτιστο αποτέλεσμα διασκορπισμού στον τρόπο λειτουργίας MAN km/h, εκτελέστε δοκιμή βαθμονόμησης πριν από την έναρξη της εργασίας διασκορπισμού.

- Εκτελέστε δοκιμή βαθμονόμησης για τον προσδιορισμό του συντελεστή ροής
	- ή

Επιλέξτε συντελεστή ροής από τον πίνακα διασκορπισμού και καταχωρίστε χειροκίνητα την τιμή που επιλέξατε.

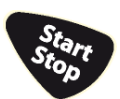

Πατήστε Start/Stop.

*Η εργασία διασκορπισμού ξεκινά.*

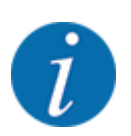

Διατηρείτε οπωσδήποτε την καθορισμένη ταχύτητα κίνησης κατά τη διάρκεια της εργασίας διασκορπισμού.

# **5.7 Διασκορπισμός με την κατάσταση λειτουργίας «Κλίμακα MAN»**

Στην κατάσταση λειτουργίας Κλίμακα MAN μπορείτε κατά τη διάρκεια της λειτουργίας διασκορπισμού να αλλάζετε χειροκίνητα το άνοιγμα του συρόμενου δοσομετρητή.

Η χειροκίνητη λειτουργία χρησιμοποιείται μόνο στις εξής περιπτώσεις:

- Δεν υπάρχει σήμα ταχύτητας (ο αισθητήρας ραντάρ ή τροχού δεν είναι διαθέσιμος ή είναι ελαττωματικός)
- Γίνεται εφαρμογή απωθητικού σαλιγκαριών ή λεπτών σπόρων

Η κατάσταση λειτουργίας Κλίμακα MAN ενδείκνυται για απωθητικό σαλιγκαριών και λεπτούς σπόρους, επειδή η αυτόματη ρύθμιση ροής μάζας δεν μπορεί να ενεργοποιηθεί λόγω της χαμηλής απώλειας βάρους.

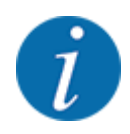

Για την ομοιόμορφη εφαρμογή του υλικού διασκορπισμού πρέπει να εργάζεστε στη χειροκίνητη λειτουργία με οπωσδήποτε **σταθερή ταχύτητα**.

#### **Προϋπόθεση:**

- Οι συρόμενοι δοσομετρητές είναι ανοικτοί [ενεργοποίηση μέσω του πλήκτρου Start/Stop (Έναρξη/ Διακοπή)].
- Στην οθόνη λειτουργίας Κλίμακα MAN τα εικονίδια τμηματικού εύρους εμφανίζονται κόκκινα.

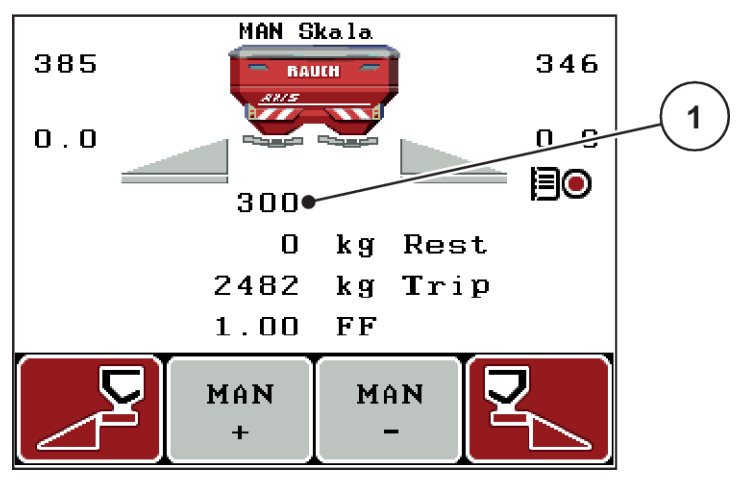

*Σχ. 55: Οθόνη λειτουργίας «Κλίμακα MAN»*

[1] Ένδειξη θέσης κλίμακας συρόμενου δοσομετρητή

u Για να αλλάξετε το άνοιγμα του συρόμενου δοσομετρητή, πατήστε το πλήκτρο λειτουργίας F2 ή F3.

**F2: MAN+** για αύξηση του ανοίγματος του συρόμενου δοσομετρητή

ή

**F3: MAN-** για μείωση του ανοίγματος του συρόμενου δοσομετρητή

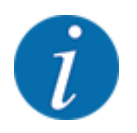

Προκειμένου να επιτευχθεί το βέλτιστο αποτέλεσμα διασκορπισμού και στη χειροκίνητη λειτουργία, συνιστάται εφαρμογή των τιμών για το άνοιγμα συρόμενου δοσομετρητή και την ταχύτητα κίνησης που παρέχονται στον πίνακα διασκορπισμού.

# <span id="page-107-0"></span>**5.8 GPS Control**

Η μονάδα χειρισμού QUANTRON-A μπορεί να συνδυαστεί με μια συσκευή συμβατή με GPS. Οι δύο συσκευές ανταλλάζουν διάφορα δεδομένα, ώστε να αυτοματοποιηθούν οι εναλλαγές λειτουργίας.

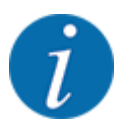

Συνιστάται η χρήση της μονάδας χειρισμού CCI 800 σε συνδυασμό με το QUANTRON-A.

- Για περισσότερες πληροφορίες, επικοινωνήστε με τον προμηθευτή σας.
- Τηρείτε τις οδηγίες λειτουργίας του CCI 800 GPS Control.

Η λειτουργία **OptiPoint** (μόνο για το AXIS) υπολογίζει το βέλτιστο σημείο ενεργοποίησης και απενεργοποίησης της εργασίας διασκορπισμού στο πλάτωμα του αγρού με τη βοήθεια των ρυθμίσεων στη μονάδα χειρισμού. Βλέπε *[4.6.9 Υπολογισμός OptiPoint](#page-58-0)*.

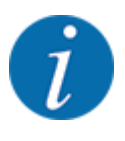

Για να χρησιμοποιήσετε τις λειτουργίες **GPS Control** της μονάδας χειρισμού QUANTRON-A πρέπει να ενεργοποιηθεί η σειριακή επικοινωνία!

• Στο μενού Σύστημα/Δοκιμή > Μεταφορά δεδομένων ενεργοποιήστε το στοιχείο υπομενού GPS-Control.

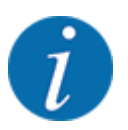

**AXIS με VariSpread pro**: Ανάλογα με το τερματικό GPS που χρησιμοποιείτε, μπορεί η μονάδα χειρισμού του μηχανήματος να μειώσει τον αριθμό στα τμηματικά εύρη. Επικοινωνήστε σχετικά με αυτό το ζήτημα με τον αντιπρόσωπό σας.

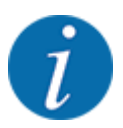

Σε περίπτωση χρήσης χαρτών εφαρμογής, πρέπει να ενεργοποιηθεί η σειριακή επικοινωνία.

• Στο μενού Σύστημα / Δοκιμή > Μεταφορά δεδομένων ενεργοποιήστε το στοιχείο υπομενού **GPS Control + VRA**.

Στη συνέχεια, η επιθυμητή ποσότητα του χάρτη εφαρμογής από το τερματικό GPS υποβάλλεται αυτόματα σε επεξεργασία στη μονάδα χειρισμού QUANTRON-A.

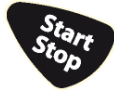

Το σύμβολο **A** δίπλα στις σφήνες διασκορπισμού υποδεικνύει ότι η αυτόματη λειτουργία είναι ενεργοποιημένη. Η μονάδα χειρισμού ανοίγει και κλείνει τα επιμέρους τμηματικά εύρη ανάλογα με την αντίστοιχη θέση στον αγρό. Η εργασία διασκορπισμού ξεκινά μόνο εφόσον πατήσετε το πλήκτρο **Start/Stop**.
#### **ΠΡΟΕΙΔΟΠΟΙΗΣΗ!**

**Κίνδυνος τραυματισμού από τυχόν εκροή λιπάσματος**

Η λειτουργία SectionControl ξεκινά τη λειτουργία διασκορπισμού αυτόματα, χωρίς προειδοποίηση.

Το εξερχόμενο λίπασμα μπορεί να προκαλέσει βλάβη στα μάτια και στον βλεννογόνο της μύτης.

Υπάρχει επίσης κίνδυνος ολίσθησης.

u Βεβαιωθείτε ότι δεν υπάρχουν άτομα στη ζώνη κινδύνου κατά τη διάρκεια της λειτουργίας διασκορπισμού.

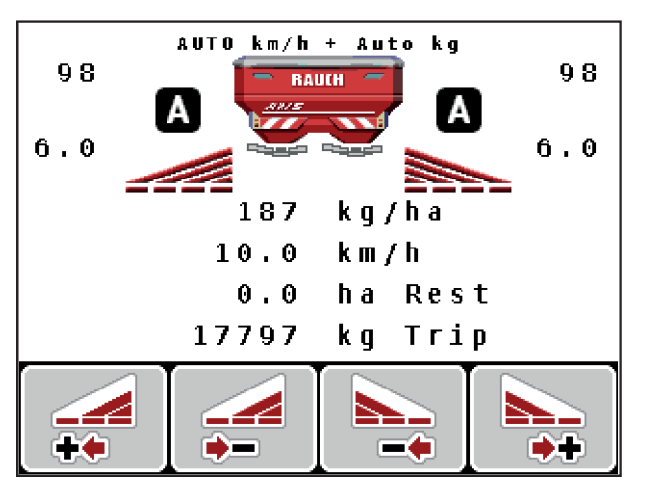

*Σχ. 56: Ένδειξη στην οθόνη λειτουργίας: Εργασία διασκορπισμού με το GPS Control*

#### n *Απόσταση ενεργοποίησης (m)*

Η παράμετρος Απόστ. εσωτ. (m) ορίζει την απόσταση ενεργοποίησης [A] σε σχέση με τα όρια του αγρού [C]. Σε αυτή τη θέση στον αγρό ανοίγουν οι συρόμενοι δοσομετρητές. Αυτή η απόσταση εξαρτάται από τον τύπο του λιπάσματος και αντιπροσωπεύει την ιδανική απόσταση ενεργοποίησης για βελτιστοποιημένη κατανομή του λιπάσματος.

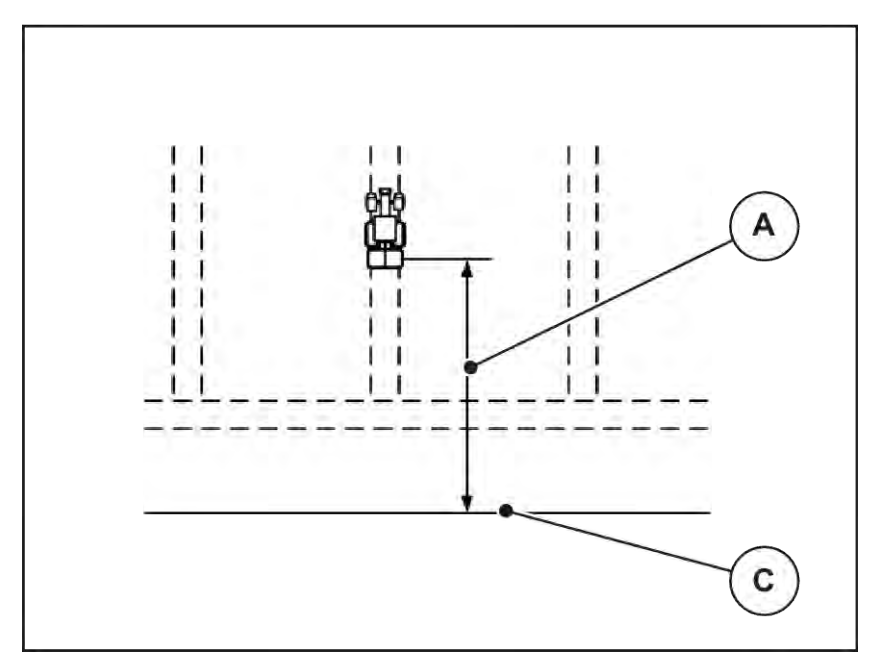

*Σχ. 57: Απόσταση ενεργοποίησης (σε σχέση με τα όρια του αγρού)*

A Απόσταση ενεργοποίησης C Όρια αγρού

Εάν επιθυμείτε να αλλάξετε τη θέση ενεργοποίησης στον αγρό, πρέπει να προσαρμόσετε την τιμή Απόστ. εσωτ. (m).

- Μια μικρότερη τιμή απόστασης σημαίνει ότι η θέση ενεργοποίησης είναι πιο κοντά στα όρια του αγρού.
- Μια μεγαλύτερη τιμή σημαίνει ότι η θέση ενεργοποίησης είναι πιο κοντά στο κέντρο του αγρού.

### n *Απόσταση απενεργοποίησης (m)*

Η παράμετρος Απόστ. εξωτ. (m) ορίζει την απόσταση απενεργοποίησης [B] σε σχέση με τα όρια του αγρού [C]. Σε αυτό το σημείο στον αγρό αρχίζουν να κλείνουν οι συρόμενοι δοσομετρητές.

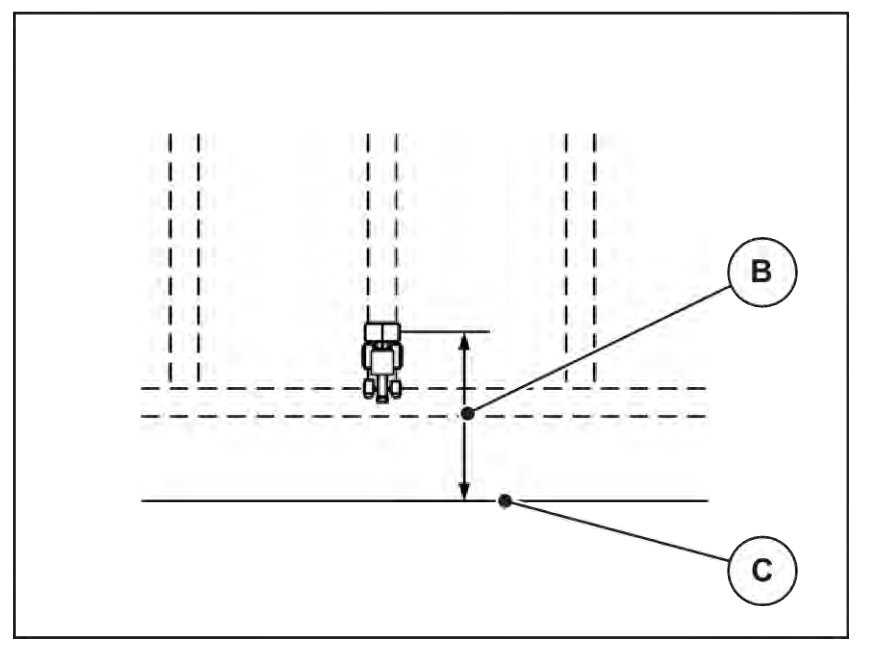

*Σχ. 58: Απόσταση απενεργοποίησης (σε σχέση με τα όρια του αγρού)*

B Απόσταση απενεργοποίησης C Όρια αγρού

Εάν επιθυμείτε να αλλάξετε τη θέση απενεργοποίησης στον αγρό, πρέπει να προσαρμόσετε την τιμή Απόστ. εξωτ. (m).

- Μια μικρότερη τιμή απόστασης σημαίνει ότι η θέση απενεργοποίησης είναι πιο κοντά στα όρια του αγρού.
- Μια μεγαλύτερη τιμή σημαίνει ότι η θέση απενεργοποίησης είναι πιο κοντά στο κέντρο του αγρού.

Εάν θέλετε να στρίψετε πέρα από τη σπαρτική γραμμή του πλατώματος, εισαγάγετε μια μεγαλύτερη απόσταση για την παράμετρο Απόστ. εξωτ. (m). Εδώ, η προσαρμογή πρέπει να είναι όσο το δυνατό χαμηλότερη, έτσι ώστε οι συρόμενοι δοσομετρητές να κλείνουν όταν το τρακτέρ εισέρχεται στη σπαρτική γραμμή του πλατώματος. Η προσαρμογή της απόστασης απενεργοποίησης μπορεί να οδηγήσει σε ανεπαρκή λίπανση στα σημεία απενεργοποίησης στον αγρό.

# <span id="page-111-0"></span>**6 Μηνύματα συναγερμού και πιθανές αιτίες**

### **6.1 Επεξήγηση των μηνυμάτων συναγερμού**

Στην οθόνη της μονάδας χειρισμού QUANTRON-A ενδέχεται να εμφανιστούν διάφορα μηνύματα συναγερμού.

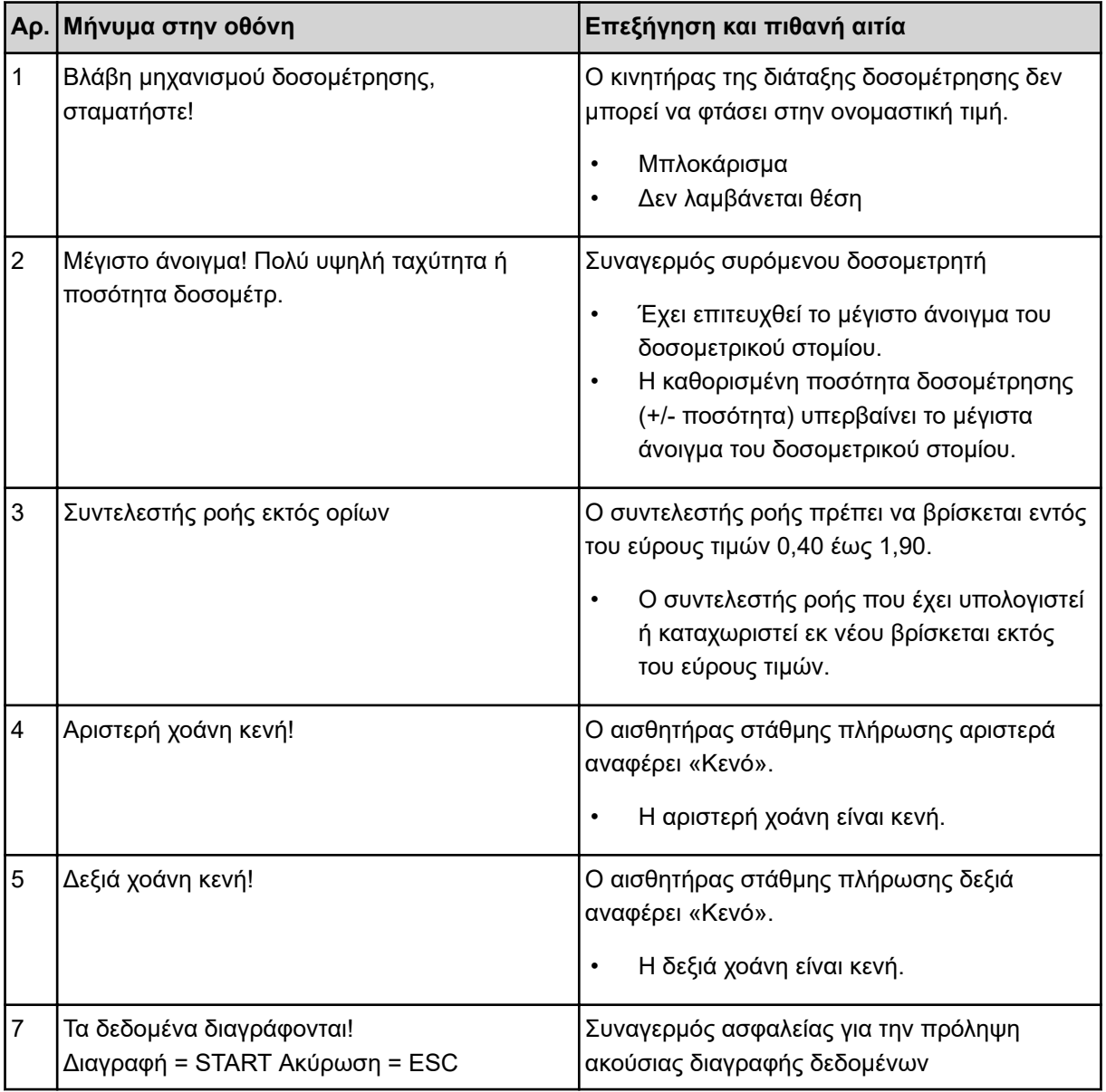

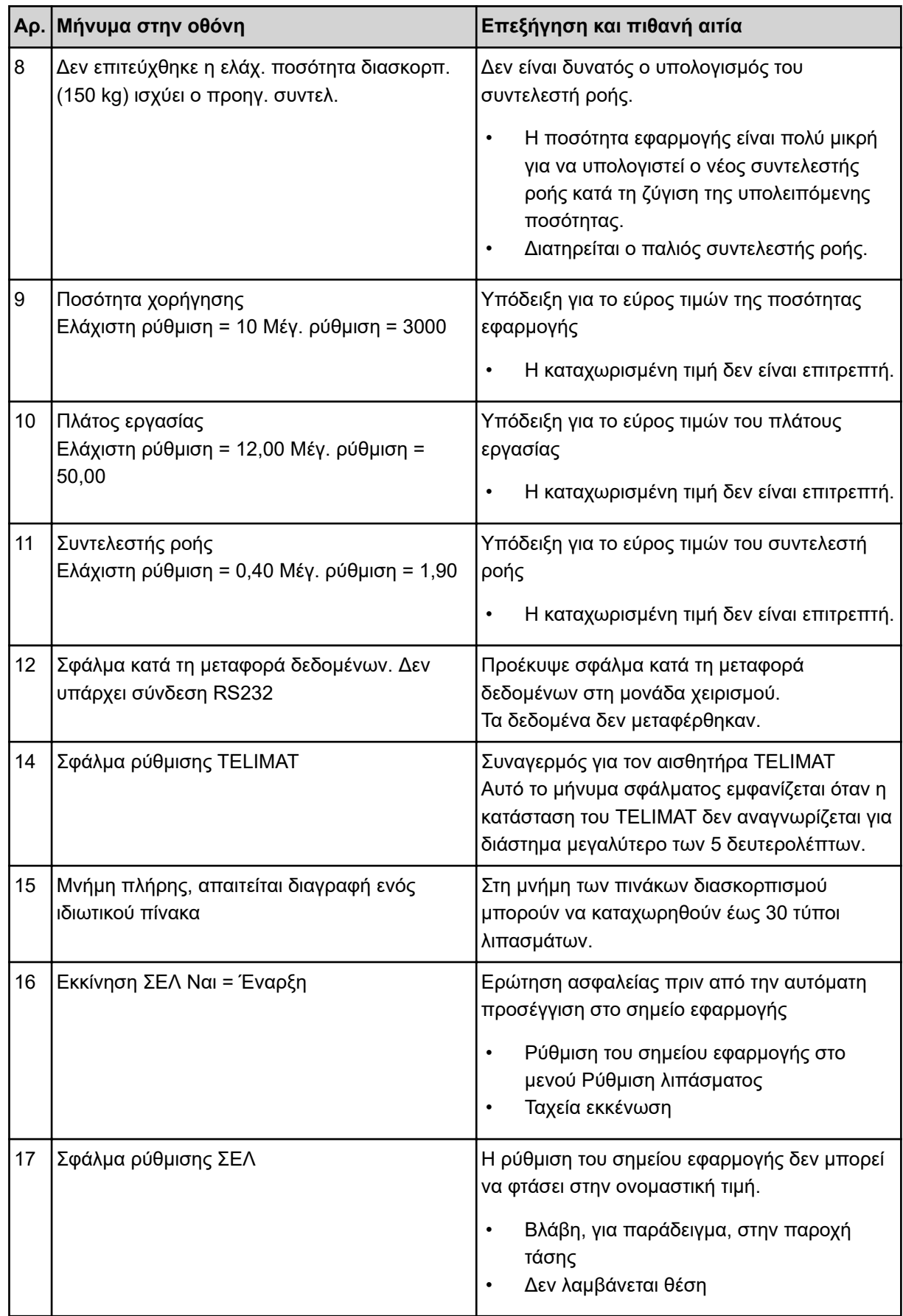

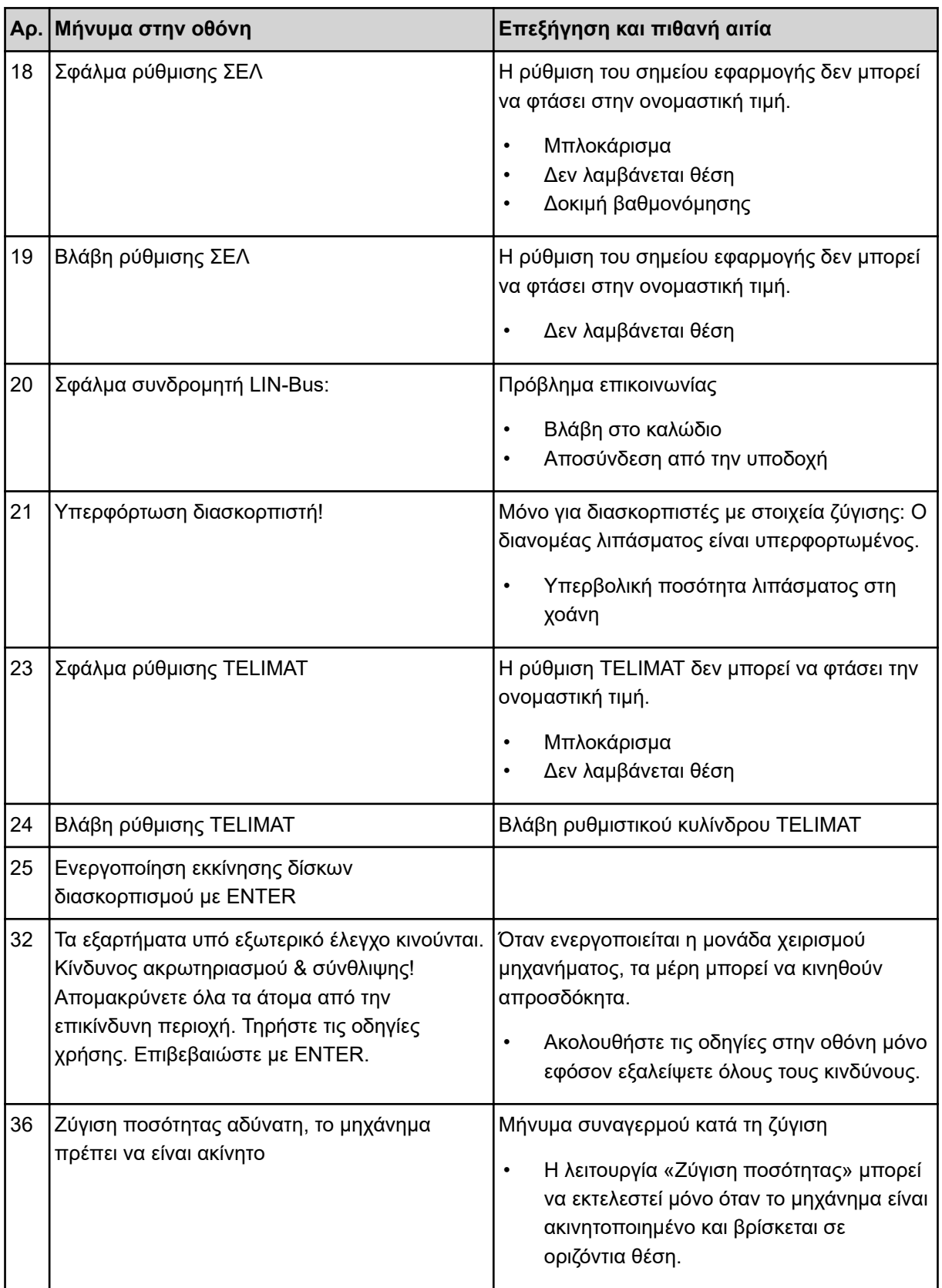

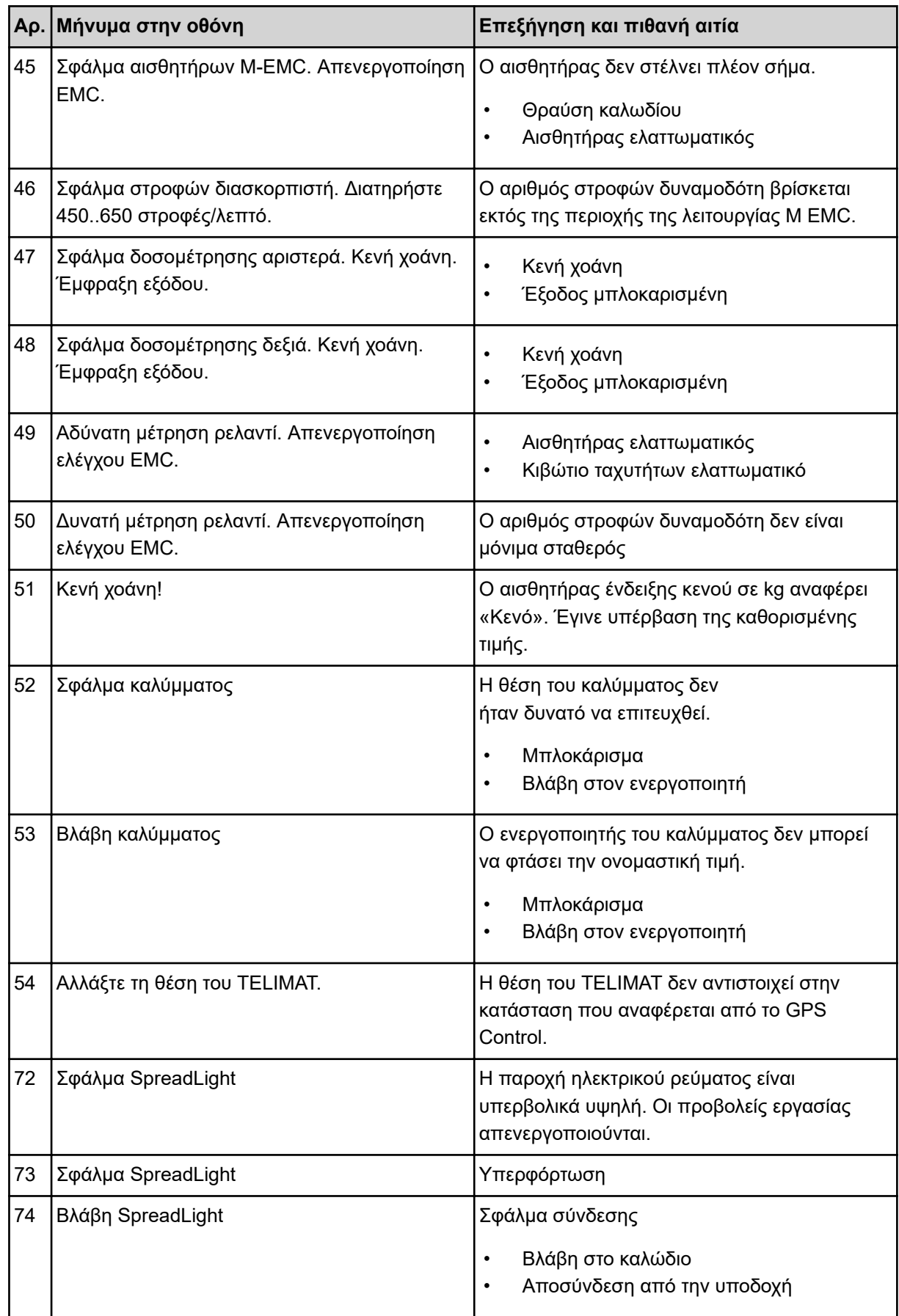

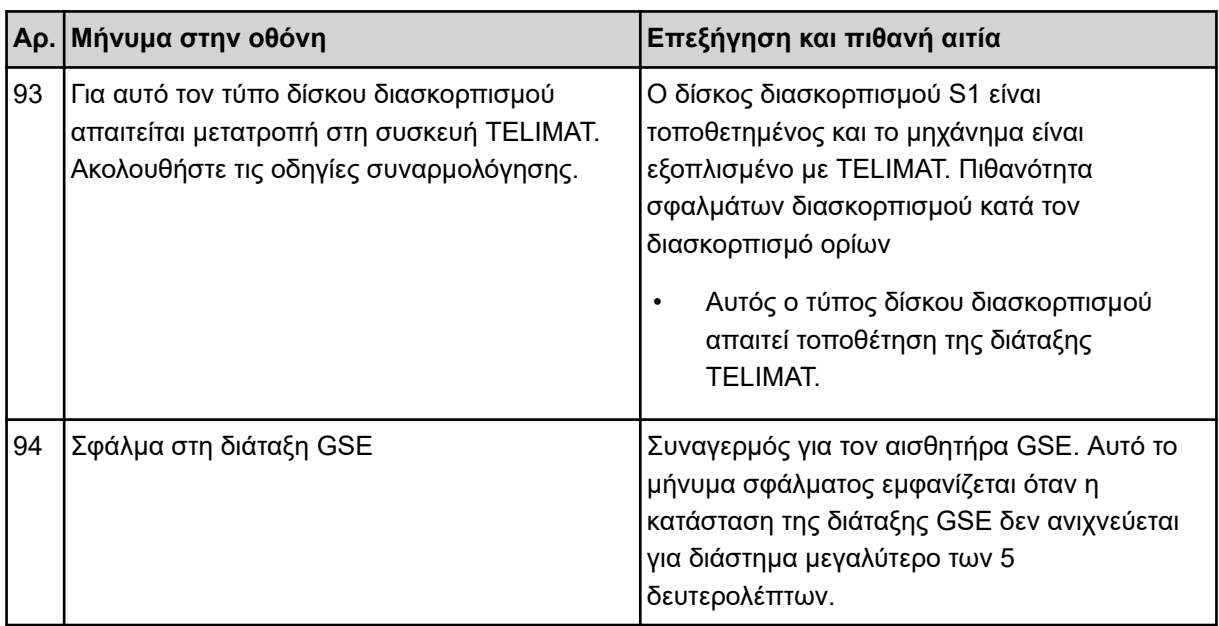

### **6.2 Βλάβη/Συναγερμός**

Τα μηνύματα συναγερμού εμφανίζονται στην οθόνη και υποδεικνύονται με ένα σύμβολο προειδοποίησης.

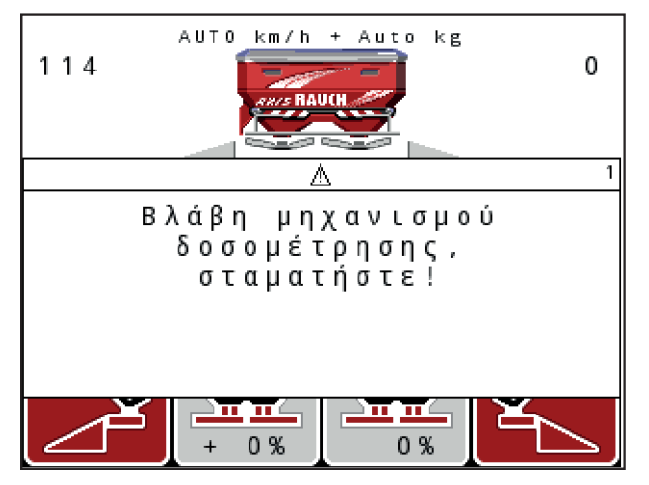

*Σχ. 59: Παράδειγμα μηνύματος συναγερμού*

### **Επιβεβαίωση μηνύματος συναγερμού:**

u Αντιμετωπίστε την αιτία του μηνύματος συναγερμού.

Ανατρέξτε σχετικά στις οδηγίες λειτουργίας του μηχανήματος και στην ενότητα*[6.1 Επεξήγηση των](#page-111-0)  [μηνυμάτων συναγερμού](#page-111-0)*.

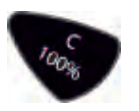

u Πατήστε το πλήκτρο **C 100%**.

# **7 Ειδικός εξοπλισμός**

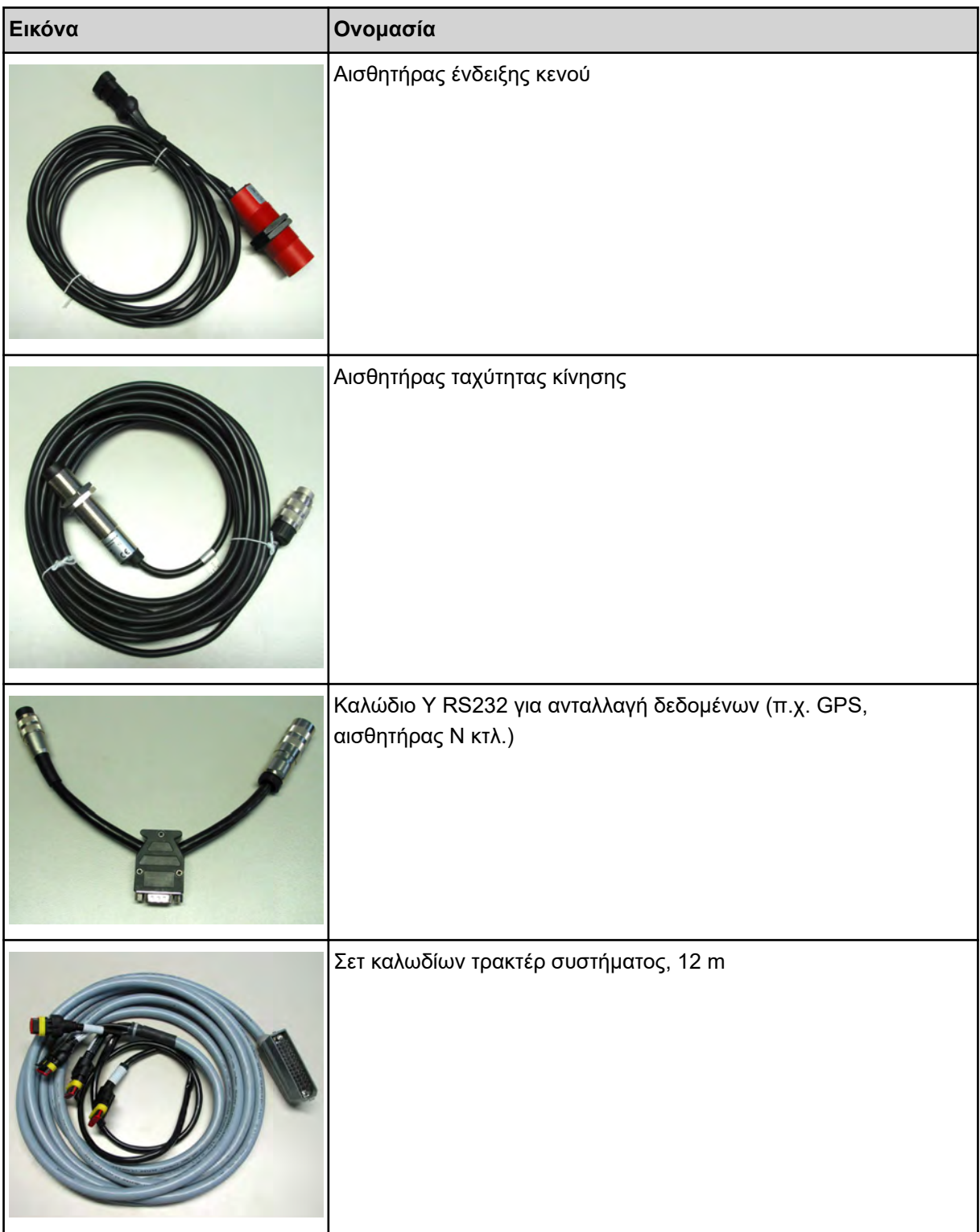

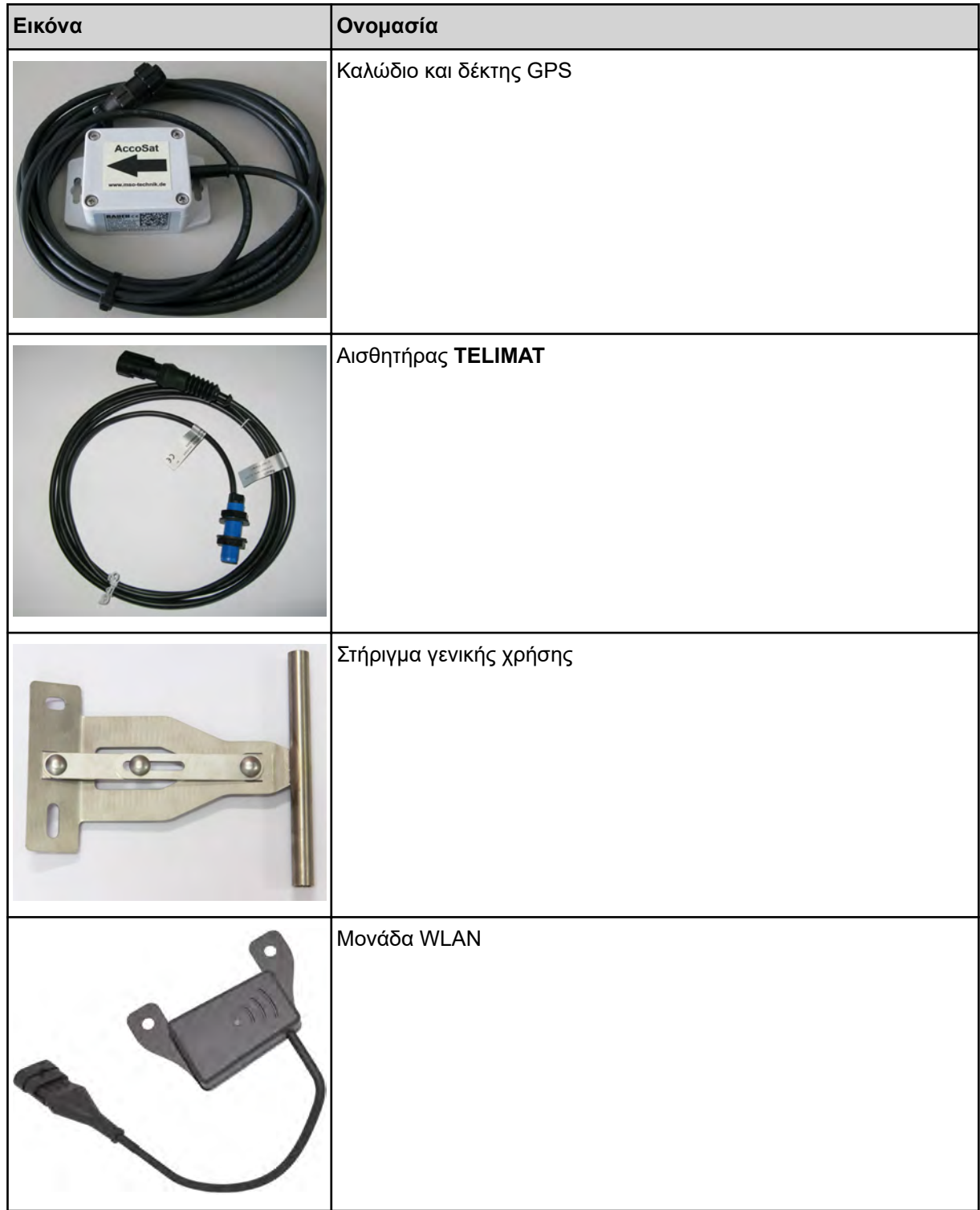

# **8 Εγγύηση**

Οι συσκευές RAUCH κατασκευάζονται σύμφωνα με σύγχρονες μεθόδους παραγωγής και με τη μέγιστη ακρίβεια, και υπόκεινται σε πολυάριθμους ελέγχους.

Γι' αυτό η RAUCH προσφέρει 12 μήνες εγγύηση, εφόσον πληρούνται οι ακόλουθες προϋποθέσεις:

- Η εγγύηση ξεκινά από την ημερομηνία αγοράς.
- Η εγγύηση καλύπτει ελαττώματα υλικού ή κατασκευής. Για προϊόντα τρίτων (υδραυλικά, ηλεκτρονικά) ευθυνόμαστε μόνο στο πλαίσιο της εγγύησης του αντίστοιχου κατασκευαστή. Στη διάρκεια της περιόδου εγγύησης, τα ελαττώματα υλικού ή κατασκευής διορθώνονται δωρεάν μέσω αντικατάστασης ή επισκευής των σχετικών εξαρτημάτων. Άλλα, περαιτέρω δικαιώματα, όπως αξιώσεις υπαναχώρησης, μείωσης ή αποζημίωσης για ζημίες που δεν προκλήθηκαν στο παραδοτέο, αποκλείονται ρητά. Οι υπηρεσίες στο πλαίσιο της εγγύησης παρέχονται από εξουσιοδοτημένα συνεργεία, από αντιπροσωπείες του εργοστασίου RAUCH ή από το εργοστάσιο.
- Η εγγύηση δεν καλύπτει τις συνέπειες φυσικής φθοράς, ρύπανσης, διάβρωσης και οποιαδήποτε βλάβη που προκαλείται από ακατάλληλο χειρισμό καθώς και εξωτερικές επιδράσεις. Η εγγύηση ακυρώνεται στην περίπτωση που εκτελέστηκαν επισκευές ή τροποποιήσεις στην αρχική κατάσταση. Η αξίωση αποζημίωσης ακυρώνεται, εάν δεν έχουν χρησιμοποιηθεί γνήσια ανταλλακτικά RAUCH. Για τον λόγο αυτό, παρακαλούμε να τηρείτε τις οδηγίες λειτουργίας. Εάν έχετε αμφιβολίες, επικοινωνήστε με τον αντιπρόσωπο του εργοστασίου μας ή απευθείας με το εργοστάσιο. Οι αξιώσεις εγγύησης πρέπει να υποβάλλονται στο εργοστάσιο το αργότερο εντός 30 ημερών από την εμφάνιση της ζημίας. Αναφέρετε την ημερομηνία αγοράς και τον αριθμό του μηχανήματος. Επισκευές για τις οποίες θα πρέπει να παρέχεται εγγύηση επιτρέπεται να πραγματοποιηθούν μόνο από το εξουσιοδοτημένο συνεργείο, κατόπιν συνεννόησης με τη RAUCH ή τον επίσημο αντιπρόσωπο. Οι εργασίες στο πλαίσιο της εγγύησης δεν παρατείνουν την περίοδο εγγύησης. Οι ζημίες/βλάβες που προκαλούνται κατά τη μεταφορά δεν αποτελούν εργοστασιακά ελαττώματα και επομένως δεν εμπίπτουν στην υποχρέωση εγγύησης του κατασκευαστή.
- Δεν είναι δυνατή η έγερση αξίωσης για αποζημίωση λόγω βλάβης, η οποία δεν προκλήθηκε στις ίδιες τις συσκευές RAUCH. Αυτό σημαίνει ότι δεν προκύπτει ευθύνη για ζημιές που προκλήθηκαν από λάθη στον διασκορπισμό. Αυθαίρετες τροποποιήσεις στις συσκευές RAUCH μπορεί να προκαλέσουν επακόλουθες ζημιές, για τις οποίες οποιαδήποτε ευθύνη του προμηθευτή αποκλείεται. Σε περίπτωση πρόθεσης ή βαριάς αμέλειας εκ μέρους του ιδιοκτήτη ή ενός ανώτερου υπαλλήλου και σε περιπτώσεις στις οποίες αναλαμβάνεται ευθύνη βάσει του νόμου περί ευθύνης για τα προϊόντα για σωματικές βλάβες ή υλικές ζημίες σε ιδιωτικά χρησιμοποιούμενα αντικείμενα, σε περίπτωση ελαττωμάτων του παραδοτέου, η αποποίηση ευθύνης του προμηθευτή δεν ισχύει. Επίσης, δεν ισχύει στην περίπτωση απουσίας χαρακτηριστικών για τα οποία έχει δοθεί ρητή διασφάλιση βάσει της εγγύησης, εάν ο σκοπός της εγγύησης ήταν ακριβώς η προστασία του αγοραστή από ζημίες που δεν προκλήθηκαν στο ίδιο το παραδοτέο.

**RAUCH Streutabellen RAUCH Fertilizer Chart** Tableaux d'épandage RAUCH **Tabele wysiewu RAUCH RAUCH Strooitabellen** RAUCH Tabella di spargimento **RAUCH Spredetabellen RAUCH Levitystaulukot RAUCH Spridningstabellen RAUCH Tablas de abonado** 

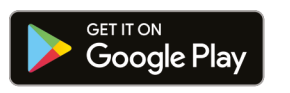

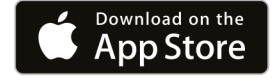

https://streutabellen.rauch.de/

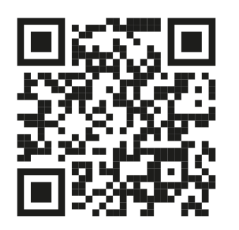

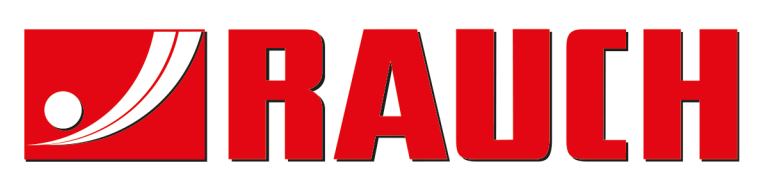

# **RAUCH Landmaschinenfabrik GmbH**

Victoria Boulevard E 200 77836 Rheinmünster · Germany

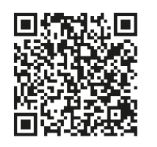

info@rauch.de · www.rauch.de

Phone +49 (0) 7229/8580-0